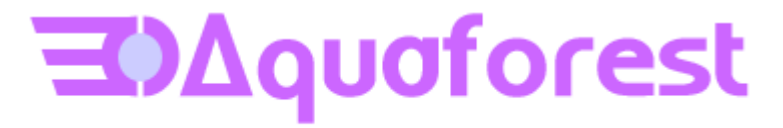

# TIFF Server For IIS Reference Guide Version 3.5

Version 3.5, December 2011

© Copyright 2001 - 2011 Aquaforest Limited

<http://www.aquaforest.com/>

## **CONTENTS**

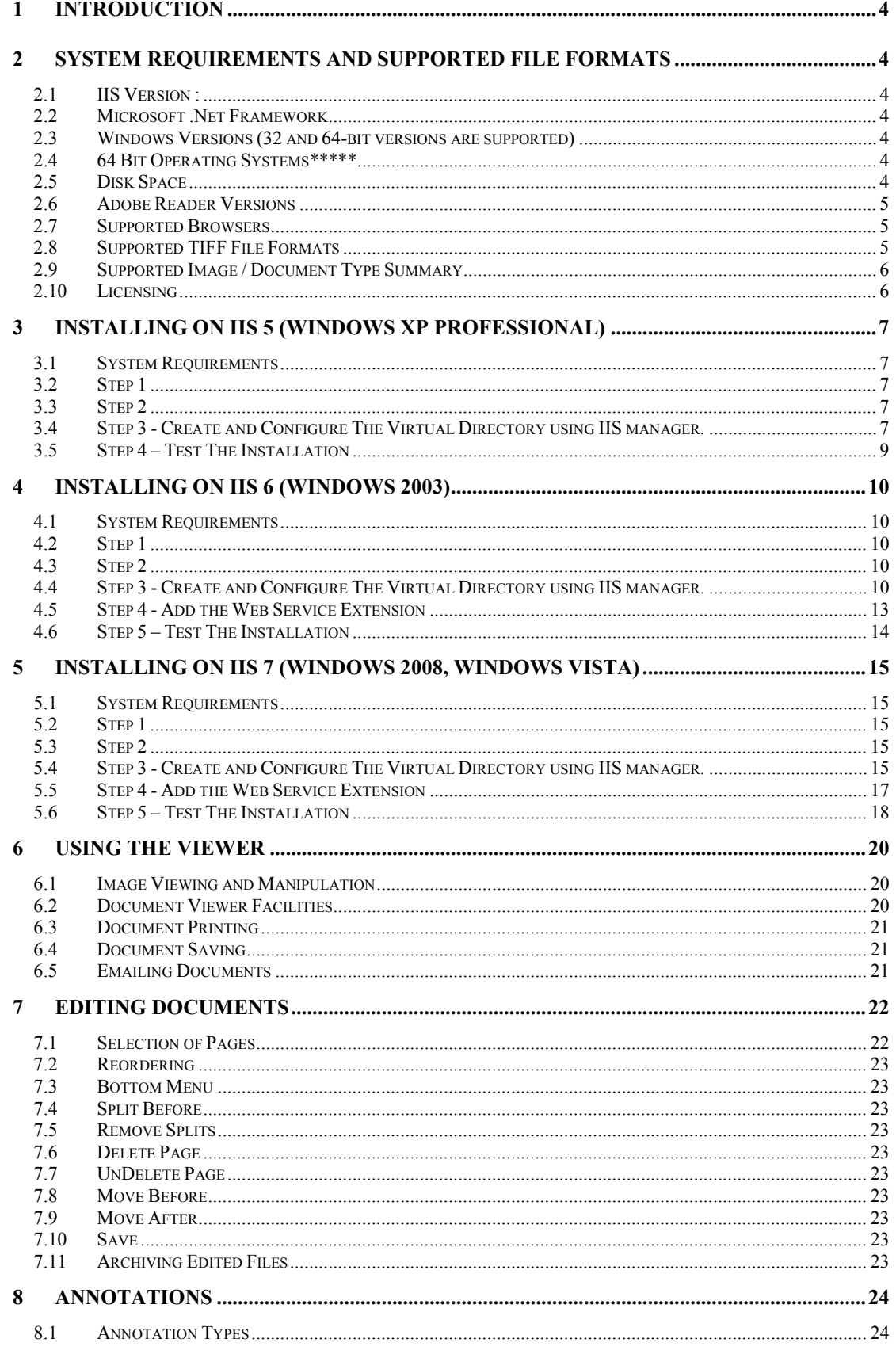

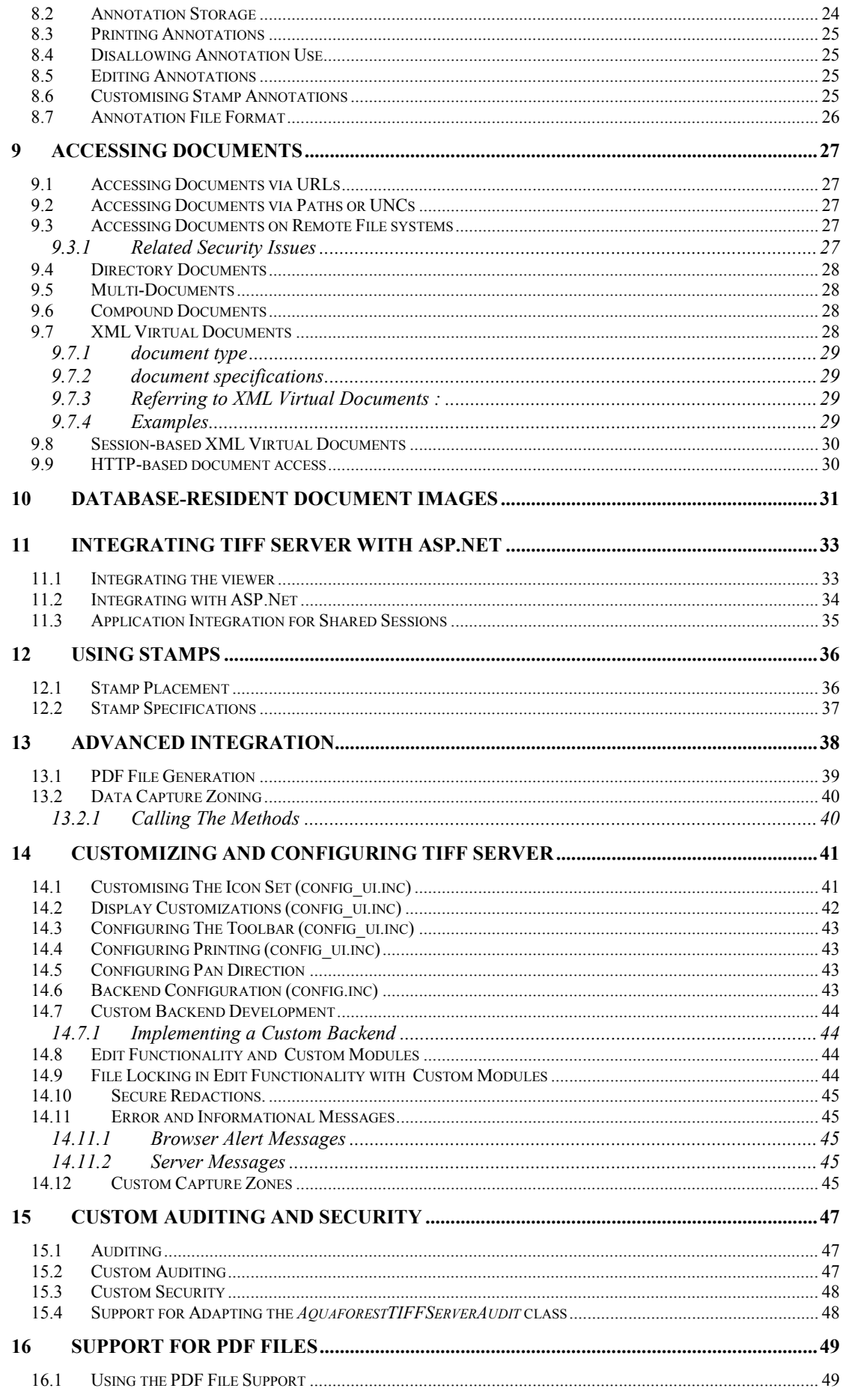

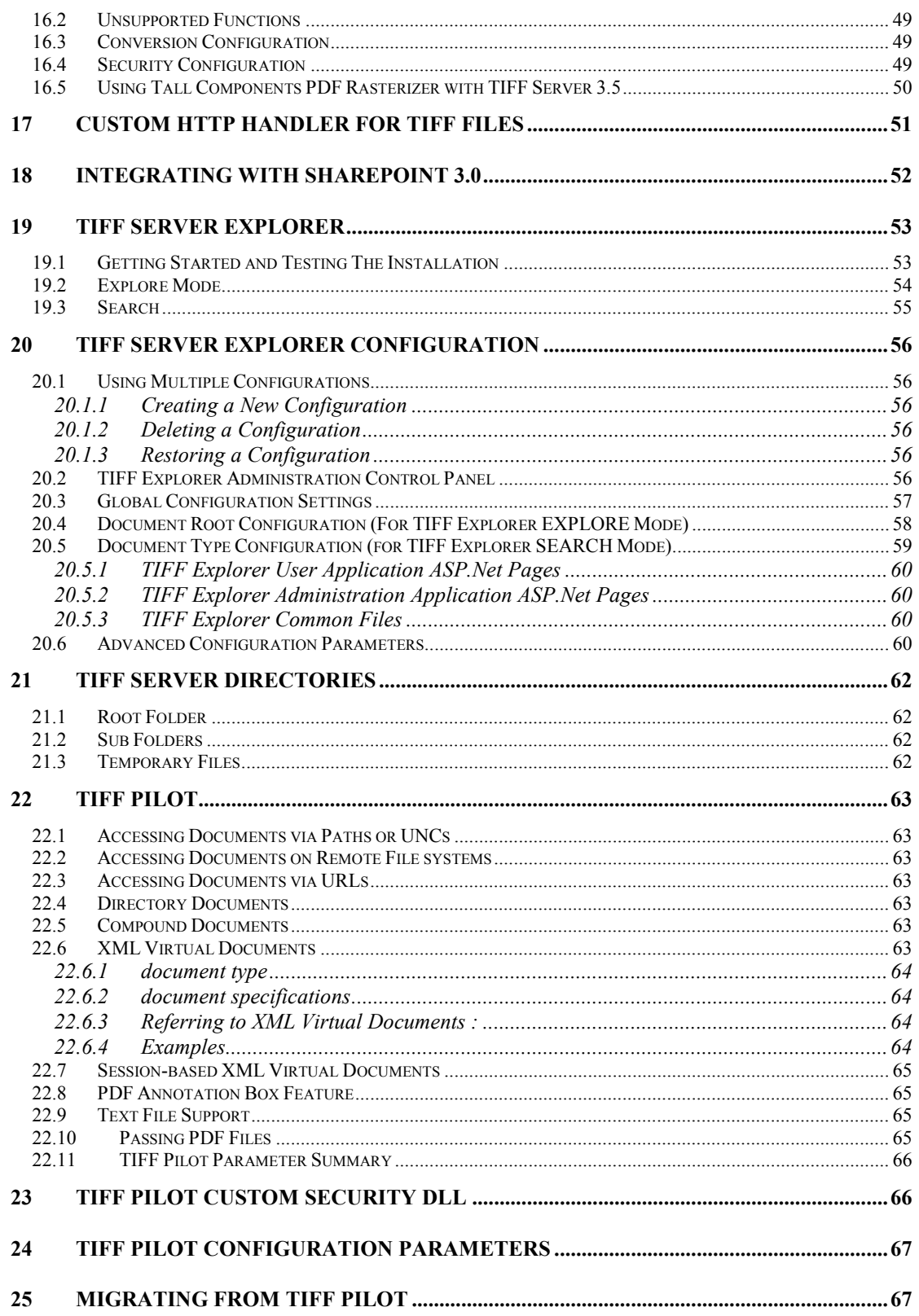

### <span id="page-4-0"></span>**1 INTRODUCTION**

The Aquaforest Tiff Server enables users to view TIFF files within a web site or web-based application without requiring the use of special image viewer plugins or applets. The product is most commonly used to enable web-based delivery of scanned documents either to a web browser in PNG format, or to the Adobe Acrobat viewer in PDF format.

The product consists of two components :

- A component which runs on the server that converts the required document pages to PNG or PDF format on-the-fly, enabling the images to be viewed by any modern browser.
- An HTML/JavaScript "viewer" component which allows the user to move between document pages and perform other operations such as view thumbnails, resize, rotate etc.

In addition, TIFF Server includes an application called "TIFF Server Explorer" which provides an intuitive web-based application for users to find, view, convert and annotate TIFF images held in a set of folders that are structured in a hierarchical manner. See section 12 for more details.

Key features of the product are :

- High quality viewing of single and multi-page TIFF files.
- Ease of administration no plugin or applet is required by the user.
- Generation of PDF versions of TIFF files<br>High performance treatment of very large
- High performance treatment of very large documents, as only the required pages are delivered to the user.
- Simple integration of the product with custom web-based applications.
- **Easily customizable viewer user interface**
- Dynamic and static stamp generation
- Support for Annotations
- Server-based licensing
- Support for images stored in SQL Server databases

Note : From version 3.01 onwards, Release Notes, describing new features and upgrade paths are available as a separate document for each release.

#### <span id="page-4-1"></span>**2 SYSTEM REQUIREMENTS AND SUPPORTED FILE FORMATS**

#### <span id="page-4-2"></span>**2.1 IIS Version :**

•  $5.0, 6.0, 7.0$  or  $7.5$ 

#### <span id="page-4-3"></span>**2.2 Microsoft .Net Framework**

• Version 3.5

#### <span id="page-4-4"></span>**2.3 Windows Versions (32 and 64-bit versions are supported)**

- Windows 2003
- Windows 2008
- Windows XP Professional
- Windows Vista (Business/Professional/Ultimate)
- Windows 7(Business/Professional/Ultimate)

#### <span id="page-4-5"></span>**2.4 64 Bit Operating Systems\*\*\*\*\***

- TIFF Server can be run in IIS 32 bit mode on 64 bit versions of Windows 2003 by following the instructions in this Microsoft KB article :
- http://support.microsoft.com/kb/894435

#### <span id="page-4-6"></span>**2.5 Disk Space**

50 Mb

### <span id="page-5-0"></span>**2.6 Adobe Reader Versions**

Version 7.0 or later (required for PDF Viewing and Printing)

### <span id="page-5-1"></span>**2.7 Supported Browsers**

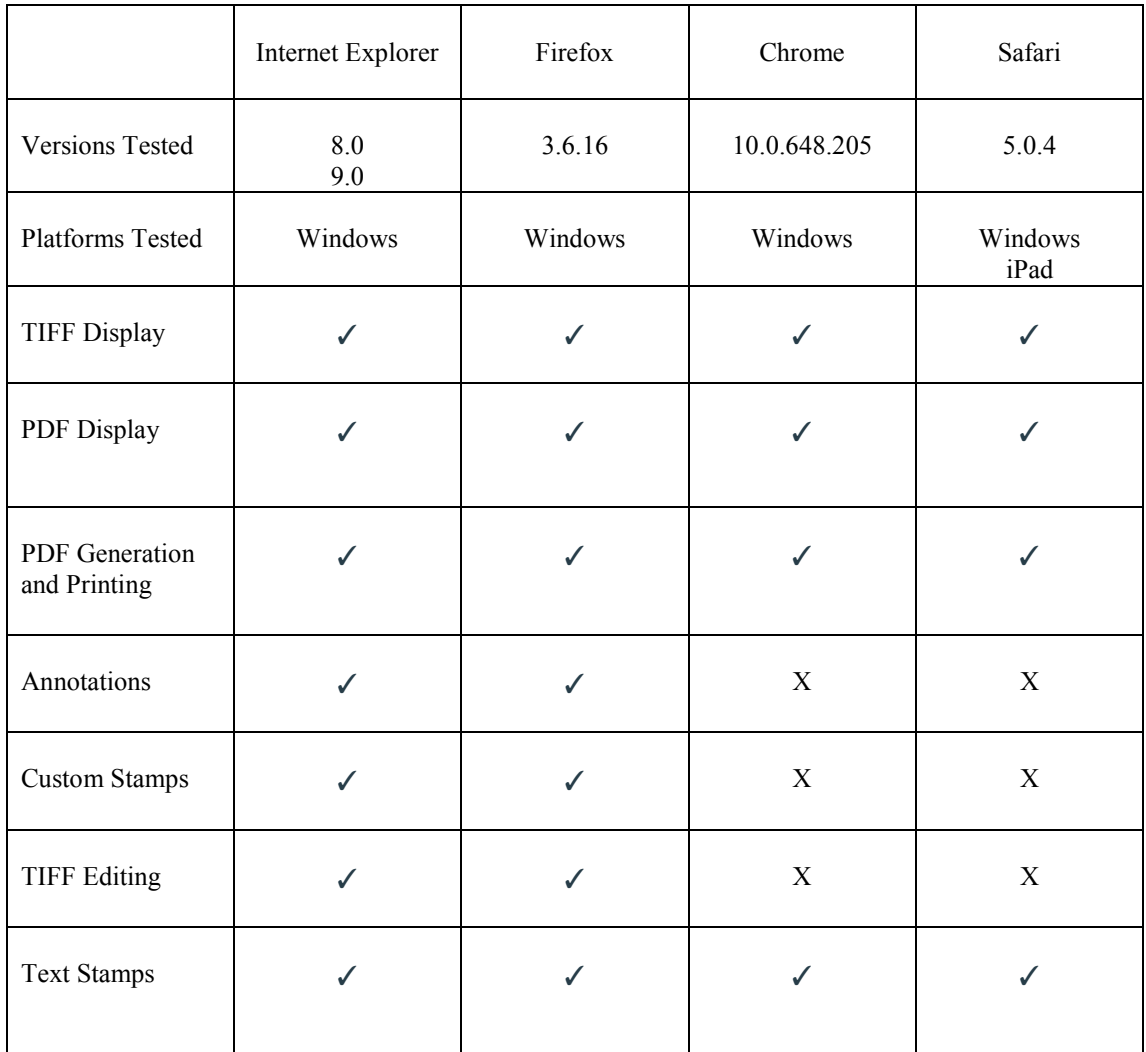

### <span id="page-5-2"></span>**2.8 Supported TIFF File Formats**

- CCITT Group 3 (1-D), Group 3 (2-D)
- CCITT Group 4
- CCITT RLE
- Uncompressed (Bitonal)
- JPEG Compression ("Type 6" and "Type 7")
- LZW
- PNG files and directories of PNG files are also supported
- JPEG files [NB Annotations on JPEGs will be displayed in the browser but not converted to PDF]
- Burnt-in redactions are only supported for TIFF Files (see section 11.9)

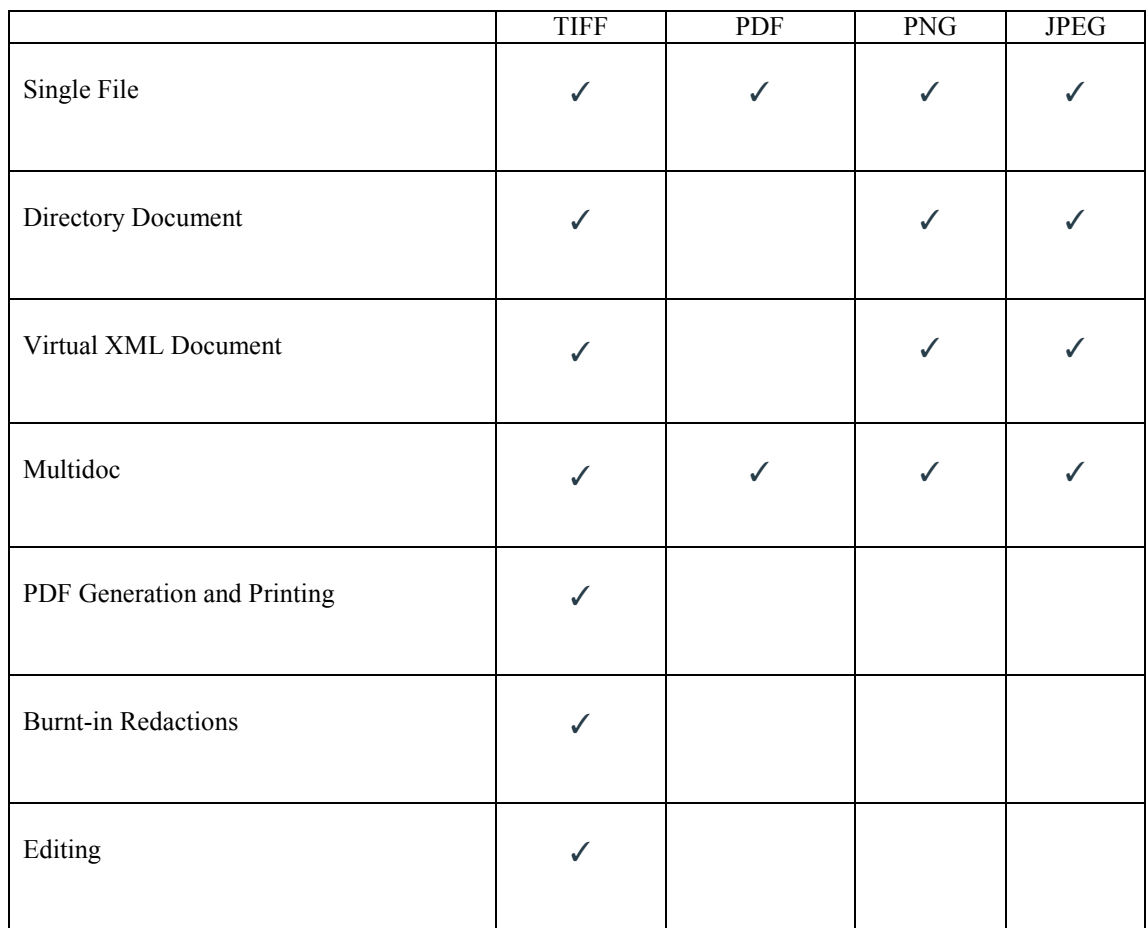

### <span id="page-6-0"></span>**2.9 Supported Image / Document Type Summary**

### <span id="page-6-1"></span>**2.10 Licensing**

The software requires the user of a licence key file (key.txt in the license directory). The licence file is used to determine whether the software is a trial version or for permanent keys which version of the software has been licensed. The downloaded product includes a trial license which has no time limit, but all document pages are stamped. To see information relating to the product version and licence file, see the "Version Information" section of the test.aspx test page.

### <span id="page-7-0"></span>**3 INSTALLING ON IIS 5 (WINDOWS XP PROFESSIONAL)**

### <span id="page-7-1"></span>**3.1 System Requirements**

- Version 2.0 of the .Net Framework
- IIS with ASP Net

#### <span id="page-7-2"></span>**3.2 Step 1**

Unzip the Archive to the install location. This may be under C:\Inetpub\wwwroot\tiffserver or another location of your choice.

### <span id="page-7-3"></span>**3.3 Step 2**

Run **install.wsf**. This registers required DLLs and installs additional run time DLLs.

### <span id="page-7-4"></span>**3.4 Step 3 - Create and Configure The Virtual Directory using IIS manager.**

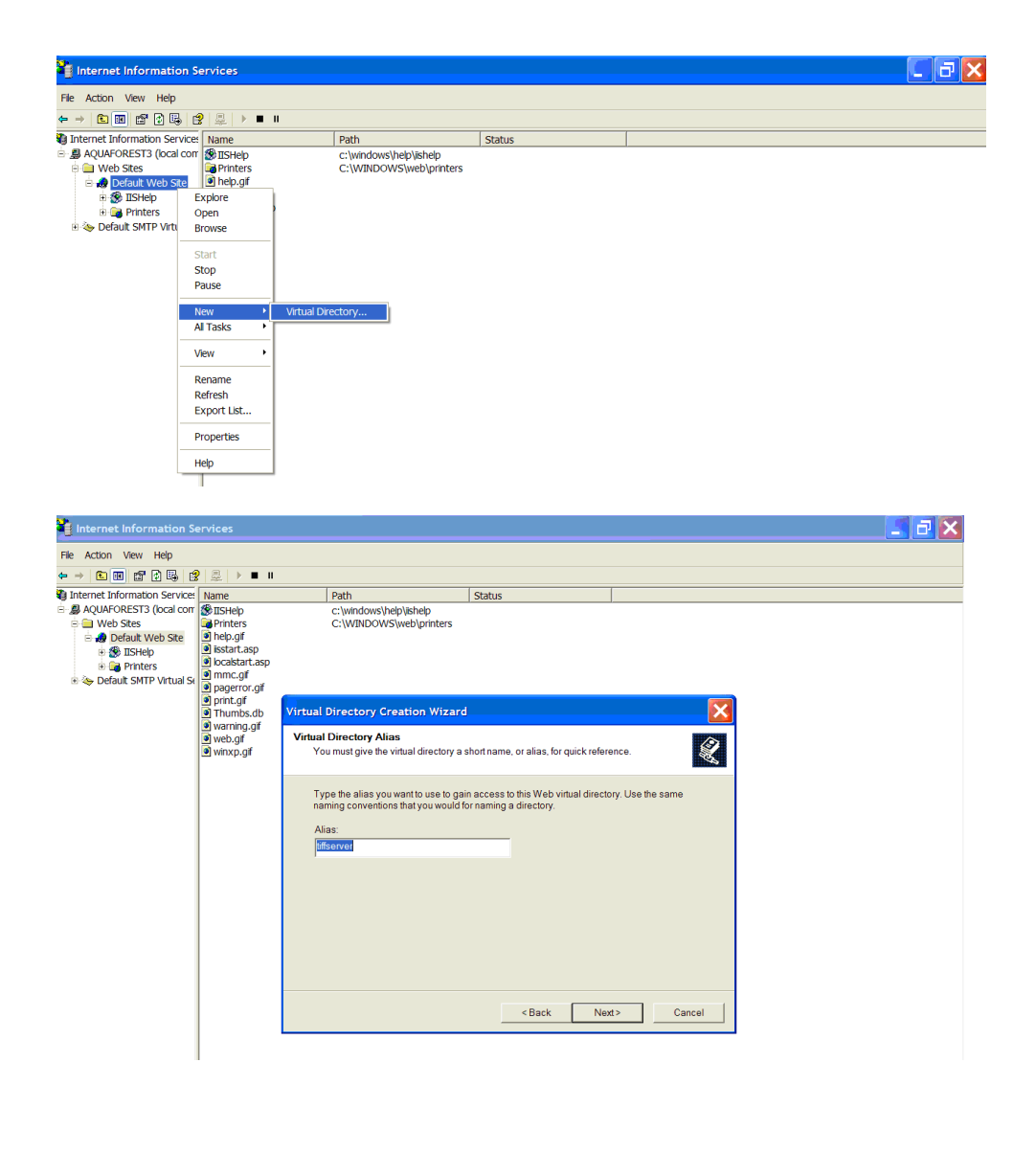

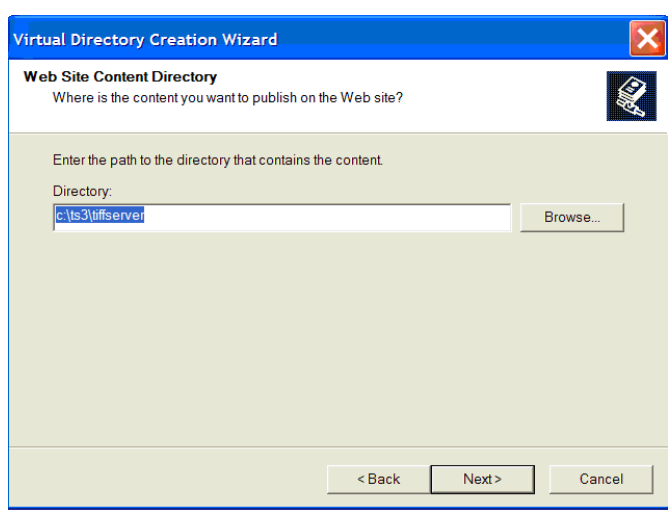

The virtual directory needs Script and Execute permission :

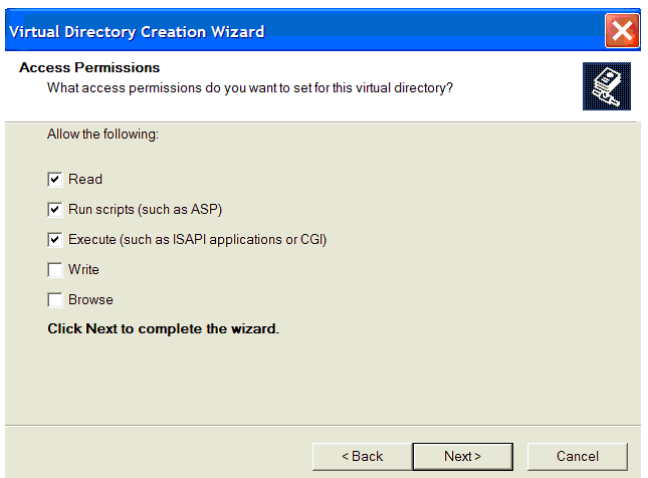

In order to ensure that TIFF Server can write to the log or audit files and access other installation files it should be configured to either use Integrated Windows authentication or anonymous access with a suitably privileged UID.

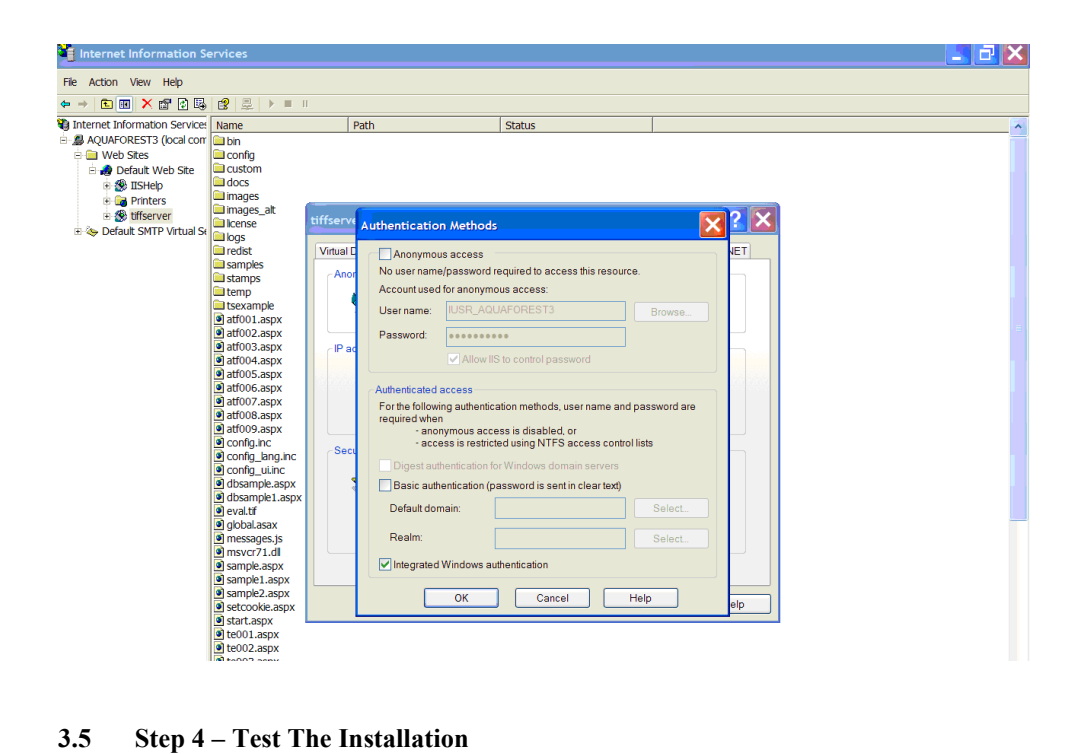

<span id="page-9-0"></span>Test the installation using http://server/tiffserver/start.aspx

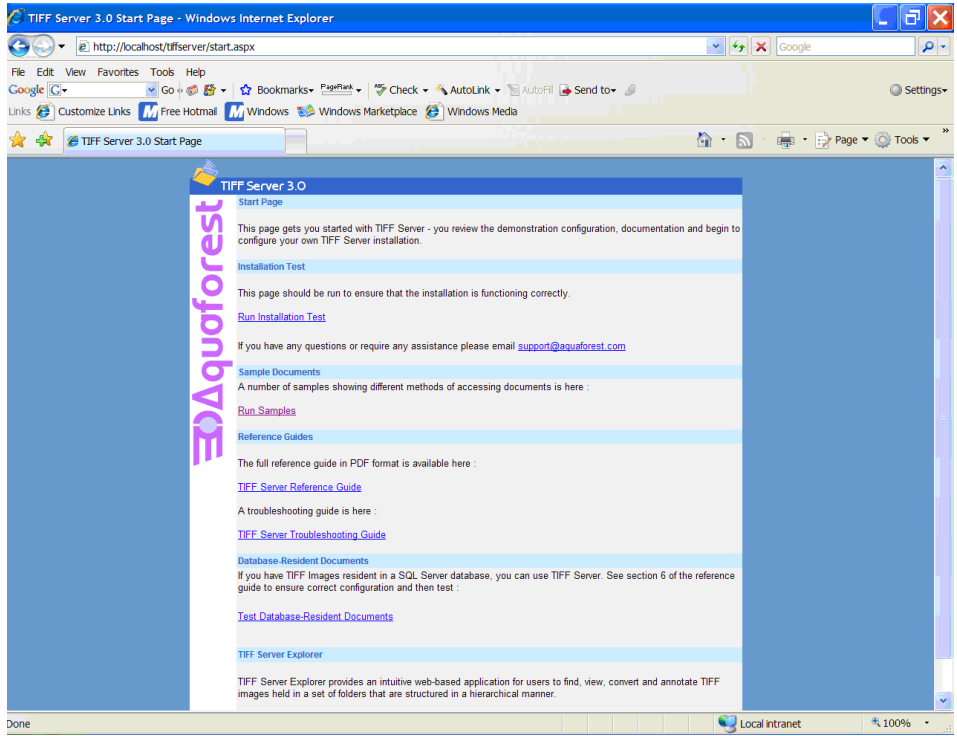

### <span id="page-10-0"></span>**4 INSTALLING ON IIS 6 (WINDOWS 2003)**

### <span id="page-10-1"></span>**4.1 System Requirements**

- Version 2.0 of the .Net Framework
- IIS with ASP.Net

### <span id="page-10-2"></span>**4.2 Step 1**

Unzip the Archive to the install location. This may be under C:\Inetpub\wwwroot\tiffserver or another location of your choice.

### <span id="page-10-3"></span>**4.3 Step 2**

Run **install.wsf**. This registers required DLLs and installs additional run time DLLs.

### <span id="page-10-4"></span>**4.4 Step 3 - Create and Configure The Virtual Directory using IIS manager.**

Create and Configure The Virtual Directory using IIS manager.

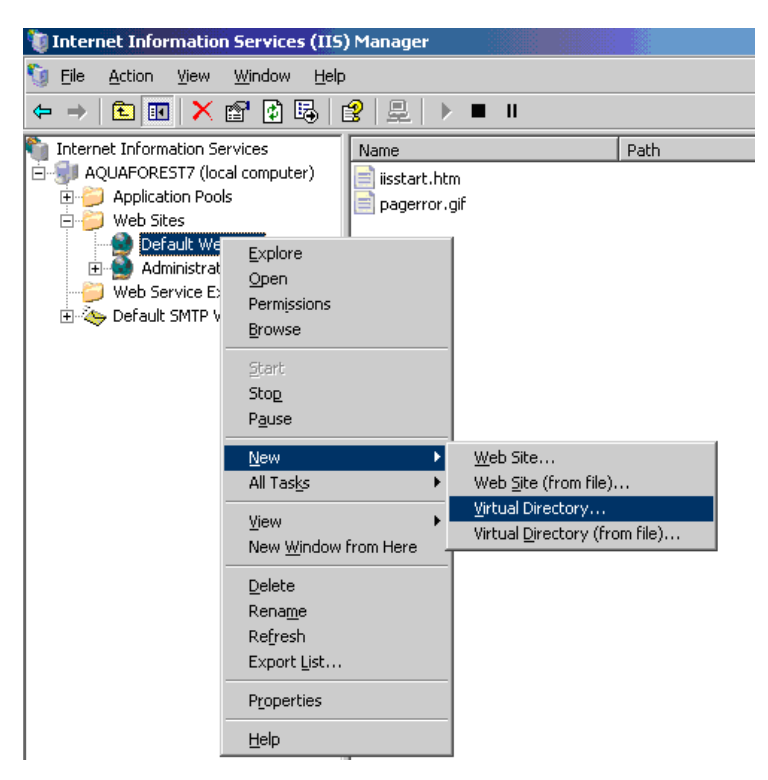

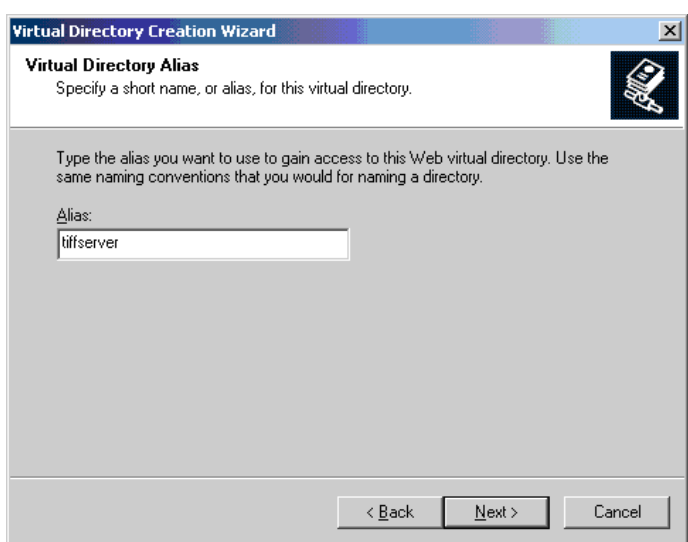

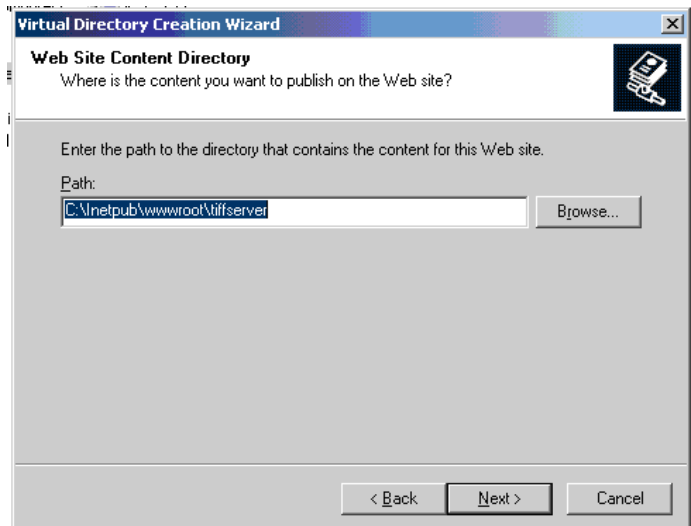

The virtual directory needs Script and Execute permission :

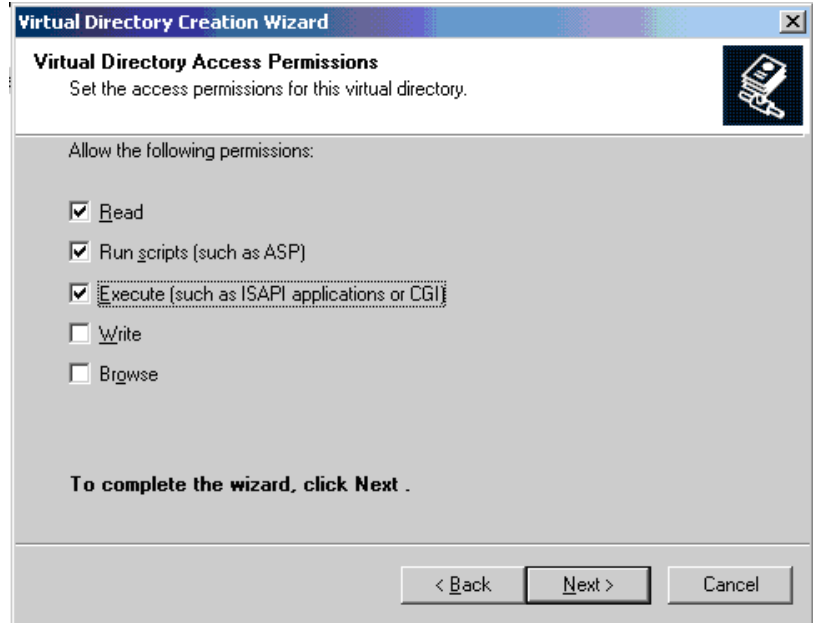

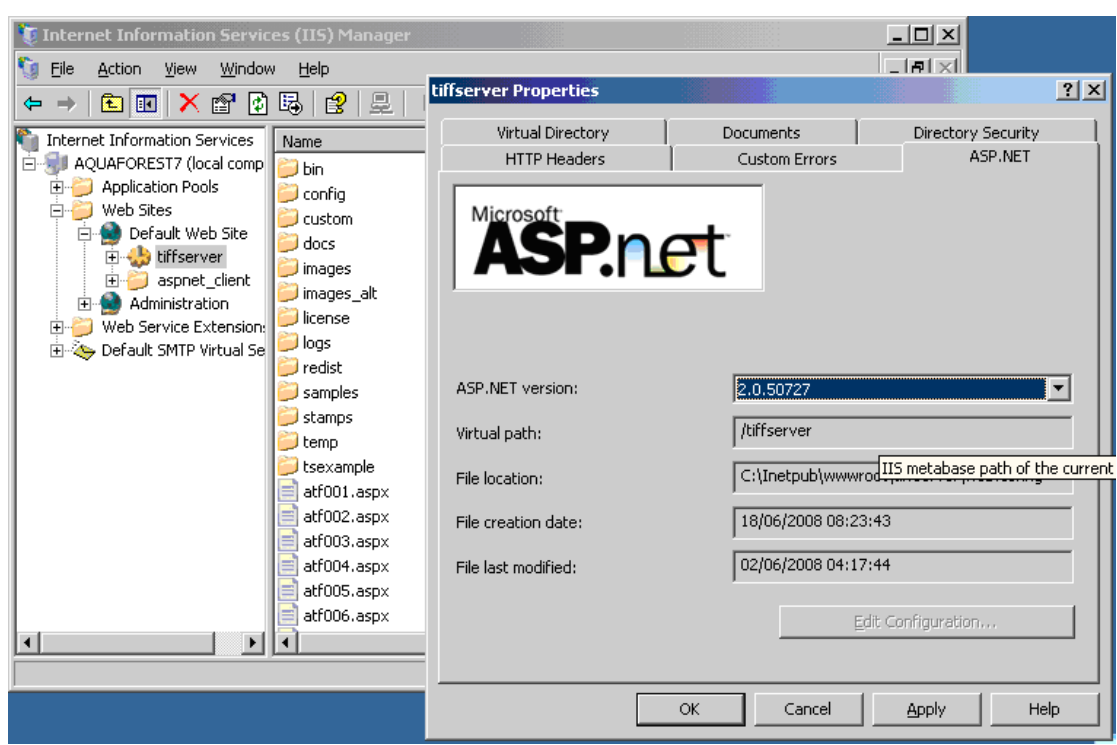

Ensure that the Application is configured to use ASP.Net 2.0

In order to ensure that TIFF Server can write to the log or audit files and access other installation files it should be configured to either use Integrated Windows authentication or anonymous access with a suitably privileged UID.

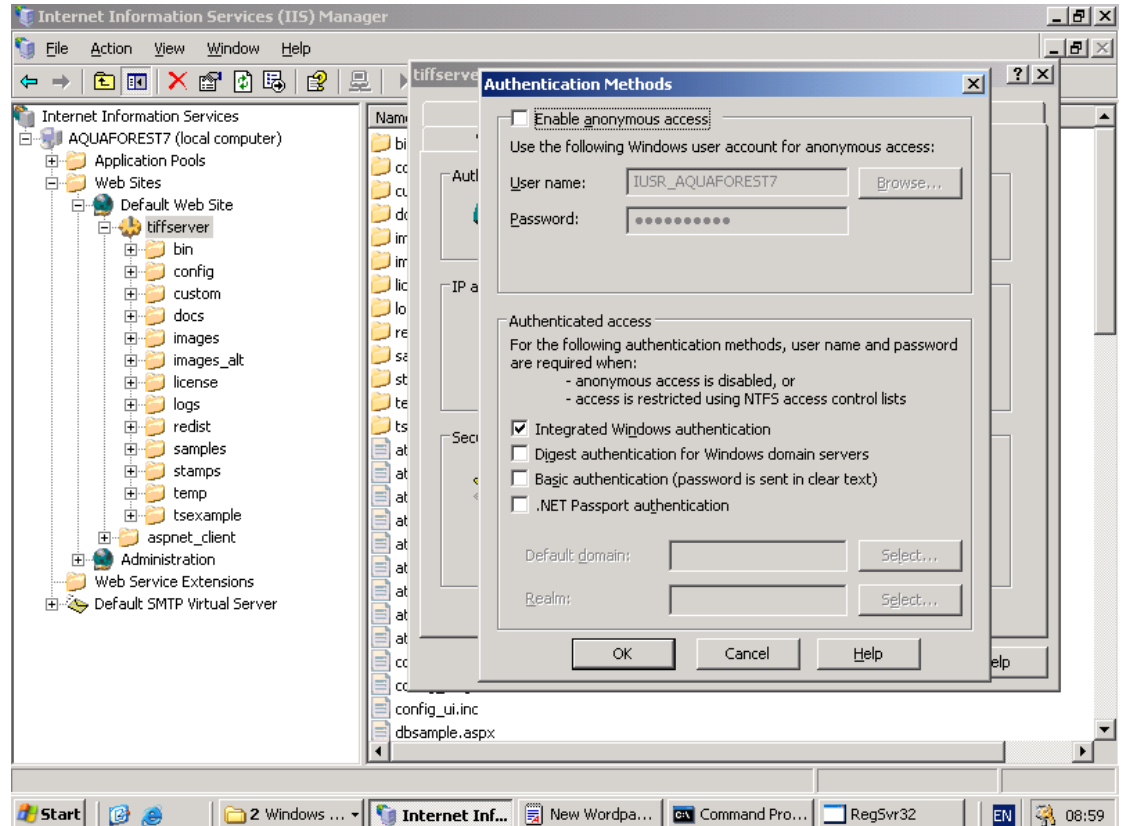

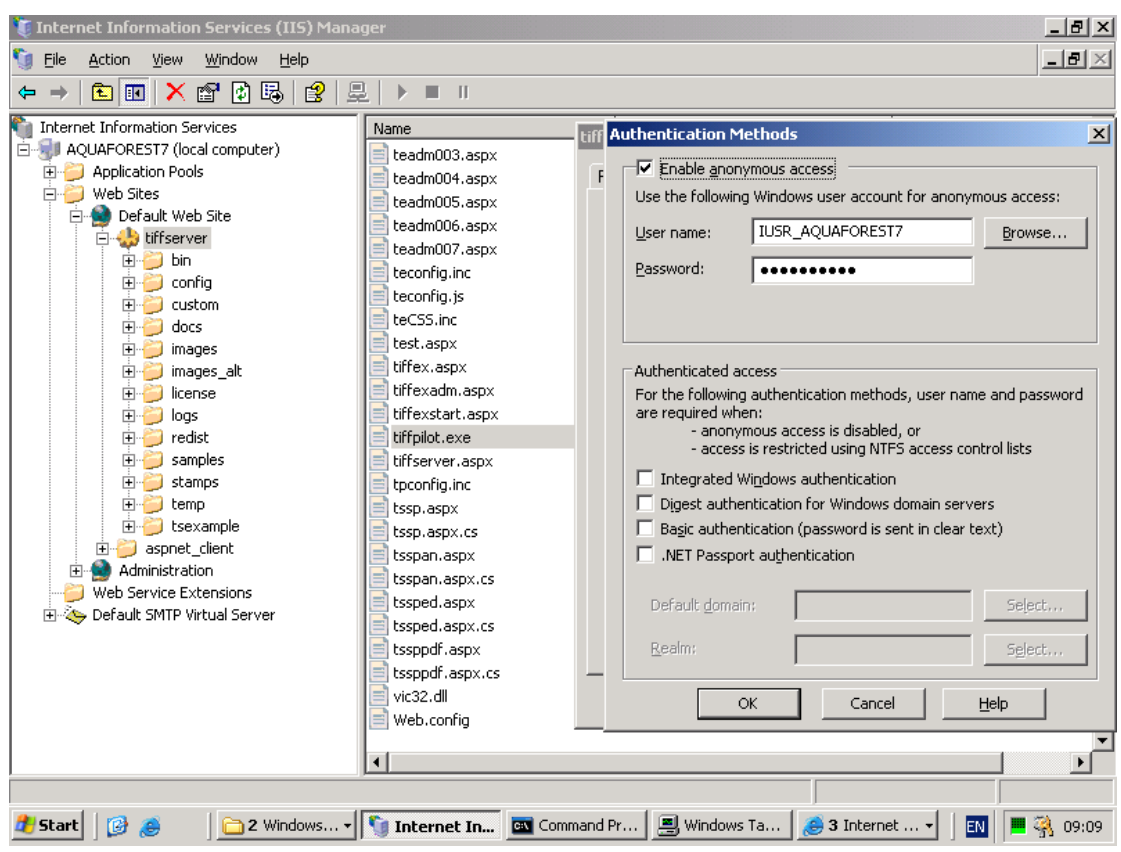

### <span id="page-13-0"></span>**4.5 Step 4 - Add the Web Service Extension**

Add [Installfolder]\tiffpilot.exe as an allowed web service extension. This file is used to generate PDF versions of TIFFs and to provide support for printing.

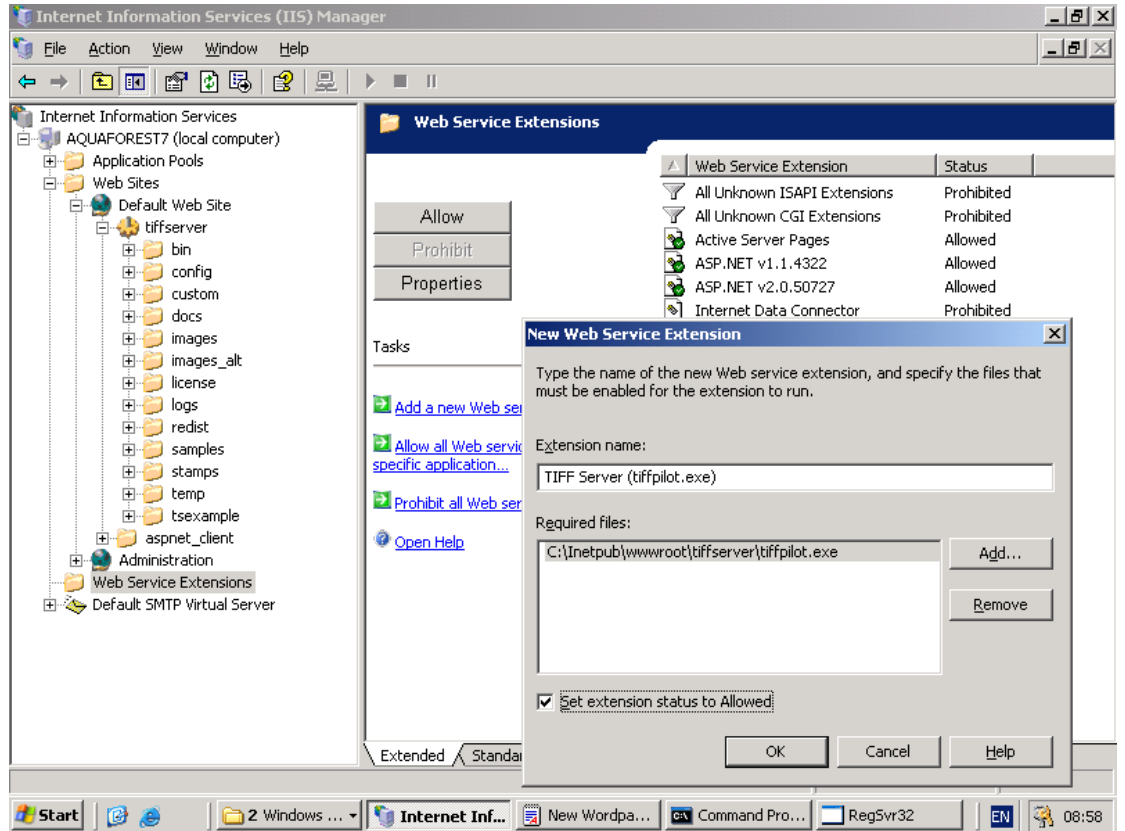

### <span id="page-14-0"></span>**4.6 Step 5 – Test The Installation**

Test the installation using http://server/tiffserver/start.aspx

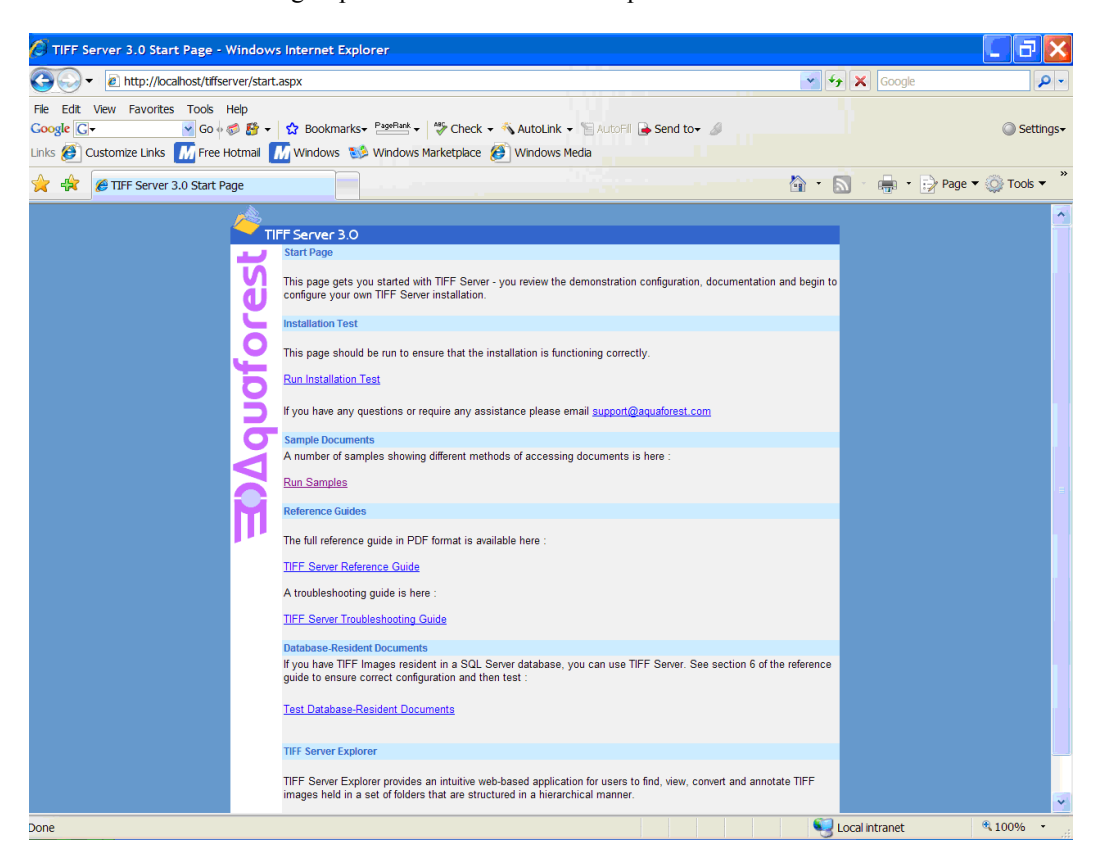

### <span id="page-15-0"></span>**5 INSTALLING ON IIS 7 (WINDOWS 2008, WINDOWS VISTA)**

### <span id="page-15-1"></span>**5.1 System Requirements**

- Version 2.0 of the .Net Framework
- IIS with ASP.Net

### <span id="page-15-2"></span>**5.2 Step 1**

Unzip the Archive to the install location. This may be under C:\Inetpub\wwwroot\tiffserver or another location of your choice.

### <span id="page-15-3"></span>**5.3 Step 2**

Run **install.wsf**. This registers required DLLs and installs additional run time DLLs.

### <span id="page-15-4"></span>**5.4 Step 3 - Create and Configure The Virtual Directory using IIS manager.**

Create and Configure The Application Directory using IIS manager ensuring that the Classic .NET App Pool is chosen.

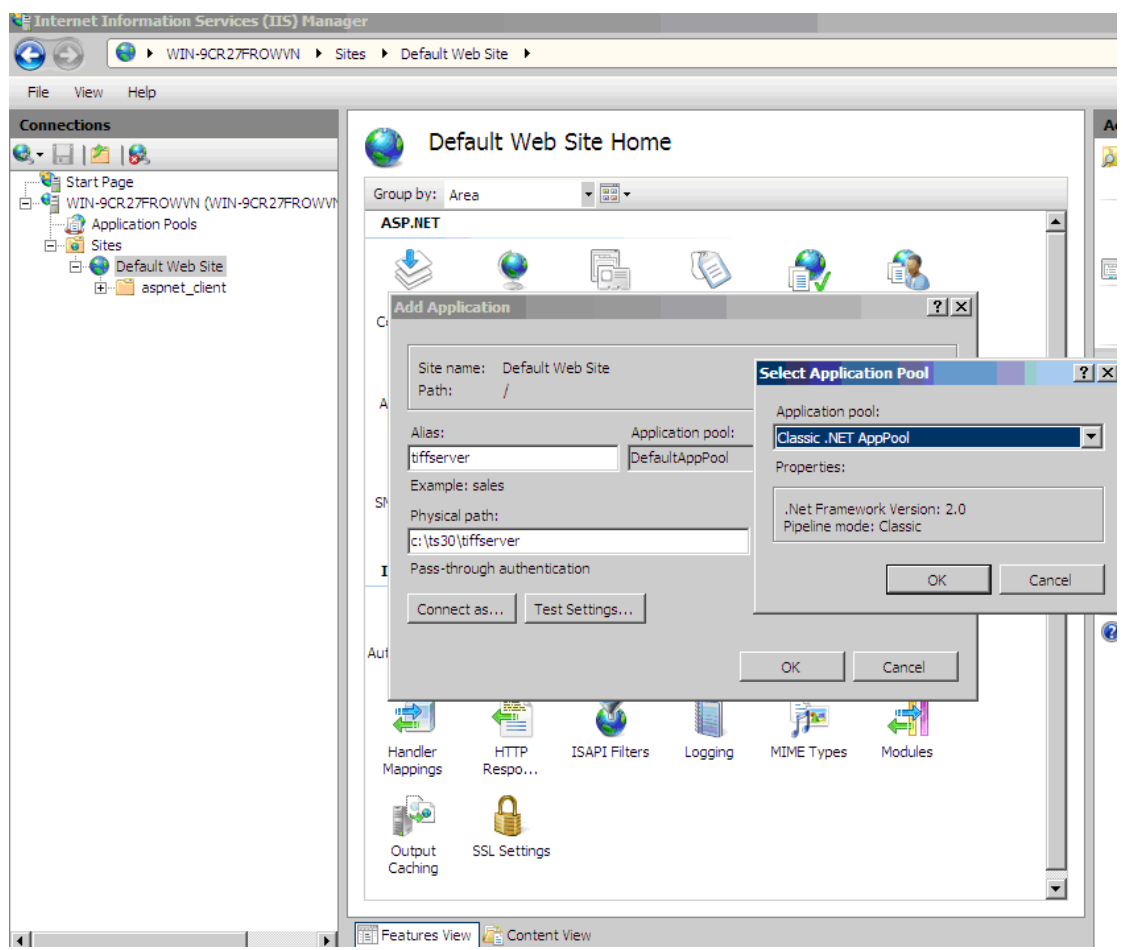

If the files were unzipped under C:\Inetpub\wwwroot, the "Convert to Application" option can be used instead.

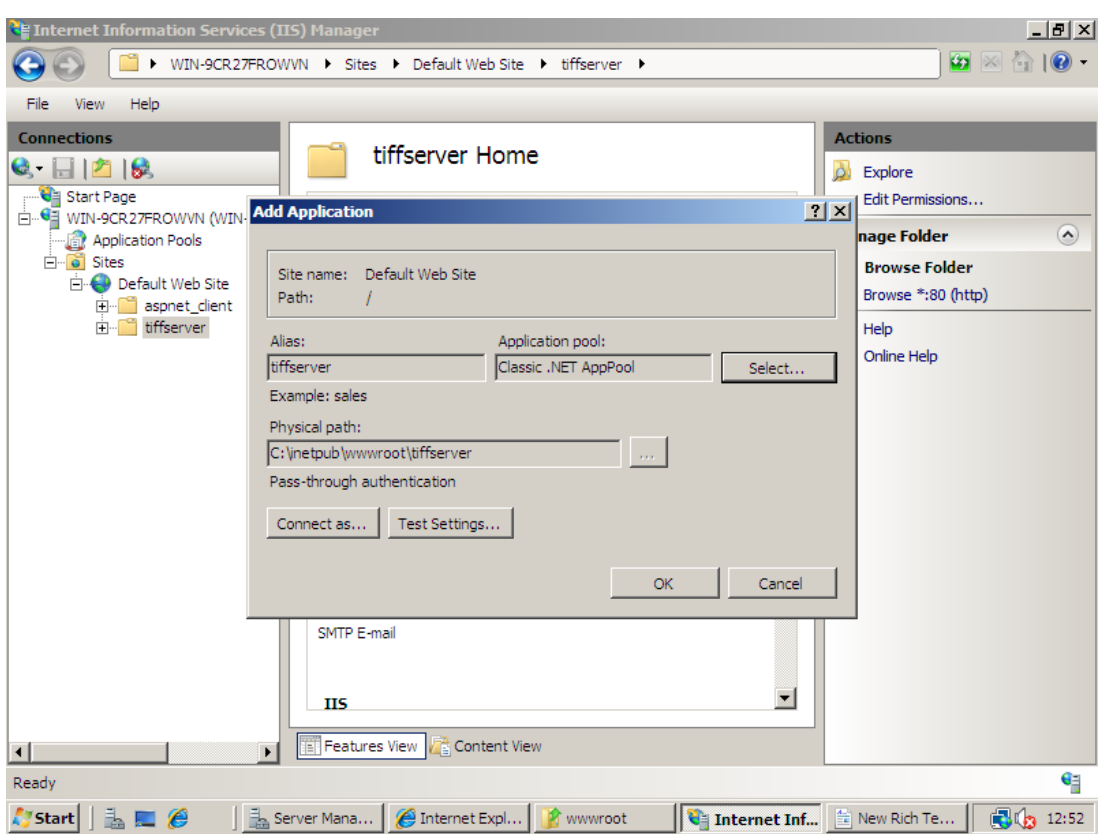

In order to ensure that TIFF Server can write to the log or audit files and access other installation files it should be configured to either use Integrated Windows authentication or anonymous access with a suitably privileged UID.

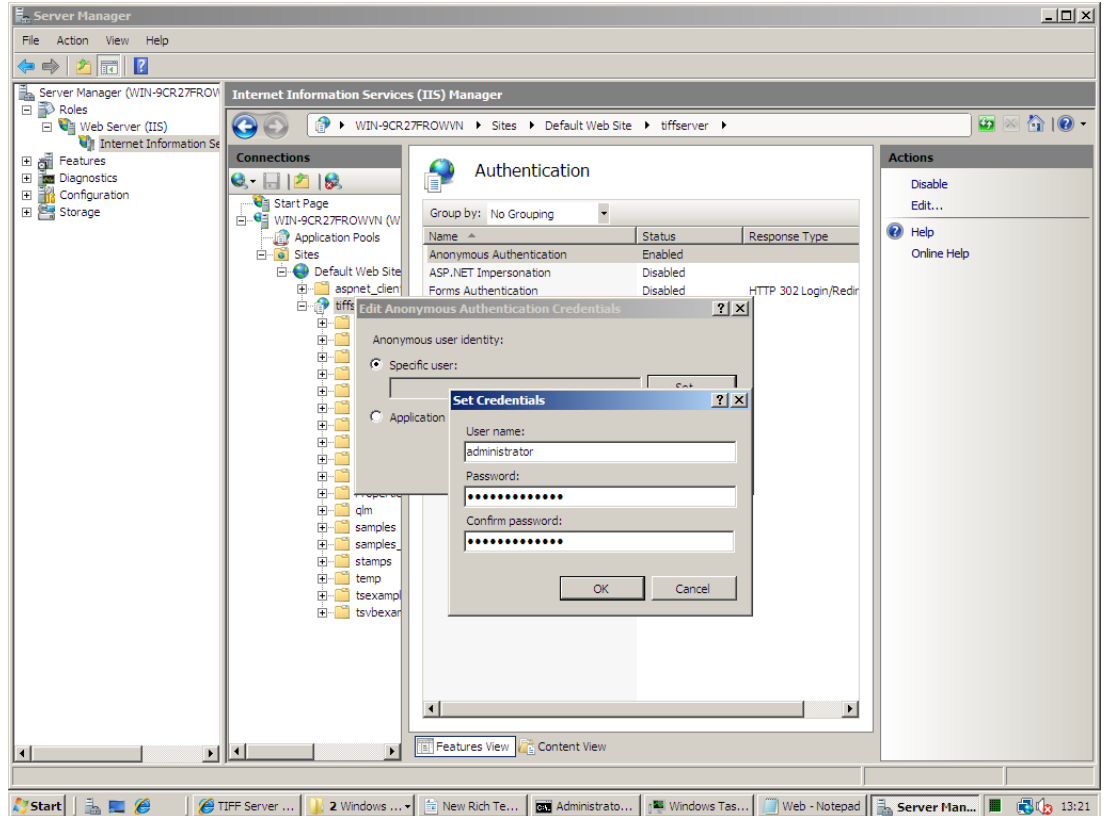

### <span id="page-17-0"></span>**5.5 Step 4 - Add the Web Service Extension**

Add [Installfolder]\tiffpilot.exe as an allowed web service extension. This file is used to generate PDF versions of TIFFs and to provide support for printing. If CGI has been enabled on the server already, all that is required is to add tiffpilot.exe to the list of allowed executables under the "ISAPI and CGI Restrictions" section at the server level.

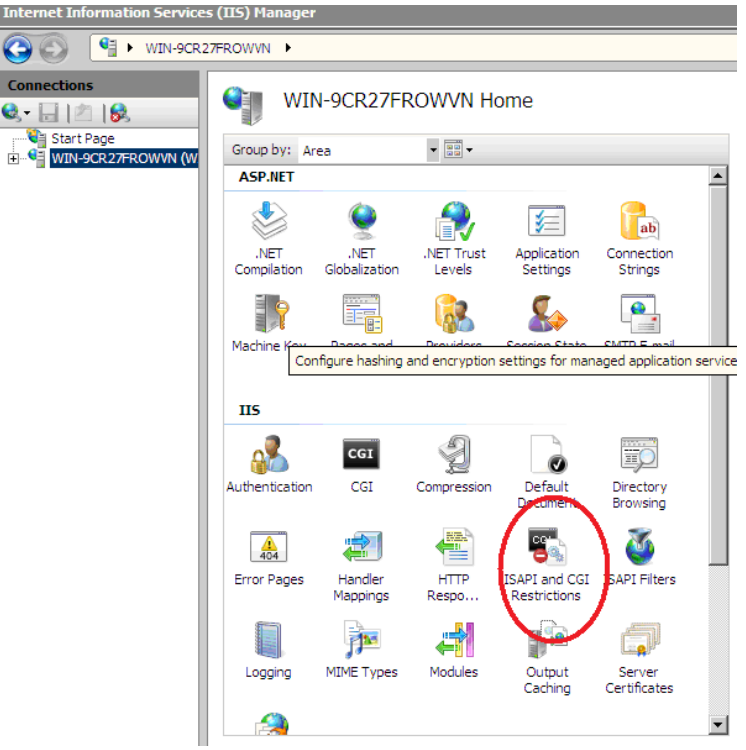

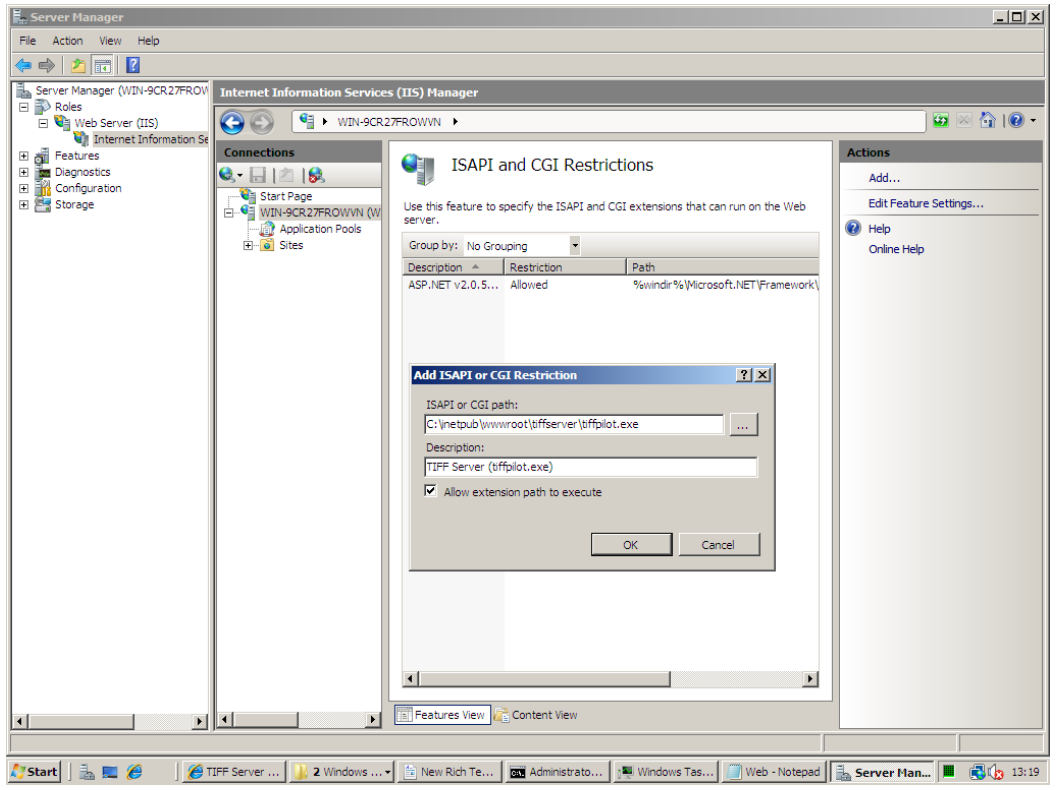

If the "ISAPI and CGI Restrictions" icon does not appear, you need to ensure that CGI is enabled on the server. This involves adding the CGI component of IIS via "Turn Windows Features On of Off" or "Manager Server Roles", and then enabling of the CGI handler mapping.

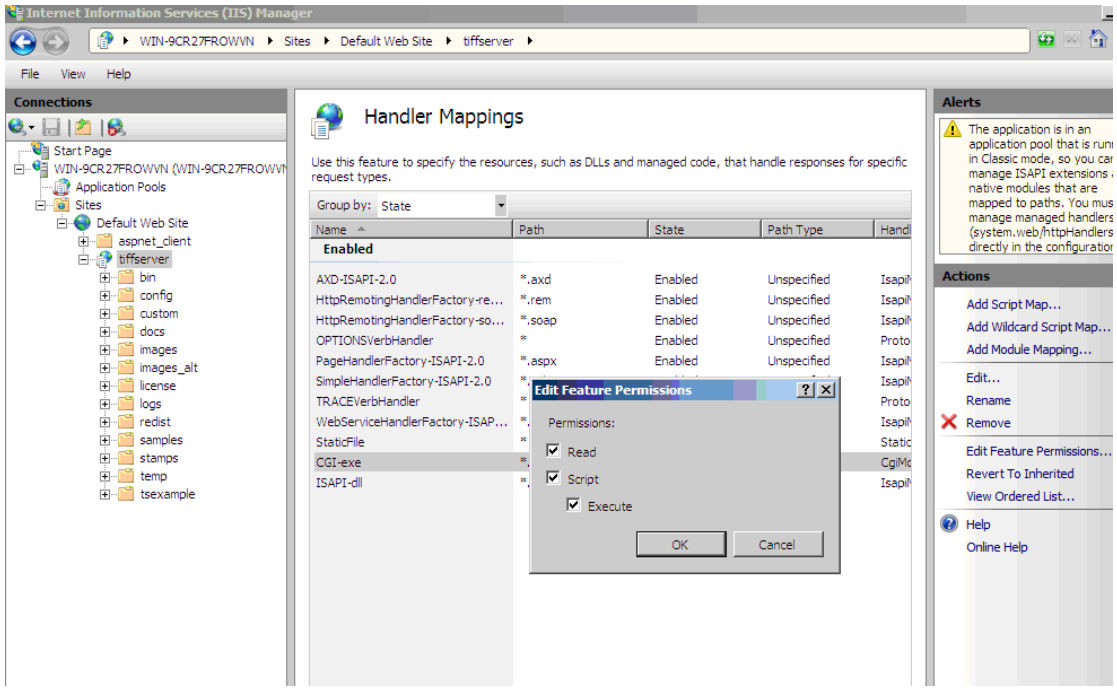

### <span id="page-18-0"></span>**5.6 Step 5 – Test The Installation**

Test the installation usin[g http://server/tiffserver/start.aspx.](http://server/tiffserver/start.aspx) To test the installation, run the test and sample pages from *http://yourserver/tiffserver/test.aspx* Any problems running this sample application should give evident error messages, but if you are unable to resolve a problem please contact support@aquaforest.com

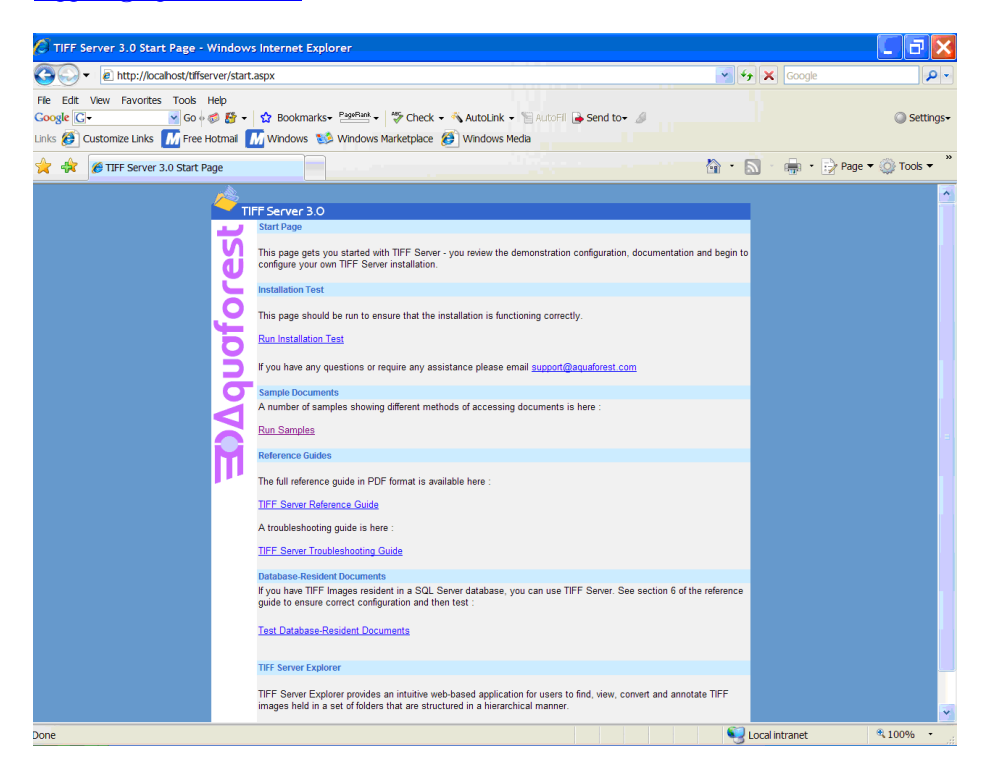

### *Expected Installation Test Results :*

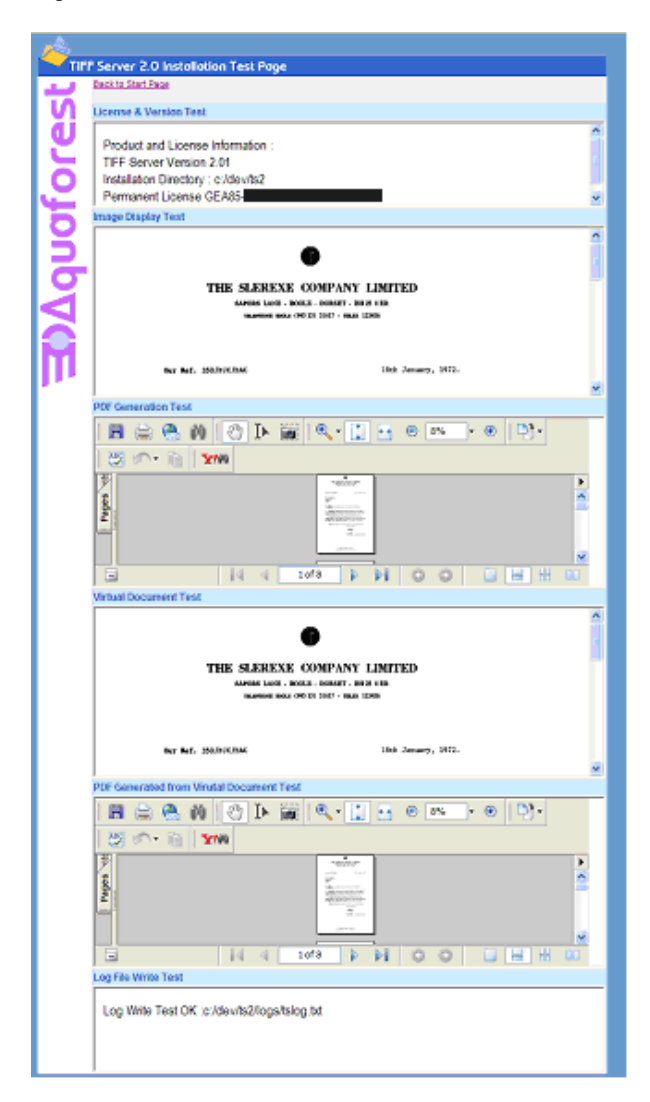

#### <span id="page-20-0"></span>**6 USING THE VIEWER**

### <span id="page-20-1"></span>**6.1 Image Viewing and Manipulation**

The screenshot below shows the Tiff Image Server in use, viewing one of the sample documents. The table below describes the actions available.

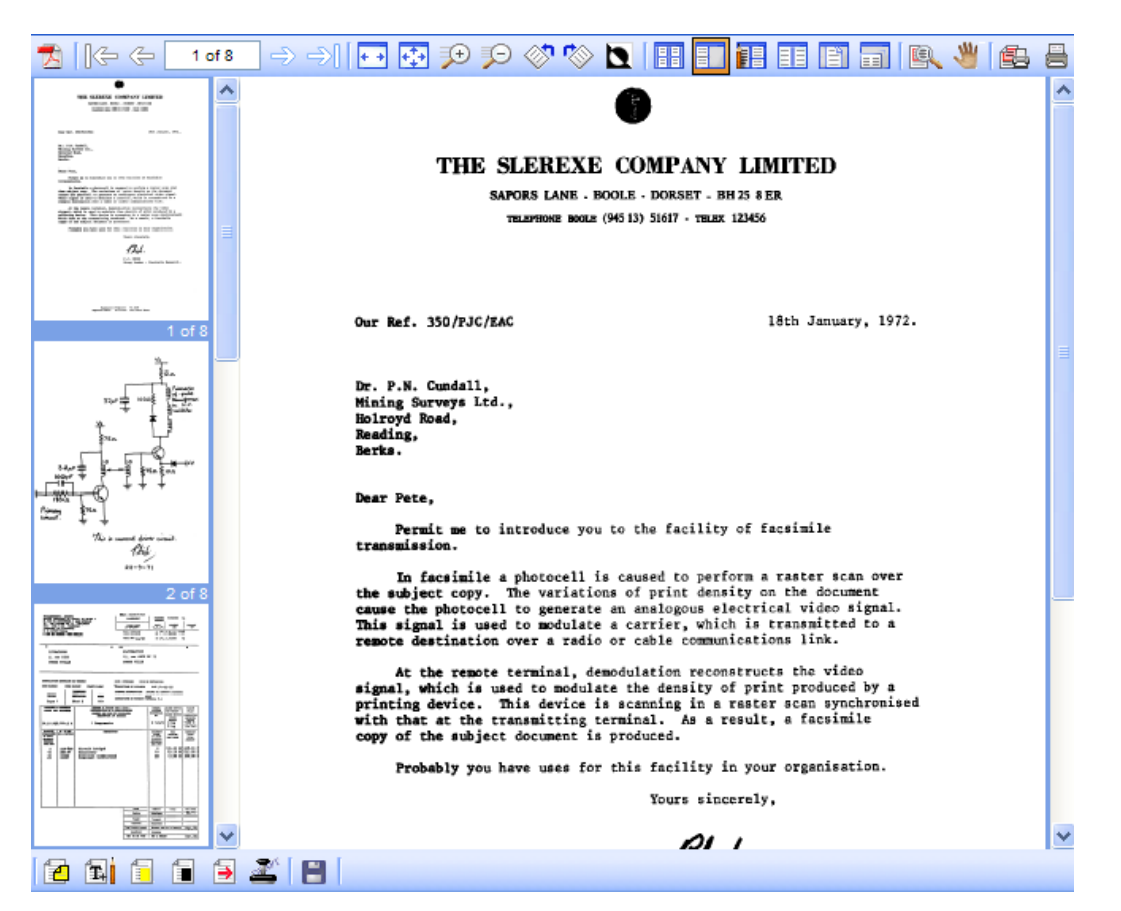

#### <span id="page-20-2"></span>**6.2 Document Viewer Facilities**

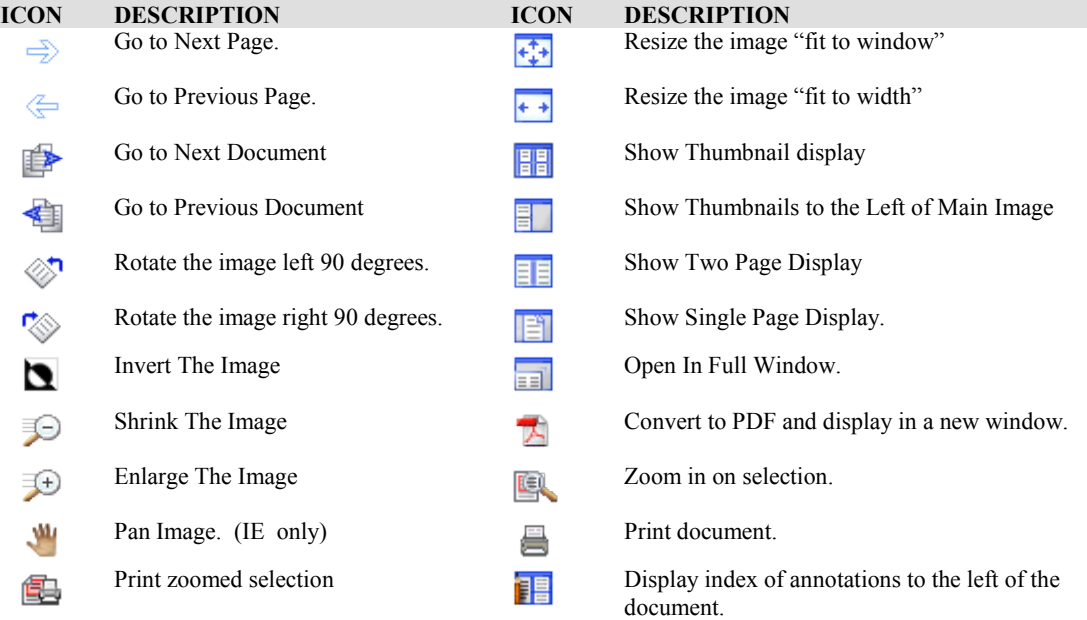

```
Go to first page Go to last page
ਿ
```
### <span id="page-21-0"></span>**6.3 Document Printing**

Whilst single pages can be printed from within the browser, printing or saving a document is best achieved by using the print function within the viewer – note that this function generates a PDF version of the document to a hidden frame and invokes the print function from there, so is reliant upon the Acrobat reader being available on the client PC.

### <span id="page-21-1"></span>**6.4 Document Saving**

Saving a document is best achieved by using the PDF function to convert the document to PDF and saving from there.

### <span id="page-21-2"></span>**6.5 Emailing Documents**

Once the document is displayed within the Acrobat Reader, it may be emailed by using the browser's send page button or with the email document function in Adobe Reader 6.0 or later.

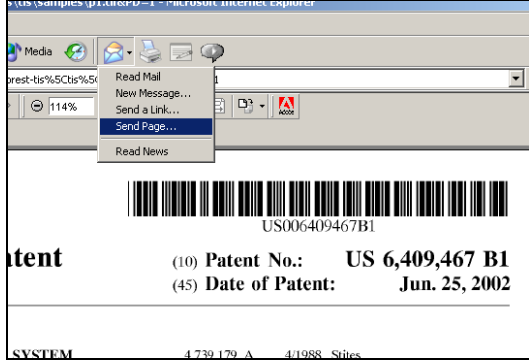

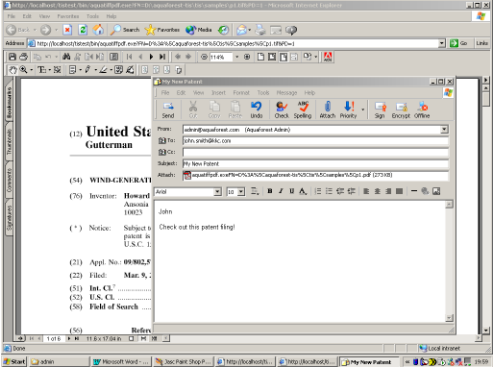

#### <span id="page-22-0"></span>**7 EDITING DOCUMENTS**

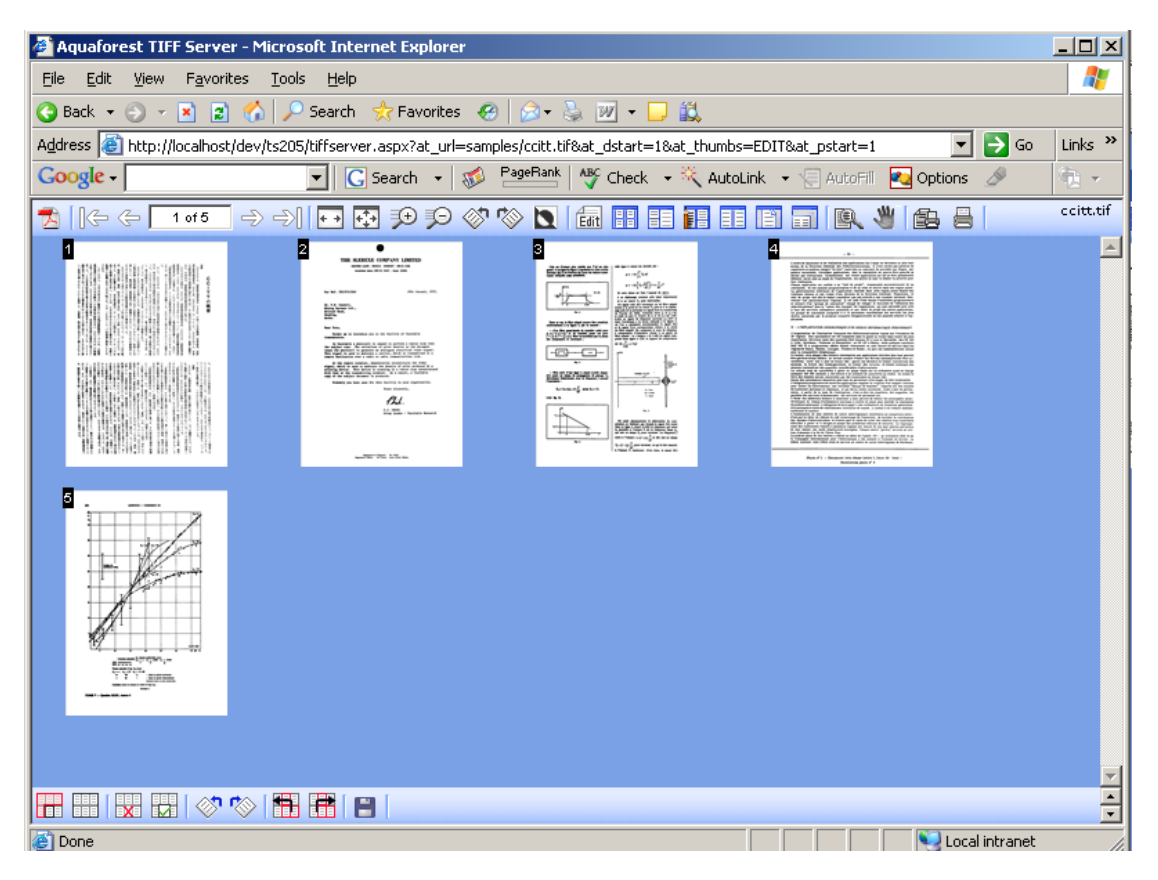

TIFF Server provides a mode where documents can be edited via a thumbnail display as shown below. Edit mode is accessed via the "Edit" Icon on any of the display pages, once it has been enabled via the menu editdoc option in the config\_ui.inc file. The following functions are available :

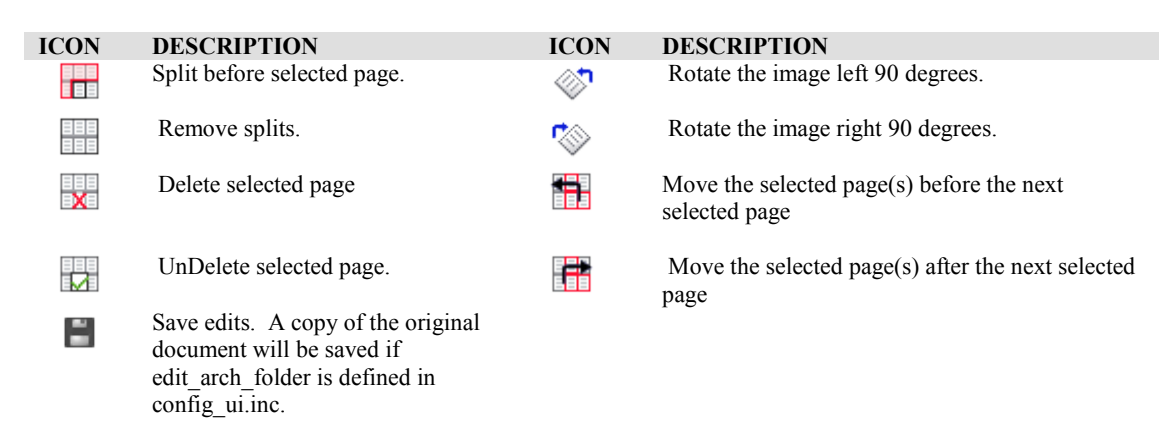

### <span id="page-22-1"></span>**7.1 Selection of Pages**

Whereas the "view only" thumbnail display allows a user to click on an image and then the full page image is displayed, clicking on a page in the edit doc display will simply "highlight" the image with a border. Clicking on a highlighted image will deselect it. This will be used in conjunction with the delete page and split operations.

### <span id="page-23-0"></span>**7.2 Reordering**

A set of images can be selected (not necessarily adjacent) and moved to a new position. To ensure that this function is usable in documents with larger numbers of pages, the pages do not need to be "dragged" but just selected and then either "Move Before" or "Move After" used (see below).

### <span id="page-23-1"></span>**7.3 Bottom Menu**

The Edit doc display will have its own "bottom" menu (in the same position as the annotations menu usually is) with the following icons :

### <span id="page-23-2"></span>**7.4 Split Before**

This operation is only valid when one page is selected. This introduces a split before the currently selected page. A marker appears to indicate the split, and the currently selected page is deselected.

### <span id="page-23-3"></span>**7.5 Remove Splits**

This removes all splits from the display.

### <span id="page-23-4"></span>**7.6 Delete Page**

This will mark the currently selected page for deletion. This will be indicated by a large red X appearing over the page image.

### <span id="page-23-5"></span>**7.7 UnDelete Page**

This removes the deletion mark from the currently selected page.

### <span id="page-23-6"></span>**7.8 Move Before**

This enables selection of the target location for the move. When the target page is clicked,this moves the set of selected pages (in order) before the target page.

### <span id="page-23-7"></span>**7.9 Move After**

This enables selection of the target location for the move. When the target page is clicked,this moves the set of selected pages (in order) after the target page.

### <span id="page-23-8"></span>**7.10 Save**

The browser posts the list of changes to a new server page which loads the original TIFF file and generates the new TIFF file(s) according to the reordering, splitting and deletion edits.

Similarly if there is an annotation file it is loaded and new annotation file(s) are generated.

Where new files are created as a result of splits, additional files are named *filename*\_**n**.tif and *filename* **n** ann.xml where filename is the original tiff file (without the extension). N is the split number starting at 1. So for example, if a file ccitt.tif is split into 3 parts, there will be 3 resulting files : ccitt.tif (part 1) ccitt  $1 \text{.}$ tif (part 2) and ccitt  $2 \text{.}$ tif (part 3).

### <span id="page-23-9"></span>**7.11 Archiving Edited Files**

The replaced versions of edited files can be saved to an archive directory, by specifying the full path in config ui.inc under edit arch folder. Replaced files will be copied to this directory, with the file name being prefixed by a timestamp.

#### <span id="page-24-0"></span>**8 ANNOTATIONS**

TIFF Server enables a number of different annotation types to be associated with a document.

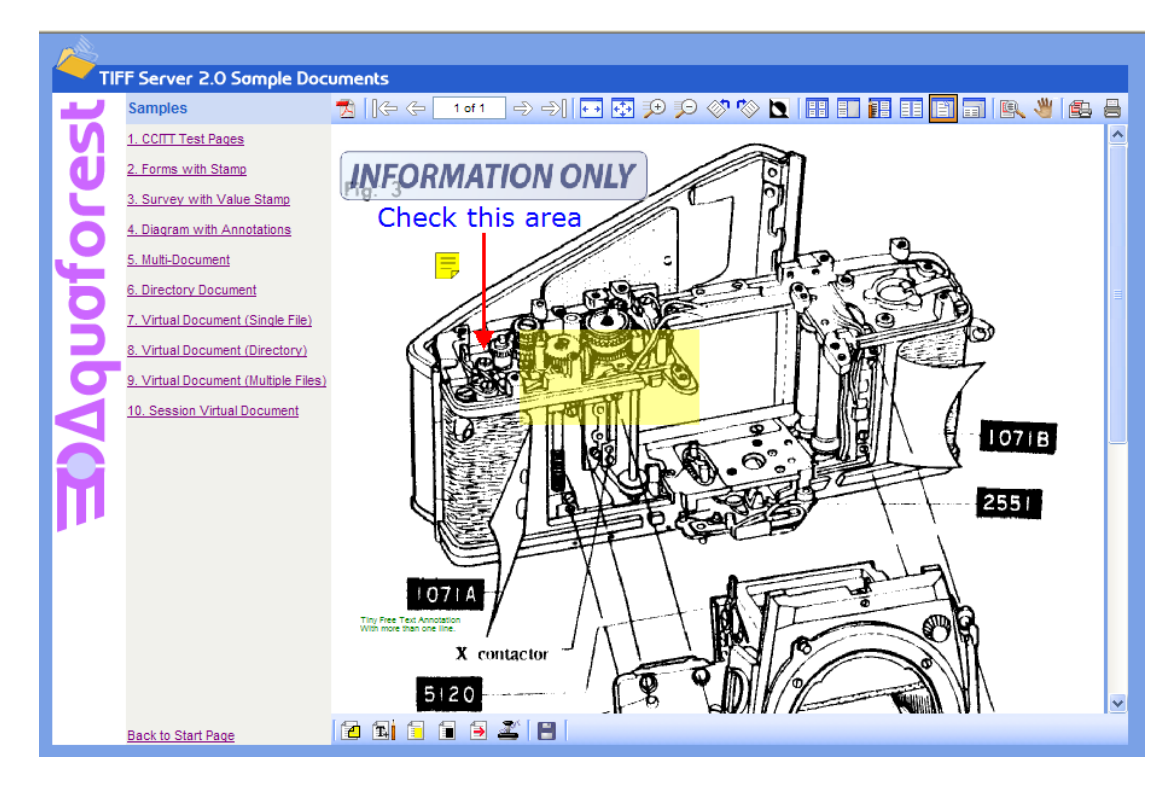

### <span id="page-24-1"></span>**8.1 Annotation Types**

The following annotation types are available :

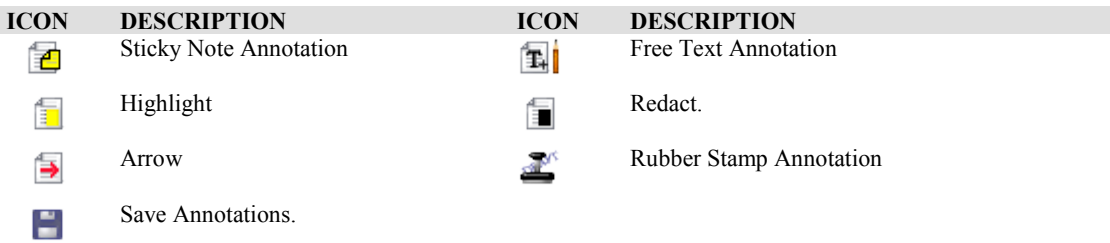

*By default redaction annotations are not burnt into the image and therefore cannot be regarded as secure for information hiding purposes. TIFF Server can be configured for secure redaction - see section 14.9 for more details.*

#### <span id="page-24-2"></span>**8.2 Annotation Storage**

By default annotations are stored in a file separately from the TIFF image but in the same directory. Annotation files are stored in XML format an use the ending ann.xml instead of .tif. So for example, **/docs/samples/ccitt.tif** would have an annotation file at **/docs/samples/ccitt\_ann.xml**

An alternate annotation location can be set in config.inc.

For example setting :

Session["alt\_annotation\_location"]="\\\\aquaforest4\\annots\\";

Would result in an annotation file that would have been stored in C:\images\set1\image\_ann.xml would instead be stored in \\aquaforest4\annots\ set1\image\_ann.xml

### <span id="page-25-0"></span>**8.3 Printing Annotations**

This can be achieved by using the convert to PDF function, and then choosing print.

### <span id="page-25-1"></span>**8.4 Disallowing Annotation Use**

The config\_ui.inc file includes a set of variables which can be used to configure the appearance or nonappearance of annotation menu items (menu annots ... etc) and can also be used to turn annotation facilities off entirely by setting menu annots=false;

### <span id="page-25-2"></span>**8.5 Editing Annotations**

The chart below indicates the editing facilities available for each annotation type.

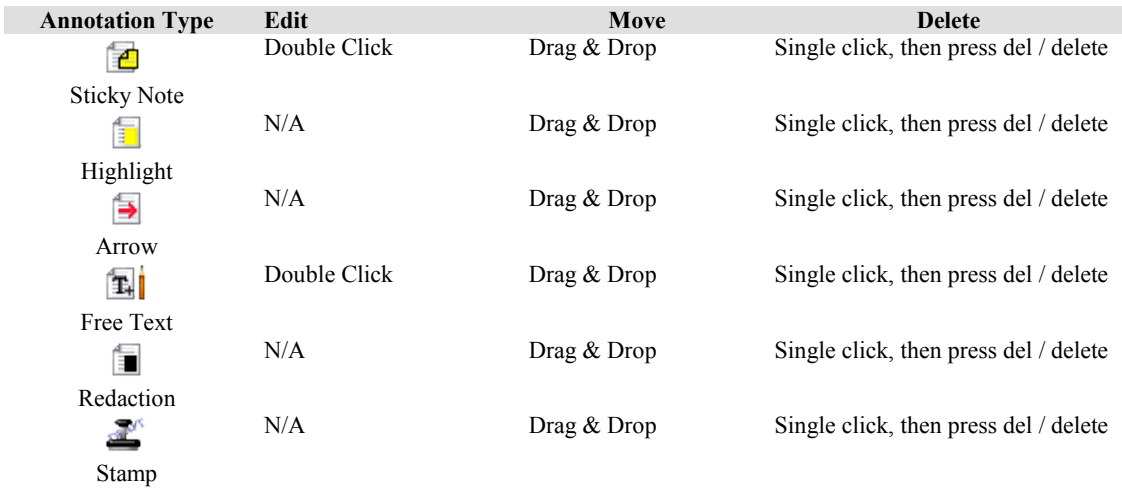

### <span id="page-25-3"></span>**8.6 Customising Stamp Annotations**

The default set of stamp annotations are based around the Adobe PDF 1.5 "Standard Business" set of stamps. Adding custom stamps requires that a suitable PNG image is made to represent the stamp in the browser display, and that the custom/stamps.inc file is updated.

The following is a guide for adding custom stamps. See sample\_stamps.inc for an example.

a. Choose a name for the stamp (eg changeInProcess), and the text that will appear on the stamp (eg "Change in Process").

b. The PNG file should be named sta\_xxx.png where xxx is the stamp name, and be placed in the custom/images directory.

c. In custom/stamps.inc The following arrays should be added to :

customStampName (Stamp Name - both client & Server) customStampText (Stamp Text - both client & Server) customStampHeights & Widths should be updated accordingly.

d. If required the appearance specification for the generated PDF version of the "stamp" can be adjusted or customised in the genCustomStampPDF function.

### <span id="page-26-0"></span>**8.7 Annotation File Format**

Some information regarding the annotation XML format is provided for convenience. A sample annotation file (with a single highlight box) is shown below.

```
<?xml version="1.0" encoding="ISO8859-1" ?><ts_annot>
<annot_page page='1'>
<annot id='annot0'>
< 1 - -<pdf page='1' sequence='0'>/Type /Annot /F 68 /Subtype /Square /IC [1.0 1.0 
0.0] /CA 0.5 /Rect [ %f %f %f %f ] /Contents ()</pdf>-->
<pdf_params page='1' sequence='0'>0.17988394584139267 0.2435567010309278 
0.4003868471953579  0.1301546391752577  </pdf params>
<jso>hil""undefined"undefined"undefined"undefined"179.88394584139266"756.443
2989690722"annot0"1034"776"228"88"</jso>
</annot>
</annot_page></ts_annot>
```
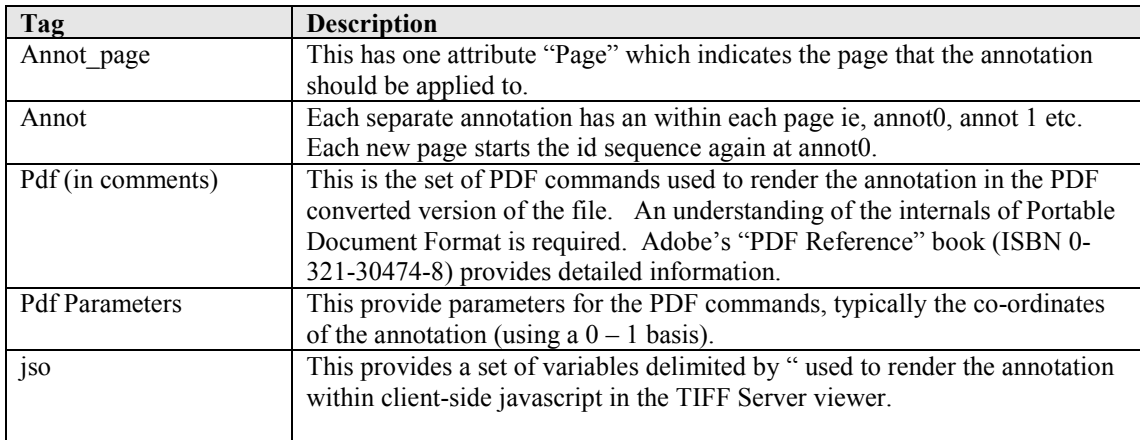

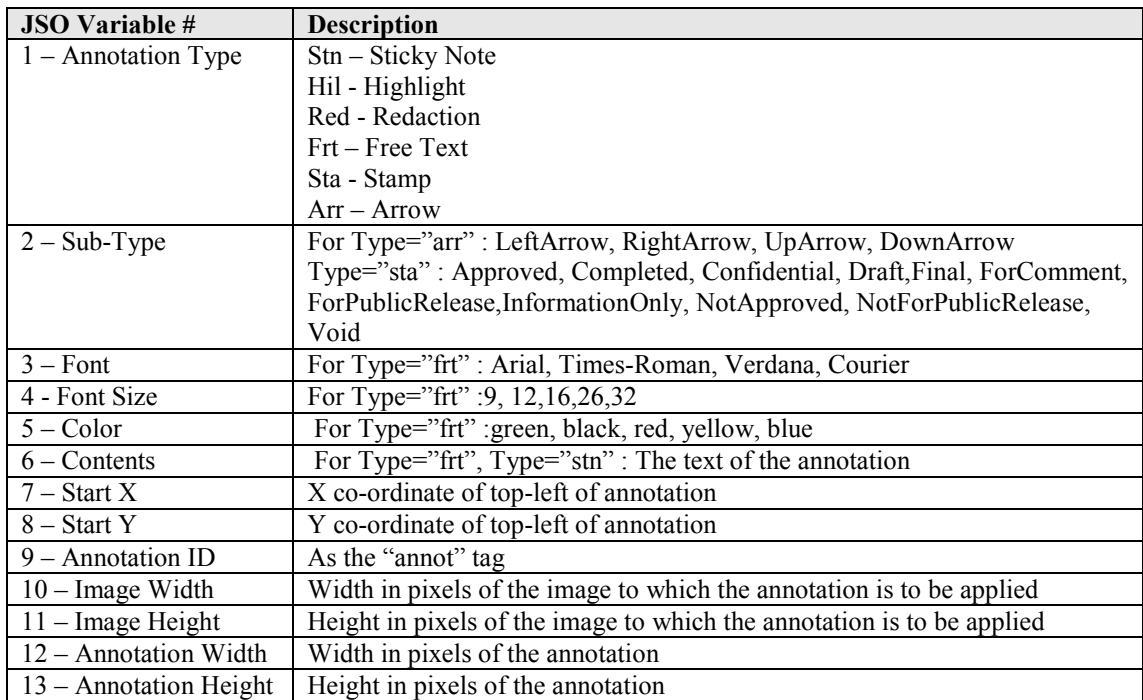

#### <span id="page-27-0"></span>**9 ACCESSING DOCUMENTS**

TIFF Server supports the concepts of defining documents for display in a variety of ways

### <span id="page-27-1"></span>**9.1 Accessing Documents via URLs**

A single document may be accessed using the at url parameter. The URL must be local to the machine on which TIFF Server is installed. Eg :

[http://localhost/tiffserver/tiffserver.aspx?at\\_url=/images/doc1.tif](http://localhost/tiffserver/tiffserver.aspx?at_url=/images/doc1.tif)

To access documents on remote file systems either a UNC can be used (see below) or by defining a local URL in IIS to refer to the remote file system.

### <span id="page-27-2"></span>**9.2 Accessing Documents via Paths or UNCs**

A single document may be accessed using Paths or UNCs with the at\_url parameter. Where a path is used, this must be a path recognized on the machine where TIFF Server is installed.

[http://localhost/tiffserver/tiffserver.aspx?at\\_path=C:\images\doc1.tif](http://localhost/tiffserver/tiffserver.aspx?at_path=C:\images\doc1.tif)

#### <span id="page-27-3"></span>**9.3 Accessing Documents on Remote File systems**

This can be achieved by either of the following methods. In the example a remote server DOCSTORE has a share called images. There can be security issues relating to remote file access –see below.

*Using a UNC :*

[http://localhost/tiffserver/tiffserver.aspx?at\\_path=\\DOCSTORE\images\doc.tif](http://localhost/tiffserver/tiffserver.aspx?at_path=\\DOCSTORE\images\doc.tif)

*Using a URL*

A local virtual directory should be created (called remote images in this example) that points to the remote filestore (\\DOCSTORE\images) :

[http://localhost/tiffserver/tiffserver.aspx?at\\_url=/remoteimages/doc1.tif](http://localhost/tiffserver/tiffserver.aspx?at_url=/remoteimages/doc1.tif)

### <span id="page-27-4"></span>**9.3.1 Related Security Issues**

Use of the product to access files residing on network drives may require a minor adjustment of IIS security parameters, as the default security model (IIS running as IUSR ServerName) will not enable IIS to invoke programs (such as the Tiff Image Server) to access remote files.

The simplest solution to this issue is to set the security properties of the following file using the IIS administration tool.

tssp.aspx tsspan.aspx aquatiff.exe tiffpilot.exe

To do this, navigate down to the Tiff Image Server directory in the IIS administration tool. Right click on the file(s) that you need to change. Choose Properties | File Security |Edit. You can set Anonymous Access and specify an appropriately empowered domain user and password as the account that will be used to execute aquatiff.exe and tiffpilot.exe.

If your security model mandates an alternative approach, the principle still applies that quatiff.exe and tiffpilot.exe must be run under an account with sufficient privilege.

### <span id="page-28-0"></span>**9.4 Directory Documents**

TIFF Server allows multiple *single page* TIFF files to be merged on the fly into a single document. The at url parameter should specify a directory which contains a set of TIFF files (most commonly an ordered set of single page tiff files). Pages will be ordered in windows sort order.

```
URL Example
```
[http://localhost/tiffserver/tiffserver.aspx?at\\_url=/images/directory1234](http://localhost/tiffserver/tiffserver.aspx?at_url=/images/directory1234)

*UNC Example*

[http://localhost/tiffserver/tiffserver.aspx?at\\_path=\\DOCSTORE\images\directory1234](http://localhost/tiffserver/tiffserver.aspx?at_path=\\DOCSTORE\images\directory1234)

### <span id="page-28-1"></span>**9.5 Multi-Documents**

A set of documents can be displayed as part of a "set" which each individual document being displayed in the usual way, but with the addition of next and previous document icons being *displayed* in the interface.

This requires the use of the at multi parameter (which specifies the total number of documents) and a set of parameters at url1, at url2.... as shown in the example below :

[http://localhost/tiffserver/tiffserver.aspx?at\\_multi=3&at\\_url1=samples/ccitt.tif&at\\_url2=docs/english\\_a](http://localhost/tiffserver/tiffserver.aspx?at_multi=3&at_url1=samples/ccitt.tif&at_url2=docs/english_aquatiff120f.pdf&at_url3=images/aquaforest.png) [quatiff120f.pdf&at\\_url3=images/aquaforest.png](http://localhost/tiffserver/tiffserver.aspx?at_multi=3&at_url1=samples/ccitt.tif&at_url2=docs/english_aquatiff120f.pdf&at_url3=images/aquaforest.png)

### <span id="page-28-2"></span>**9.6 Compound Documents**

A set of single-page TIFF documents (that may or may not be in the same directory) may be specified. Along with the page ordering by using a compound document which requires the use of an XML virtual document. A brief example is shown below & Section 5.7 goes into detail :

[http://localhost/dev/ts2/tiffserver.aspx?at\\_url=samples/vd3.xml&at\\_vdoc=url](http://localhost/dev/ts2/tiffserver.aspx?at_url=samples/vd3.xml&at_vdoc=url)

Where the contents of vd3.xml may be :

```
\leq?xml version="1.0" encoding="ISO8859-1" ?>
<ts_vdoc>
<ts_vdoc_type>multifile</ts_vdoc_type>
\leqts vdoc url>samples/single page tiffs/p1 split ab.tif\leq/ts vdoc url>
<ts_vdoc_url>samples/single_page_tiffs/p1_split_ac.tif</ts_vdoc_url>
\leqts vdoc url>samples/single page tiffs/p1 split ad.tif\leq/ts vdoc url>
\langlets vdoc>
```
### <span id="page-28-3"></span>**9.7 XML Virtual Documents**

All of the types of document definitions in 9.1 through 9.6 may be specified through the use of an XML virtual document. Each document will have a structure as follows

```
\leq?xml version="1.0" encoding="ISO8859-1" ?>
<ts_vdoc>
<ts_vdoc_type>document type</ts_vdoc_type>
        document specifications
</ts_vdoc>
```
### <span id="page-29-0"></span>**9.7.1 document type**

Where document type is one of the following :

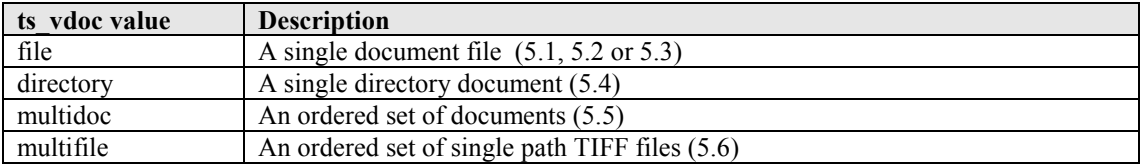

### <span id="page-29-1"></span>**9.7.2 document specifications**

Files are specified using either URLs such as

<ts\_vdoc\_url>samples/ccitt.tif</ts\_vdoc\_url>

Or Paths/UNCs such as

<span id="page-29-2"></span> $\lt$ ts\_vdoc\_path>\\YOUR-447023AE6B\IMAGES\directory1234\ccitt.tif $\lt$ /ts\_vdoc\_path>

### **9.7.3 Referring to XML Virtual Documents :**

The usual at\_url and at\_path parameters may be used to refer to the XML file :

[http://localhost/dev/ts2/tiffserver.aspx?at\\_url=samples/vd3.xml&at\\_vdoc=url](http://localhost/dev/ts2/tiffserver.aspx?at_url=samples/vd3.xml&at_vdoc=url) or : [http://localhost/dev/ts2/tiffserver.aspx?at\\_path=c:\samples\vd3.xml&at\\_vdoc=path](http://localhost/dev/ts2/tiffserver.aspx?at_path=c:\samples\vd3.xml&at_vdoc=path)

### <span id="page-29-3"></span>**9.7.4 Examples**

### *Single File URL*

 $\leq$ ?xml version="1.0" encoding="ISO8859-1" ?>  $<$ ts vdoc $>$ <ts\_vdoc\_type>file</ts\_vdoc\_type> <ts\_vdoc\_url>samples/ccitt.tif</ts\_vdoc\_url>  $\langle$ ts\_vdoc>

### *Directory UNC*

 $\leq$ ?xml version="1.0" encoding="ISO8859-1" ?> <ts\_vdoc> <ts\_vdoc\_type>directory</ts\_vdoc\_type> <ts\_vdoc\_path>\\YOUR-447023AE6B\IMAGES\directory1234</ts\_vdoc\_path>  $\langle$ ts vdoc>

### *Multi-Document*

 $\leq$ ?xml version="1.0" encoding="ISO8859-1" ?> <ts\_vdoc> <ts\_vdoc\_type>multidoc</ts\_vdoc\_type> <ts\_vdoc\_url>samples/ccitt.tif</ts\_vdoc\_url> <ts\_vdoc\_url>docs/english\_aquatiff120f.pdf</ts\_vdoc\_url> <ts\_vdoc\_url>images/aquaforest.png</ts\_vdoc\_url>  $\langle$ ts vdoc>

### *Compound Document*

 $\leq$ ?xml version="1.0" encoding="ISO8859-1" ?> <ts\_vdoc> <ts\_vdoc\_type>multifile</ts\_vdoc\_type> <ts\_vdoc\_url>samples/single\_page\_tiffs/p1\_split\_ab.tif</ts\_vdoc\_url> <ts\_vdoc\_url>samples/single\_page\_tiffs/p1\_split\_ac.tif</ts\_vdoc\_url> <ts\_vdoc\_url>samples/single\_page\_tiffs/p1\_split\_ad.tif</ts\_vdoc\_url>  $\langle$ ts vdoc>

#### <span id="page-30-0"></span>**9.8 Session-based XML Virtual Documents**

Virtual XML documents may also be stored as an ASP.Net Session variable AT\_VDOC. In this case the following URL may be used.

[http://localhost/dev/ts2/tiffserver.aspx?at\\_vdoc=session](http://localhost/dev/ts2/tiffserver.aspx?at_vdoc=session)

Here is an example of setting the AT\_VDOC session variable :

 $<\!\!\frac{9}{6}$ 

// Example Session Virtual Document

```
var s='<?xml version="1.0" encoding="ISO8859-1" ?> ';
s+='<ts_vdoc>';
s+='<ts_vdoc_type>multifile</ts_vdoc_type>';
s+='<ts_vdoc_url>samples/single_page_tiffs/p1_split_ac.tif</ts_vdoc_url>';
s+='<ts_vdoc_url>samples/single_page_tiffs/p1_split_aa.tif</ts_vdoc_url>';
s+='<ts_vdoc_url>samples/single_page_tiffs/p1_split_ab.tif</ts_vdoc_url>';
s+=\le/ts vdoc>';
```
Session["AT\_VDOC"]=s;

 $\frac{0}{0}$ 

#### <span id="page-30-1"></span>**9.9 HTTP-based document access**

The at\_http parameter can be used to display TIFF documents accessed via HTTP rather than via direct file access. Note that the current authentication context is used, so there can be no additional security requirements.

*URL Example*

[http://localhost/tiffserver/tiffserver.aspx?at\\_http=/server/images/directory123/file.tif](http://localhost/tiffserver/tiffserver.aspx?at_http=/server/images/directory123/file.tif)

TIFF Server also allows  $\langle$ ts vdoc url $>$  to contain external URLs such as shown in the example below. Note that the current security context is used to make the HTTP request and this needs to be sufficient to access the document.

```
\leq?xml version="1.0" encoding="ISO8859-1" ?>
<ts_vdoc>
<ts_vdoc_type>file</ts_vdoc_type>
<ts_vdoc_url>http://test.com/alfresco/SpacesStore/f929bb1e-41c0-11dc-
82b5a789db0779ac/000ED3A0.tif?ticket=TICKET_6933c72fc83ad141a947ecd3b9fb85a888883e3b
\langlets vdoc url>\lt/ts vdoc>
```
#### <span id="page-31-0"></span>**10 DATABASE-RESIDENT DOCUMENT IMAGES**

TIFF Server supports the access of document images stored in SQL Server 2000/2005 image columns. To configure the product for use with a database, the config.inc file in the TIFF Server directory needs to be modified.

(a) Firstly, locate the following lines, and change GDI to DB

```
// Backend Config - Allowable Values : .NET, CGI or DB
var ts backend="DB";
```
(b) Then the default database settings need to be changed where necessary :

```
else if(ts backend=="DB")
{
       var ts url mappath=false; /* URL Should be mapped to path before passing to any
of the following */
       var ts image url="tssp.aspx"; /* Backend Image Processing */
        var ts an url="tsspan.aspx"; /* Backend Annotation Processing */
        var ts info url="tssp.aspx"; /* Image Info Delivery */
       var ts pdf url="tssppdf.aspx"; /* Backend PDF Generation */
       /* Default Database Settings */
        /* Default Database Settings */
       var ts cstring="Server=127.0.0.1;User Id=sa; Password=; Initial
Catalog=tiffserver docs;";
       var ts image table="tiffserver_docs_table";
       var ts_image_table_key="doc_id";
       var ts<sup>image</sup> column="doc_contents";
       var ts_annotation_table="tiffserver_docs_table";
       var ts annotation table key="doc_id";
       var ts annotation column="doc annotations";
}
```
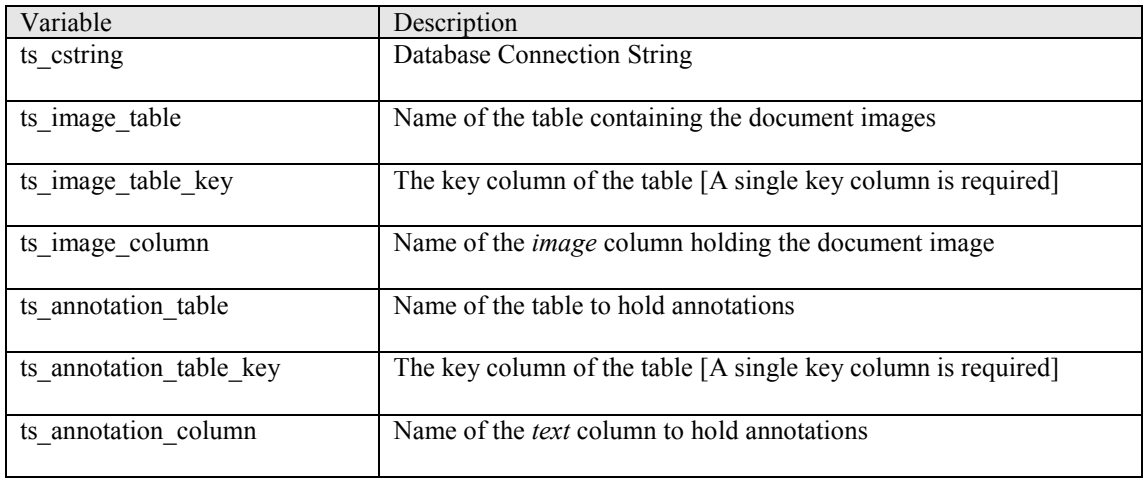

(c ) For test purposes, a backup of a sample database – tiffserver\_docs.bak is included in the samples directory. To use this, create database called tiffserver docs and then restore the backup from the backup file using the "Overwrite Existing Database" option.

Ensure that the default connection string is adjusted for your database server, you will be able to use <http://server/tiffserver/dbsample.aspx> to test database connectivity. The database contains a single table tiffserver docs table with one sample row. The table has the definition shown below :

```
CREATE TABLE [dbo].[tiffserver_docs_table] (
       [doc_id] [int] NULL,
       [doc_contents] [image] NULL,
       [doc_annotations] [text] COLLATE SQL_Latin1_General_CP1_CI_AS NULL ,
       [timestamp] [timestamp] NULL
) ON [PRIMARY] TEXTIMAGE_ON [PRIMARY]
```
(d) Accessing database-resident documents can be made by using the at\_url parameter and passing the key of the required row.

For example [http://localhost/dev/ts2/tiffserver.aspx?at\\_url=1234](http://localhost/dev/ts2/tiffserver.aspx?at_url=1234) will use the where clause "WHERE doc\_id=1234".

### <span id="page-33-0"></span>**11 INTEGRATING TIFF SERVER WITH ASP.NET**

### <span id="page-33-1"></span>**11.1 Integrating the viewer**

TIFF Server provides a URL interface which can be called from independent web-based applications, where the image viewer may be either a full browser screen or perhaps just a frame.

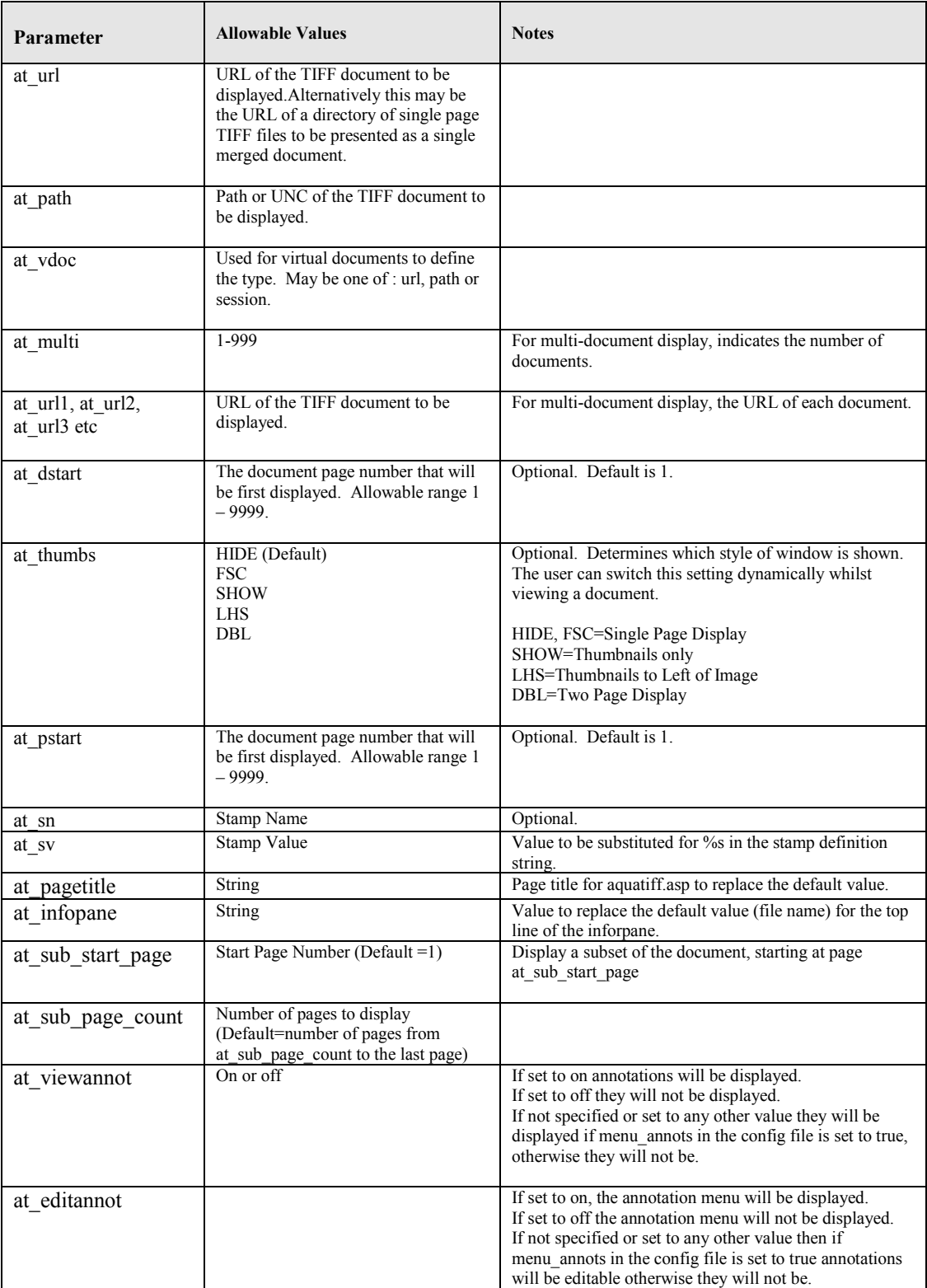

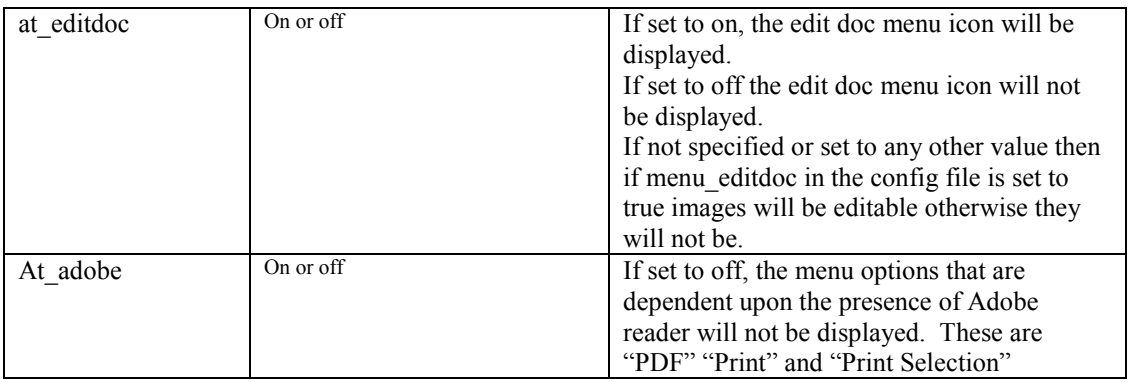

### **Example URL**

http://localhost/aquatiff/tiffserver.aspx?at\_url=samples/ccitt.tif&at\_thumbs=LHS&at\_pstart=1

### <span id="page-34-0"></span>**11.2 Integrating with ASP.Net**

If you are developing in-line displays where TIFF Server is just part of the display of a page being developed in Visual Studio.Net, a simple IFRAME could be used, as demonstrated in the TIFF Server sample pages.

Alternatively a straightforward method can be used to implement a simple TIFF Server Web User Control that can be within a Web Form Panel Control, and the document location can be controlled via Server-Side code.

A small sample ASP.Net (Visual Studio 2005) project can be found in the TIFF Server folder under the tsexample directory. This demonstrates a simple Web User Control implemented in TIFFServer.ascx and TIFFServer.ascx.cs. It can be accessed via http://localhost/tiffserver/tsexample/webform1.aspx

It provides for three properties; docURL which specifies the at\_url parameter, TIFFServerParams which can be used to pass in any other parameters to tiffserver.aspx (see example above) and TIFFServerURL which should be adjusted is TIFF Server is not in the default location.

*Example (see WebForm1.aspx.cs)*

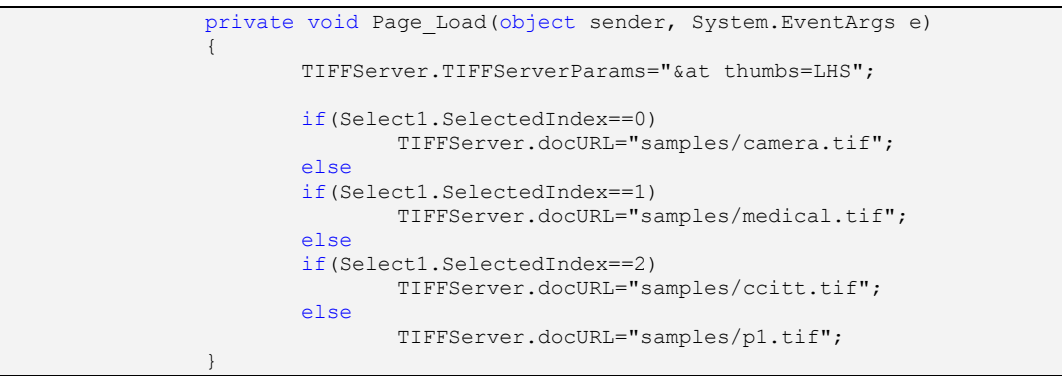

*Control Implementation – TIFFServer.ascx.cs*

```
public abstract class TIFFServer : System.Web.UI.UserControl
{
       public static string docURL;
       public static string TIFFServerURL="/tiffserver/tiffserver.aspx";
       public static string TIFFServerParams=""; 
       private void Page Load(object sender, System.EventArgs e)
       {
```

```
}
               protected override void Render(HtmlTextWriter writer) 
               {
                       writer.Write("<iframe id=TIFFServer WIDTH=\"100%\" 
height=\"100%\" src=\"");
                       writer.Write("/tiffserver/tiffserver.aspx?at_url="+docURL);
                       writer.Write(TIFFServerParams);
                       writer.Write("\">");
                      base.Render (writer);
               }
               ..........
        }
```
### <span id="page-35-0"></span>**11.3 Application Integration for Shared Sessions**

In order to make use of Session-based XML virtual documents it is necessary to the ASP.Net application incorporate TIFF Server so that TIFF Server has access to the same set of session variables.

### <span id="page-36-0"></span>**12 USING STAMPS**

The TIFF Image Server allows dynamic and static textual stamps to be placed onto the images and PDF documents by means of a stamps configuration file (stamps.txt in the stamps directory) together with appropriate URL parameters.

Supported compression schemes for use of this feature are :

- CCITT Group  $3$  (1-D), Group  $3$  (2-D)
- CCITT Group 4
- **CCITT RLE**
- **Uncompressed (Bitonal)**

#### <span id="page-36-1"></span>**12.1 Stamp Placement**

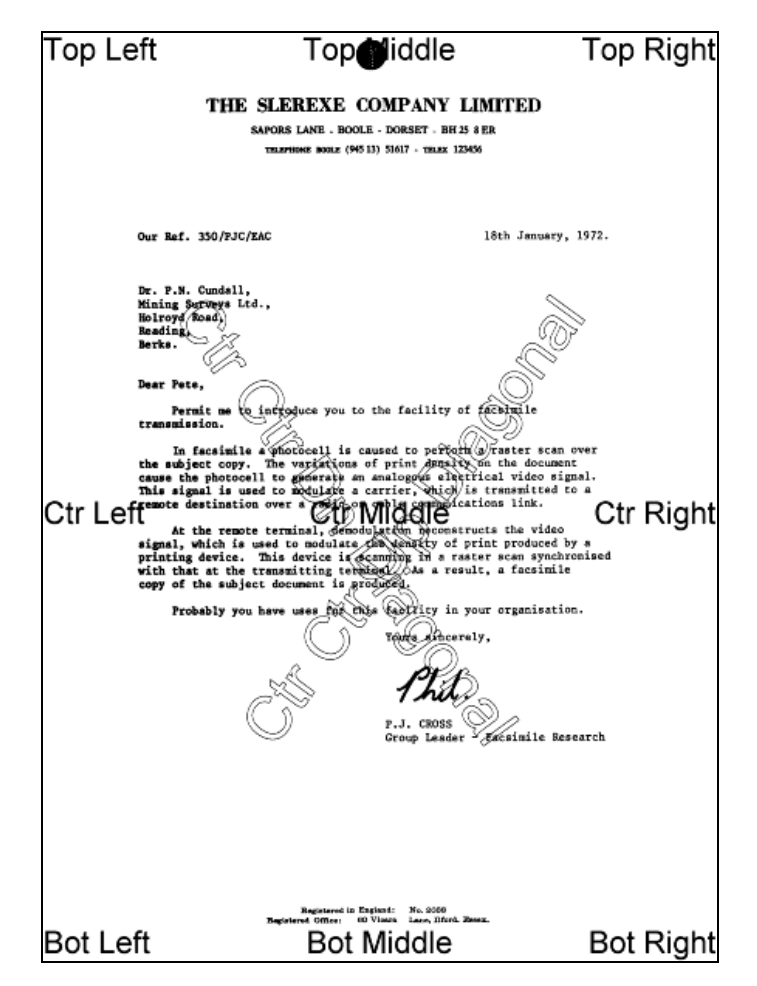

The image above indicates the possible placement for stamps. These are determined according to the parameters in the stamps.txt configuration file. The product comes with a sample set of stamps that are used with the sample images.

### <span id="page-37-0"></span>**12.2 Stamp Specifications**

For example, the stamp that reads "Ctr Ctr Up Diagonal" would be produced by the following lines in the file :

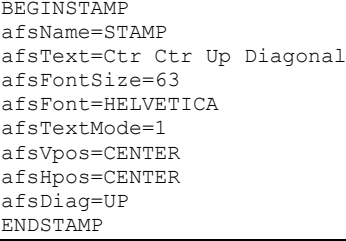

Here is a description of each of the parameters *which are case sensitive :*

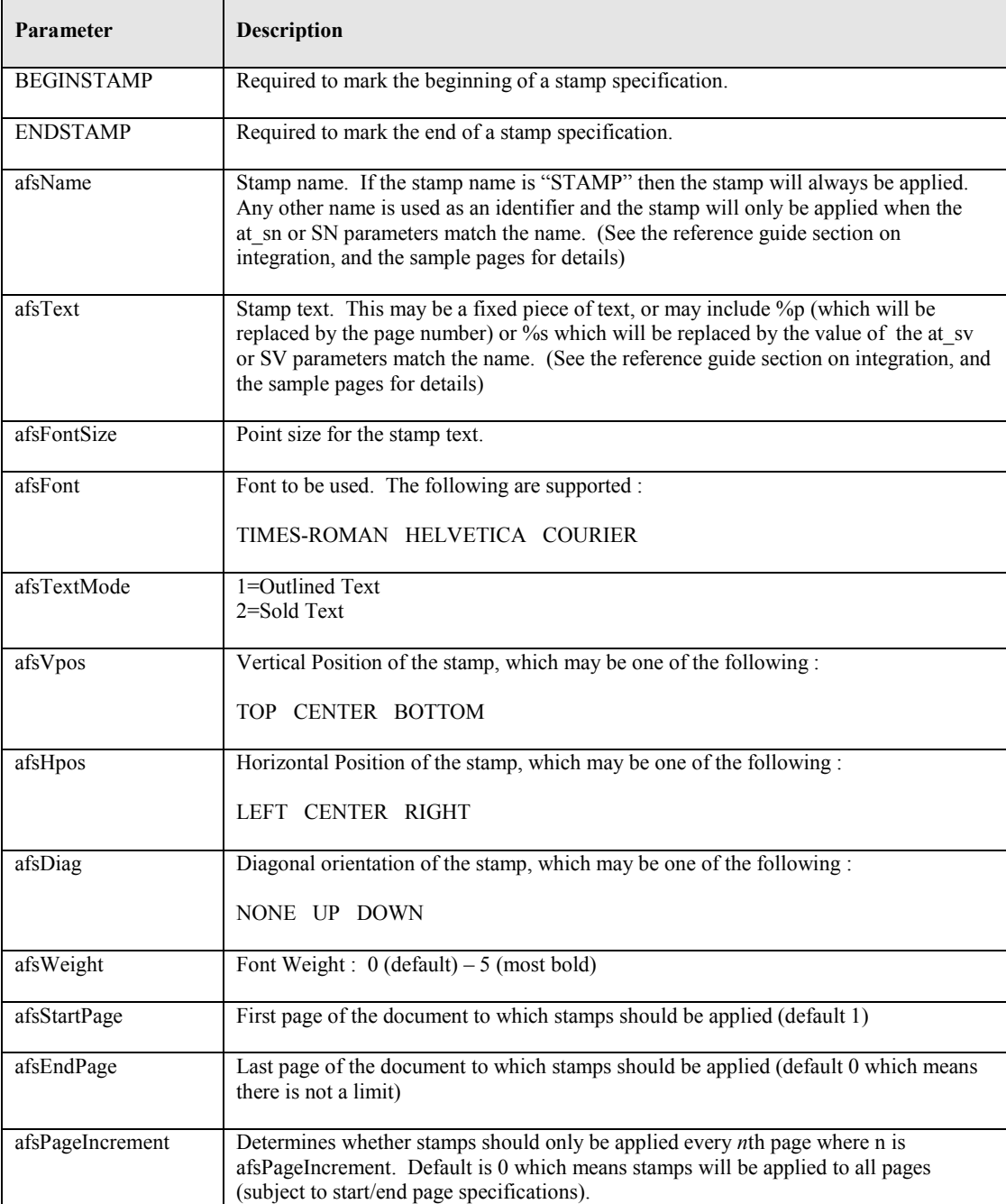

#### <span id="page-38-0"></span>**13 ADVANCED INTEGRATION**

It is also possible to directly access the underlying TIFF Server component pages executable (tssp.aspx or aquatiff.exe) in order to provide more customised capabilities. You may wish to review the source code for the viewer to understand how to implement this type of integration.

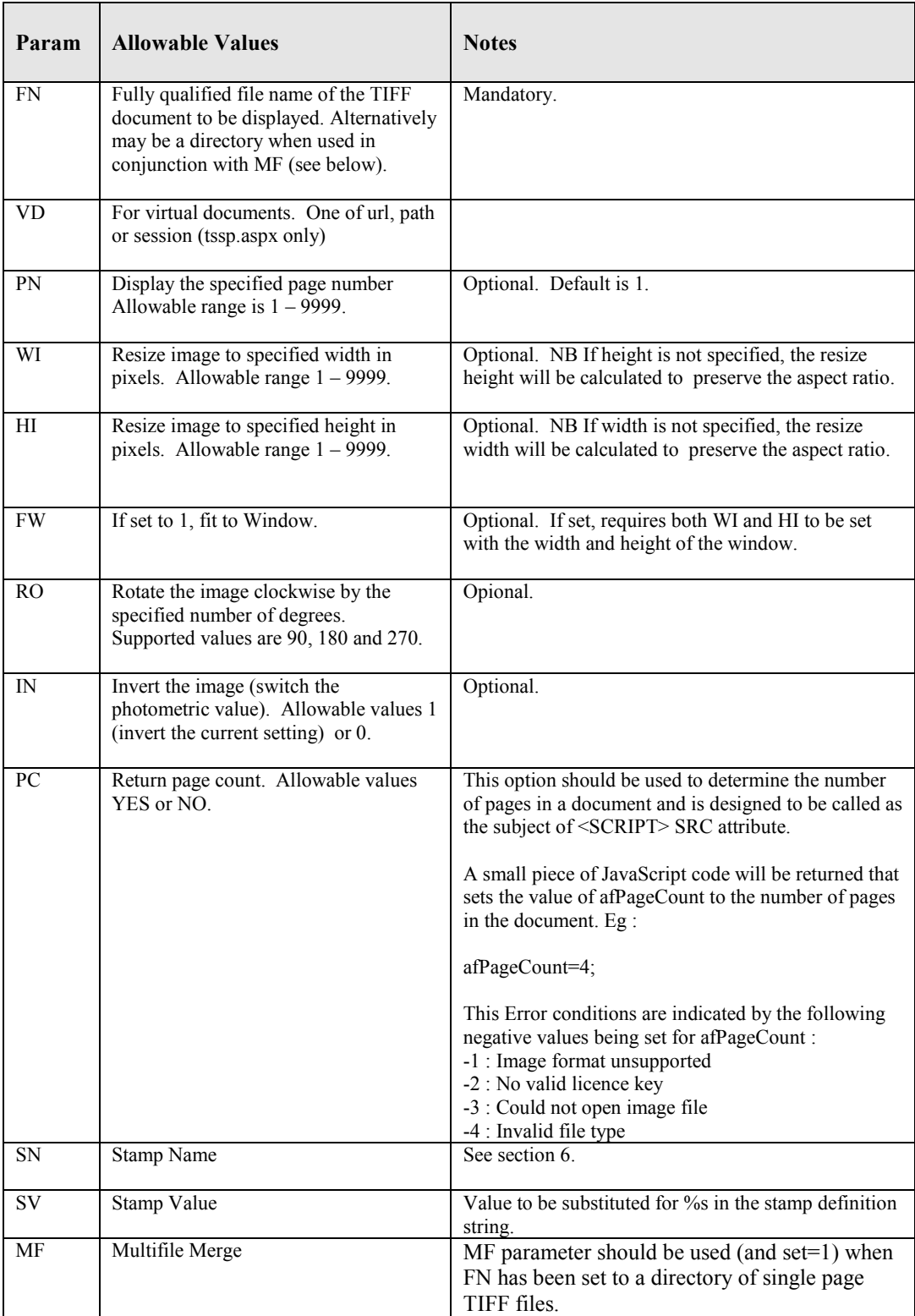

### **Example URLs**

http://localhost/tiffserver/tssp.aspx?FN=D:\aquaforesttis\tis\samples\ccitt.tif&WI=796&PN=1

### <span id="page-39-0"></span>**13.1 PDF File Generation**

It is also possible to directly access the CGI executable (tiffpilot.exe) or ASP.Net page (tssppdf.aspx) as shown below. This also enables access to the PDF "Annotation Box" feature which creates a fixed "annotation" at the top of each page. The annotation will be a text box (black background, white text) with contents determined by the parameters marked with an \* below – an example is shown below.

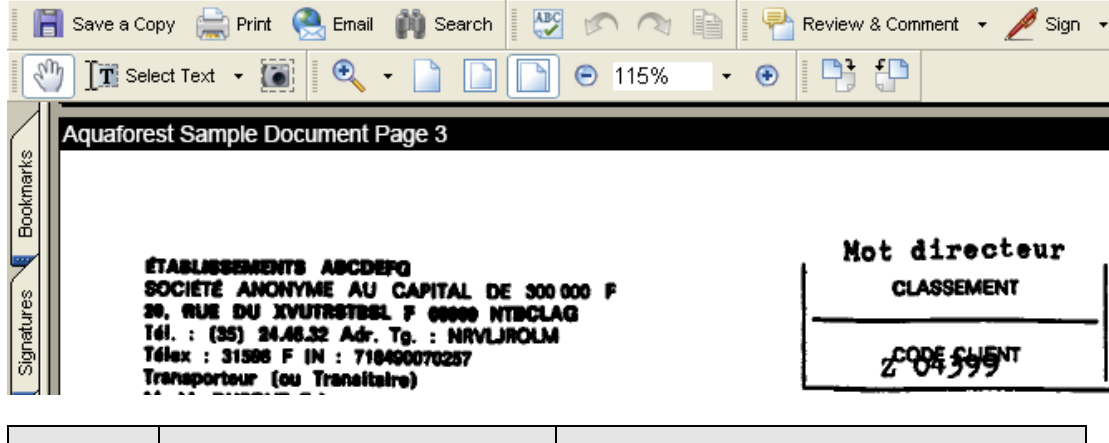

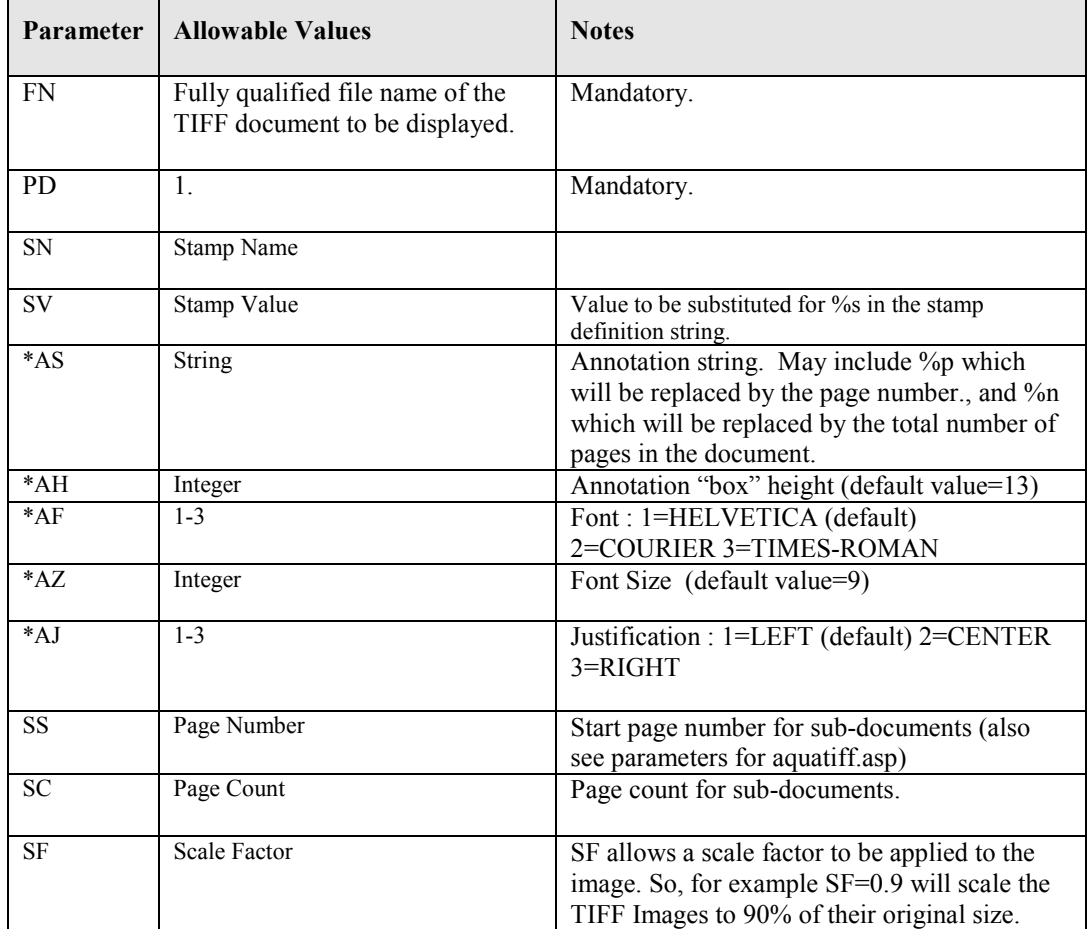

### **Example URLs**

http://localhost/tiffserver/tiffpilot.exe?FN=C:\inetpub\wwwroot\tiffserver\samples\ccitt.tif&PD=1

### <span id="page-40-0"></span>**13.2 Data Capture Zoning**

To enable improved productivity in forms-based data capture processes, TIFF Server has a set of support functions which can be used to control the exact section of a document that is displayed in the top left corner of the document viewer window, and provides a test harness to aid development of applications that require such facilities.

The test harness *http://yourserver/tiffserver/zoning.htm* can be accessed in a similar fashion to the sample pages.

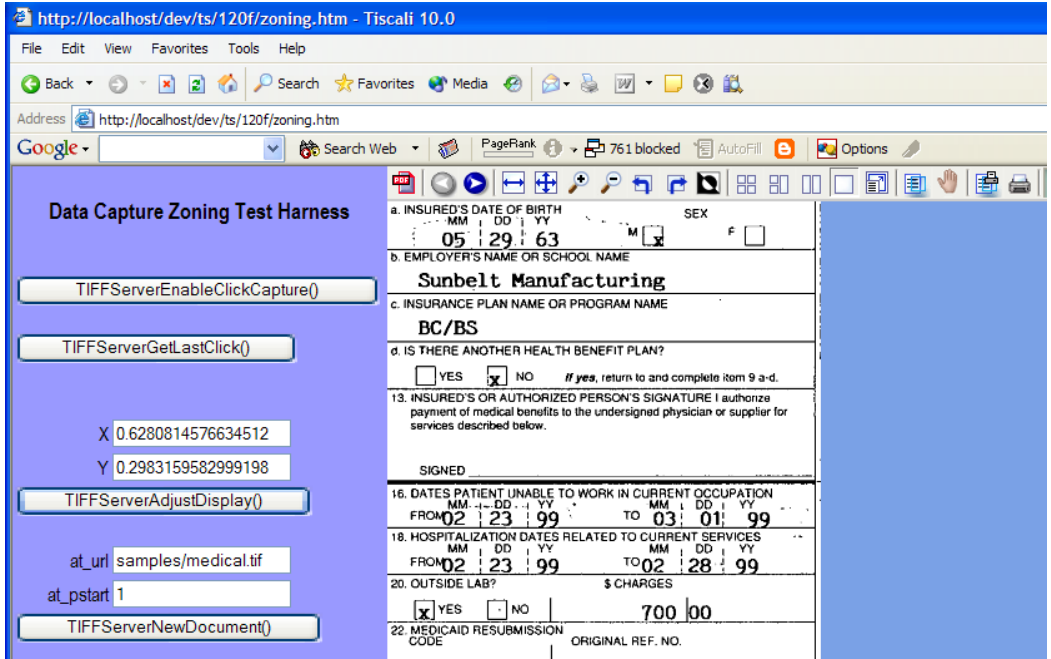

The facility allows control of the X and Y point which appears at the top left hand corner of the display, and can be controlled by making calls to TIFFServerAdjustDisplay() when required – for example, moving around a form as a user tabs from one field to another.

The X and Y values are scaled between 0 and 1. To assist with determining what values should be used to move to a particular point on a page, two methods are provided –

TIFFServerEnableClickCapture() to enable the click point capture and TIFFServerGetLastClick() which returns a string with the X and Y values separated by a comma. Capture of multiple point values will require repeated use of both methods. The zoning.htm page shows usage of these methods.

To adjust the page display such that a particular point is at the top left hand corner of the display, TIFFServerAdjustDisplay $(x, y)$  can be used. Furthermore, to specify a new document to be displayed, at a particular point and page, the TIFFServerNewDocument(at\_url, at\_pstart, x , y) method can be used.

### <span id="page-40-1"></span>**13.2.1 Calling The Methods**

All the methods are client-side JavaScript in aquatiff.asp. Examples of calling the methods are provided in zoning.htm. Calls take the form of <window ref>.methodname(params) where <window ref> is determined by the reference to the window or frame that aquatiff.asp has been invoked in. For example, in zoning.htm an iframe with an id of tiffserver is used, so method references such as tiffserver.TIFFServerGetLastClick() may be used.

### <span id="page-41-0"></span>**14 CUSTOMIZING AND CONFIGURING TIFF SERVER**

TIFF Server may be configured in a number of ways, controlled by variables in the config.inc, config\_ui.inc and config\_lang.inc files.

#### <span id="page-41-1"></span>**14.1 Customising The Icon Set (config\_ui.inc)**

The product comes with a choice of 2 icon sets which define the look and feel.

```
var iconStyle="V2.0"; (This is the default) :
```
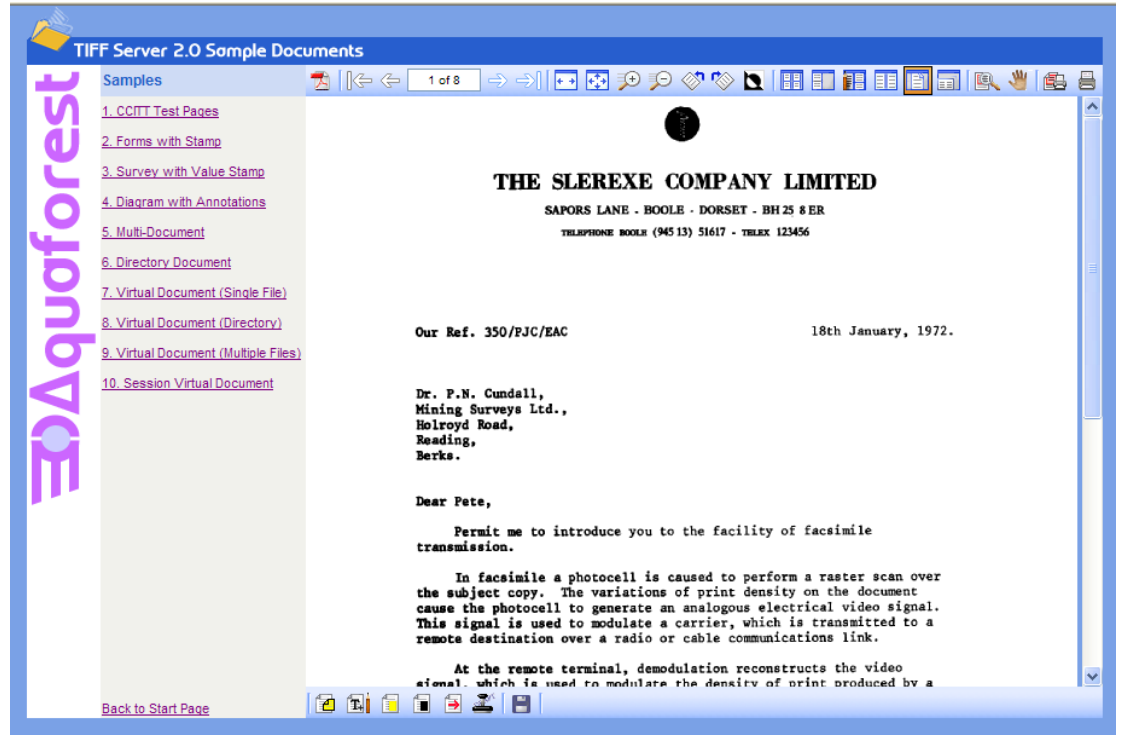

var iconStyle="V1.2";

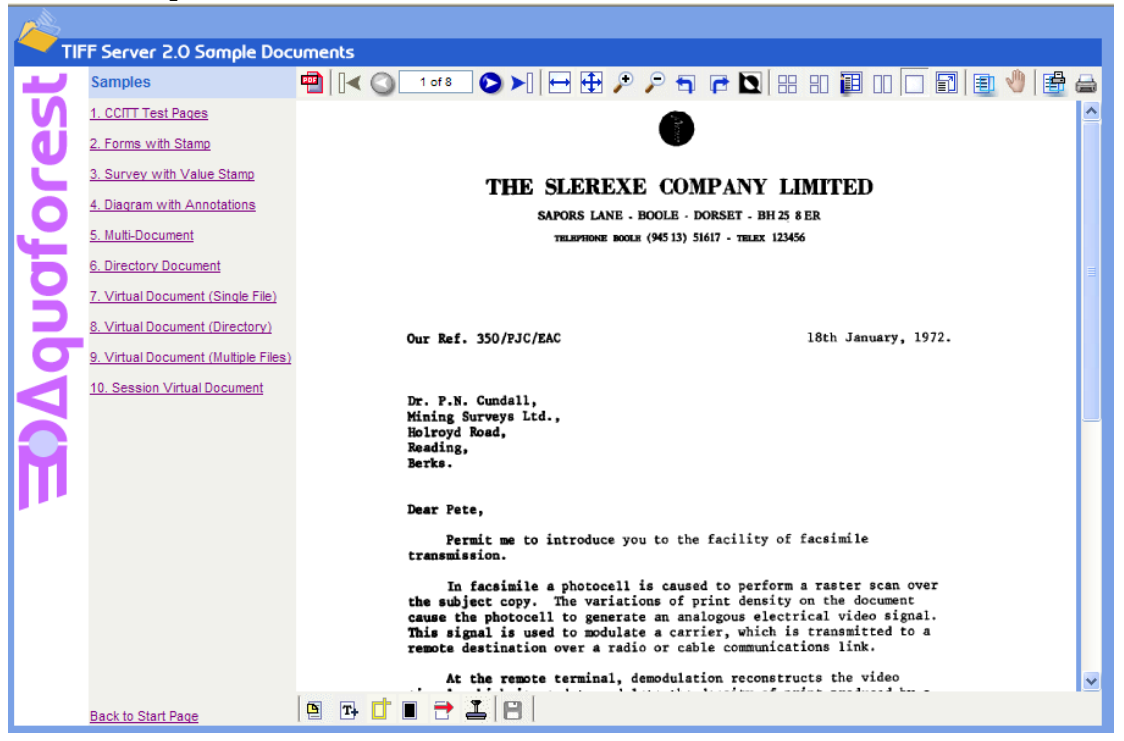

#### <span id="page-42-0"></span>**14.2 Display Customizations (config\_ui.inc)**

The following variables are supported to allow various display customizations as noted :

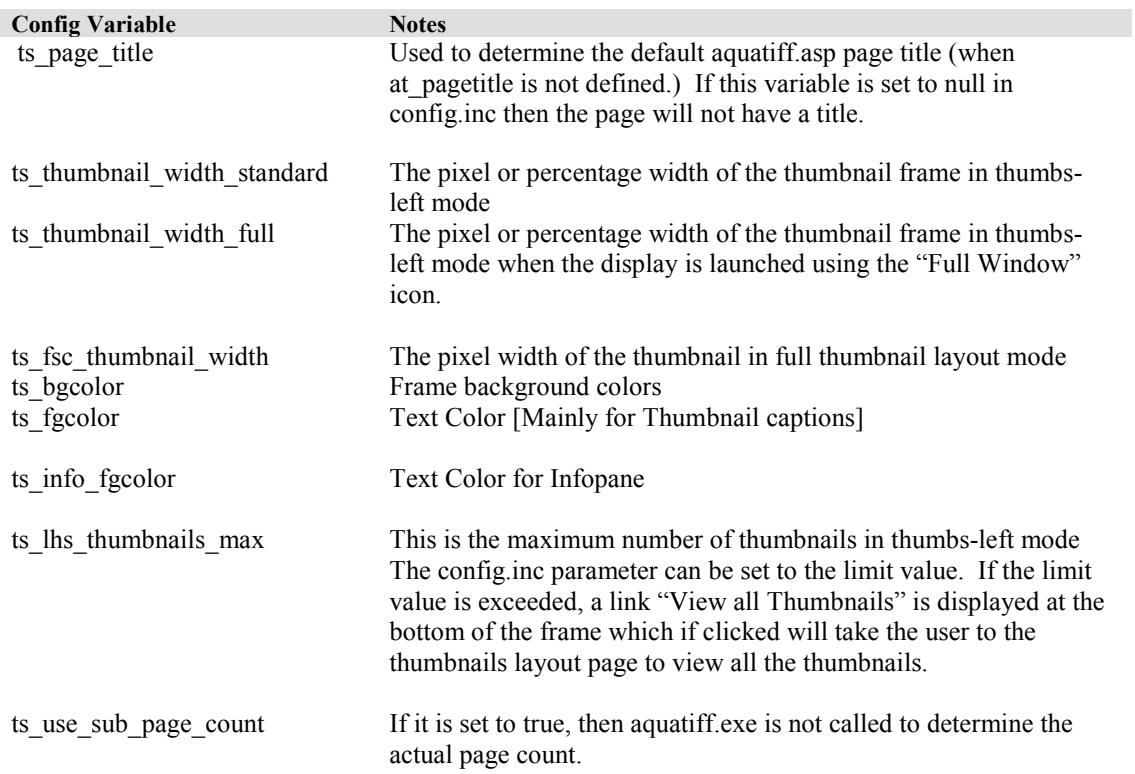

### <span id="page-43-0"></span>**14.3 Configuring The Toolbar (config\_ui.inc)**

The image viewer toolbar may be configured by adjusting parameters in the config.inc file. Each toolbar menu item has a boolean variable which determines whether the item should be displayed or not. All toolbar items are shown by default and which variable relates to which option should be clear from comments in the file. For example :

```
/* Fit Window */
var menu ftw=true;
```
### <span id="page-43-1"></span>**14.4 Configuring Printing (config\_ui.inc)**

By default the product is configured to use "PDF Printing" where the print button initiates the generation of a PDF file (with an *openaction* of print set) into a hidden frame. This is transparent to the user, but does require Acrobat Reader 5.0 or later to be available on the client PC. If the product is being deployed in an environment where Acrobat Reader will not be available, it may be appropriate to set prnt pdf to false and consider adjusting printWidth :

```
/* Print Functionality - Set to True to Use PDF - *//* if set to false JavaScript will be used, *//* but this can only print the current page */
var prnt pdf=true;
/* Print Width For JavaScript Printing */
```

```
var printWidth=650;
```
### <span id="page-43-2"></span>**14.5 Configuring Pan Direction**

The pan direction can be configured via panDirection which can be set to "reverse-y" or "standard. Previous releases of TIFF Server did not have this option and behaviour was "reverse-y"

```
var panDirection="reverse-y";
```
### <span id="page-43-3"></span>**14.6 Backend Configuration (config.inc)**

TIFF Server supports a number of different backend options, and can be customized to support custom methods. The supported backend options are as follows :

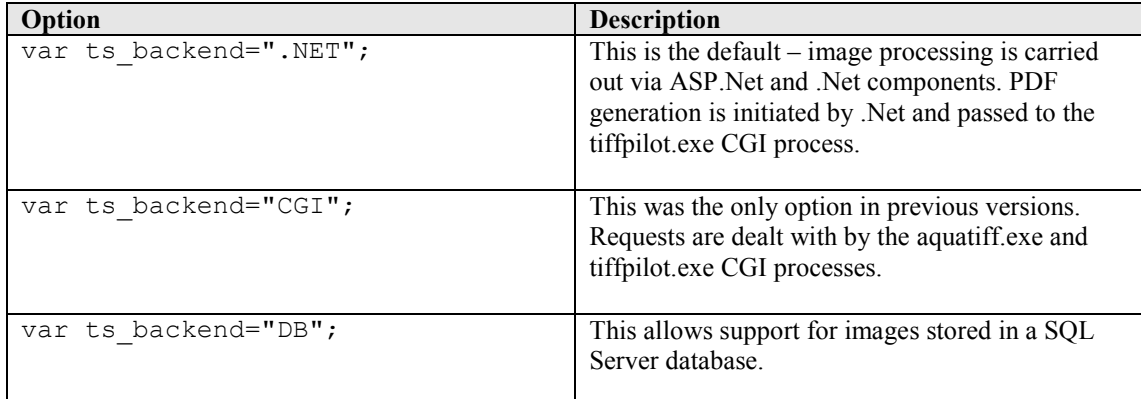

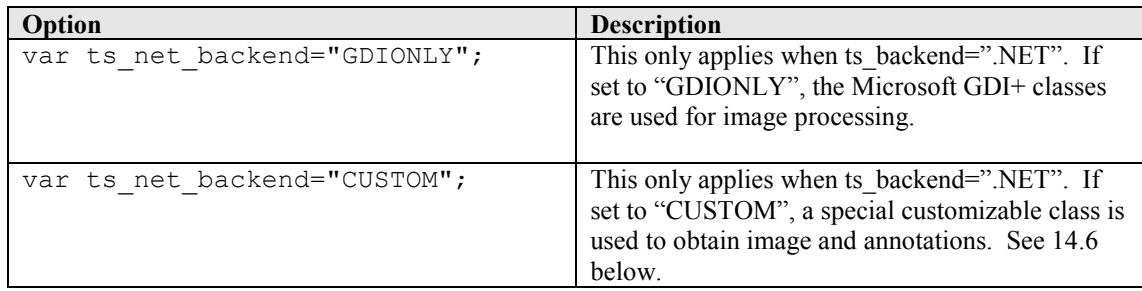

### <span id="page-44-0"></span>**14.7 Custom Backend Development**

TIFF Server is delivered with the C# source code for a special customizable class, AquaforestTIFFServerStream. This class has three methods which can be used to customize TIFF Server so that for example, the product can read encrypted TIFF images or read from a database other than SQL Server. The sample project uses a simple "encryption" scheme.

The Microsoft Visual Studio 2005 project can be found in custom/AquaforestTIFFServerStream in the TIFF Server installation folder.

### *static public MemoryStream GetStream(string TIFFFilePath)*

This method returns a TIFF file as a memory MemoryStream. The supplied implementation returns the TIFF file specified by the TIFFFilePath parameter as a MemoryStream.

### *static public string GetAnnotations(string AnFilePath)*

This method returns the contents of an annotation file as a file as a string. The supplied implementation returns the annotation file specified by the AnFilePath parameter as a string.

*static public bool SaveAnnotations(string FilePath, string Annotations)* This method saves the contents of an annotation file. The supplied implementation saves the string in the specified annotation file.

### <span id="page-44-1"></span>**14.7.1 Implementing a Custom Backend**

This involves the following steps

- Set ts\_net\_backend="CUSTOM" in the config.inc file.
- Make the required changes to the AquaforestTIFFServerStream class and rebuild.
- Move the AquaforestTIFFServerStream.dll (from custom/AquaforestTIFFServerStream/bin) to the bin directory.
- Run iisreset

### <span id="page-44-2"></span>**14.8 Edit Functionality and Custom Modules**

When a custom backend is implemented the following custom method will be called :

### *CustomClass.SaveEditedImages(String TIFFFileName, MemoryStream[] TiffStreams, String AnnotationFileName, MemoryStream[] AnnotationStreams)*

Where FileName is the full path of the original TIFF file, and one MemoryStream is provided for each newly generated TIFF file.

### <span id="page-44-3"></span>**14.9 File Locking in Edit Functionality with Custom Modules**

If locking is turned on (via lock editdoc in config.inc) and the backend is CUSTOM call will be made to a custom module to Lock before opening the edit page :

### *Bool CustomClass.Lock(string FileName)*

If this returns true, the user will be allowed to edit. If it is false, display the message "This file is currently being edited by another user!" and return to previous view.

Similarly an Unlock operation (after save or discard) will also be called.

*Void CustomClass.UnLock(string FileName)*

Note : On a normal save, save the images, calls unlock and returns to thumbnail view of the original file name (if splits occurred, it will be the new image of the original file name).

#### <span id="page-45-0"></span>**14.10 Secure Redactions.**

By default, black-box annotations ("Redaction") is not actually "burnt" into the image displayed in the browser or PDF file, but is added as a separate layer. For security, it is possible to configure TIFF Server in two alternate ways to securely hide the redacted area.

*Option 1* – The underlying TIFF file is not changed, but Images delivered to users who do not have permission to edit redactions will have the redaction burnt-in to both the browser images and generated PDF files.

This can be done by setting ts secure redaction=true in the config.inc file. This feature is only available with the .NET backend.

*Option 2* – The underlying TIFF file is actually changed with the area defined by the redaction annotation. This can be performed by using the "Permanently Redact TIFF File" menu button. To enable use of the button set var menu annots perm red=true; in the config.inc file. It is also possible to configure an archive folder, where copies of files prior to redaction are saved. This can be done by setting var redaction\_arch\_folder="[archive folder location]" in config.inc. Archived files are named *timestamp***name.tif** where name.tif is the original file name.

**Option 3** – The underlying TIFF file is actually changed with the area defined by the redaction annotation, using a command line tool rather than the TIFF Server interface. The executable burnredaction.exe is in the TIFF Server bin folder.

burnredaction.exe *tiff\_file annotation\_file archive\_folder*

A copy of the image will be saved to the folder defined by e. If *archive\_folder* is not specified to a copy will not be saved. The copied file will be named %timestamp%filename where %timestamp is the current time and %filename is the original filename.

### <span id="page-45-2"></span><span id="page-45-1"></span>**14.11 Error and Informational Messages**

### **14.11.1 Browser Alert Messages**

All alert messages can be customized, suppressed or replaced with alternate functionality by editing the messages.js file

### <span id="page-45-3"></span>**14.11.2 Server Messages**

By default, in the event of an error processing an image, a detailed diagnostic error message is displayed in place of the image, and the message is also logged in the TIFF Server log file. It is possible to define a generic message via genericErrorMessage in config\_ui.inc that will be displayed to the user instead. [The full message is always written to the log file]. The default setting is "" which indicates that the detailed message is shown.

A generic error message can be configured as shown in the following example :

```
var genericErrorMessage="There is a problem displaying this page. A 
message has been written to the log file.";
```
### <span id="page-45-4"></span>**14.12 Custom Capture Zones**

Two optional menu icons "Select Zone" and "Capture" are available to support custom zoned capture. These menu items can be configured on or off via config.inc (with the variables shown below).

```
/* Select Zone / Capture */
var menu selzone=true;
var menu_capzone=true;
```
The presence of the menu items can also be defined via the tiffserer.aspx URL by using at selzone and at capzone set to "on" or "off".

Upon pressing "Select Zone" the user is able to define an area of the image, in a similar fashion to that currently allowed by "Print Area". The user selects a section of the page/image (they should only be allowed to select one area at a time, so if they try to zone another section after the first, the first zoned area would go away and the new one would be the current zone)

Then the user can click button called Capture. This invokes a call to the new custom module method SetZonedImage and then clears the Zoned area from the page. If the call is unsuccessful an error message is given, otherwise the clearing of the zoned area will indicate to the user that the operation has been successful.

The "Zone" mode is still available for the user to capture multiple zones until the "Select Zone" icon is pressed again, turning the mode off.

The custom module has the following definition :

Public bool SetZonedImage(string sFilePath, MemoryStream msImageSection)

The msImageSection is a stream of an unencrypted image representing the segment of the image selected by the user. The method will return true if successful otherwise false.

### <span id="page-47-0"></span>**15 CUSTOM AUDITING AND SECURITY**

### <span id="page-47-1"></span>**15.1 Auditing**

TIFF Server can be configured to audit actions taken by users such as viewing or printing TIFF files. The variable ts audit file in config.inc can be set to specify a log file path. If the variable is set to the empty string

// Audit File Path - empty string for no auditing - see section 15 of the reference guide

var ts audit file="c:/audit/tiffserver.csv";

By default the audit file has a CSV format as shown below

Timestamp, Action, Status, File Path, User ID, IP Address, Request URL

Example :

02/06/2008 17:14:11, VIEW, OK, C:\dev\ts30\dev\tiffserver\tiffserver\samples\medical.tif, user1, 127.0.0.1,http://localhost/tsdev/tssp.aspx?VD=&PC=Y&FN=C:\dev\ts30\dev\tiffserver\tiffserver\samp les\medical.tif&MD=1

The set of actions that are written to the audit log are as follows :

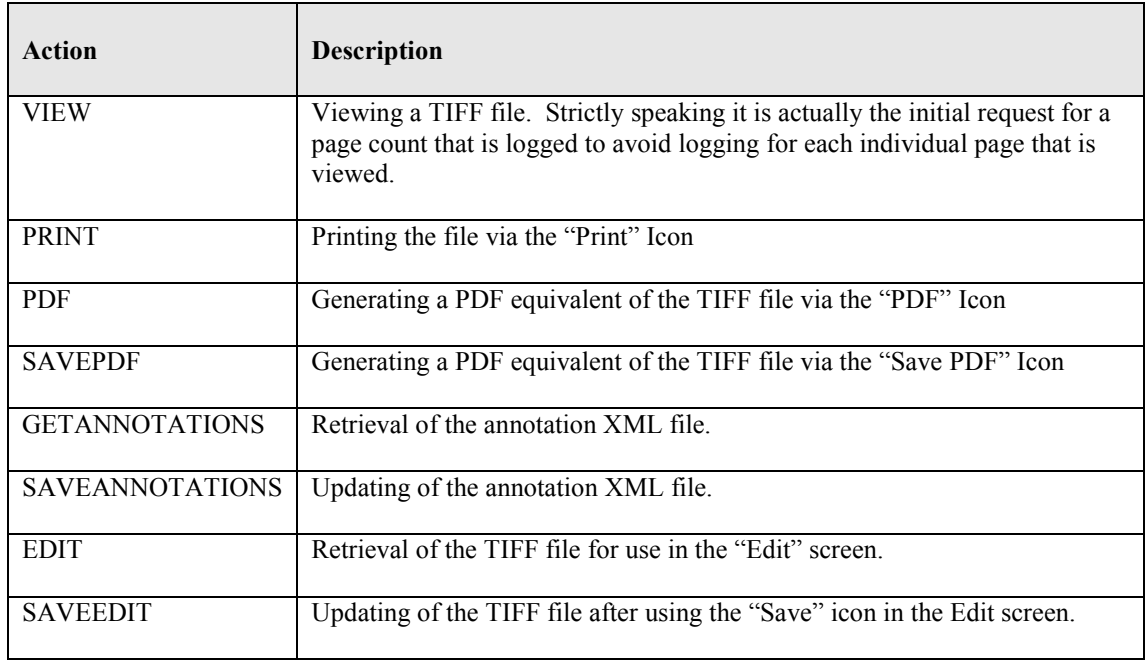

### <span id="page-47-2"></span>**15.2 Custom Auditing**

Source code is provided for the auditing class which enables complete customization of action auditing. The class is *AquaforestTIFFServerAudit* and is provided as a project in the TIFF Server custom folder (typically C:\Inetpub\wwwroot\tiffserver\custom). The project will build

AquaforestTIFFServerAudit.dll and this dll should be placed in the TIFF Server bin folder, replacing the distribution copy which should be backed up first.

### <span id="page-48-0"></span>**15.3 Custom Security**

The *AquaforestTIFFServerAudit* class can also be used to implement custom security checks by customizing the securityCheck method to return false when a specific request should be rejected. The class has access to the complete Action type and the full set of Request and Session objects via HttpContext.Current.

The provided code will ensure a message is issued when access is denied : You do not have permission to access this file. Please contact your system administrator.

### <span id="page-48-1"></span>**15.4 Support for Adapting the** *AquaforestTIFFServerAudit* **class**

The code should be reasonably self-explanatory but please email [support@aquaforest.com](mailto:support@aquaforest.com) with any questions.

### <span id="page-49-0"></span>**16 SUPPORT FOR PDF FILES**

A new PDF component is included with version 3.5 of TIFF Server that enables PDF files to be able to be rendered via a browser in a similar fashion to TIFF files. Version 3.0 required a separate 3<sup>rd</sup> party component (PDF Rasterizer from Tall Components). This can still be used with this version of TIFF Server – see section 16.5 below.

#### <span id="page-49-1"></span>**16.1 Using the PDF File Support**

In order to instruct TIFF Server to use the alternative rendering method the parameter at alt=1 should be added to tiffserver.aspx. For example :

[http://localhost/tiffserver/tiffserver.aspx?at\\_url=/images/doc1.tif&at\\_alt=1](http://localhost/tiffserver/tiffserver.aspx?at_url=/images/doc1.tif&at_alt=1)

If there is a need to access tssp.aspx directly the parameter AR=1 can be used.

#### <span id="page-49-2"></span>**16.2 Unsupported Functions**

A number of the standard menu items are disabled when displaying PDFs. These are :

- PDF (The PDF download function is still available)
- **Invert**
- Edit Document
- Print (The document can be printed by opening the PDF download and using Adobe Reader Print)
- Print Selection
- In addition, although annotations can be applied to PDFs these are not carried through to "Save PDF" which merely allows the user to download the source PDF file.

### <span id="page-49-3"></span>**16.3 Conversion Configuration**

Two configuration options are available in config.inc. The first, ts\_renderpdf\_dpi specifies the dpi to be used in the image generated from each PDF page – the default is 150.

The second, ts\_renderpdf\_resize\_quality\_determines the method used to resize the image. If it is set to 1 the a high quality smoothing mode is used. If set to 2 bicubic interpolation is used.

```
Session["ts renderpdf dpi"]=150;
Session["ts_renderpdf_resize_quality"]=1;
```
### <span id="page-49-4"></span>**16.4 Security Configuration**

In order to work correctly with the PDF to Image conversion component, the IIS application needs to have access to the Windows System32 folder and %TEMP%. A symptom of insufficient privilege is the PDF page displaying with missing text. Depending upon system settings, this may require a security setting other than anonymous / local system which would not have sufficient privilege.

### <span id="page-50-0"></span>**16.5 Using Tall Components PDF Rasterizer with TIFF Server 3.5**

A custom class is provided that can be used to add support for PDF files within TIFF Server via Tall Component's PDF Rasterizer Component version 2 as an alternative to the built-in component. The class is named AquaforestTIFFServerRender and is provided as a project in the TIFF Server custom folder (typically C:\Inetpub\wwwroot\tiffserver\custom).

To enable the support you can copy the 3 DLL files in

*C:\Inetpub\wwwroot\tiffserver custom\TIFFServerRender\TIFFServerRender\TIFFServerRender\bin* 

to the

*C:\Inetpub\wwwroot \tiffserver\bin* folder.

(adjusting for your installation location)

You will need to have a valid PDF Rasterizer license – please contac[t sales@aquaforest.com](mailto:sales@aquaforest.com) for more information on how to obtain this.

Customers who already have a licensed PDF Rasterizer component obtained via Aquaforest can continue to use their existing license.

#### <span id="page-51-0"></span>**17 CUSTOM HTTP HANDLER FOR TIFF FILES**

Visual Studio 2005 source code for an HTTP Handler to handle TIFF files is provided in the custom\TIFF HTTP Handler folder.

The handler can be used to automatically redirect all URL requests to TIFF files to TIFF Server so for example the UR[L http://server/files/sample.tif](http://server/files/sample.tif) will result in the image being displayed in TIFF Server.

The following steps are required to configure the handler for use on Windows 2003

Step 1 :

Place the tiffhandler.dll file in your application's bin folder.

Step 2

Add the following lines to your web.config file in the <system.web> section.

```
<httpHandlers>
<add verb="*" path="*.tif" type="TIFFServer.TIFFFileHandler, TIFFhandler" />
</httpHandlers>
```
Step 3 :

Open IIS Manager.

Expand the node for the Web server computer, expand Web Sites, and then expand Default Web Site.

Right-click Properties.

Click the Home Directory tab, and then click Configuration.

On the Mappings tab, click Add.

The Add/Edit Application Extension Mapping dialog box is displayed.

In the Executable box, type or browse to the file Aspnet isapi.dll. (Note : You can get the complete path and file name from other mappings, such as the mapping to .aspx files.)

In the Extension box, type the file-name extension,.**tif**

Select the Verify that file exists check box according to what the file-name extension represents in your application. Choose these options:

True. The file-name extension represents a physical file in the application. In this case, if the requested file does not exist on disk, IIS displays an error.

False. The file-name extension does not represent a physical file. Instead, the extension is handled dynamically by a class that is mapped to the extension in ASP.NET.

Click OK and then close IIS Manager.

### <span id="page-52-0"></span>**18 INTEGRATING WITH SHAREPOINT 3.0**

It is possible to use TIFF Server to display TIFF documents held in Microsoft Sharepoint. Typically a web part is developed to perform certain tasks and display a TIFF document within an Iframe.

As Sharepoint stores documents in a SQL Server database, the DB configuration should be used as indicated below :

Config.Inc Settings :

var ts\_backend="DB"; …. var ts\_db\_type="SHAREPOINT"; …. if(ts\_db\_type=="SHAREPOINT") { /\* Default Database Settings \*/ var ts\_cstring="Server=aquaforest1;User Id=sa;Password=;Initial Catalog=WSS\_Content\_899681e8b2c444d0bb496832dec0f312;"; ….

The connection string settings should be adapted to match your server configuration. The database name can be found on the Site Collection List in Sharepoint central administration.

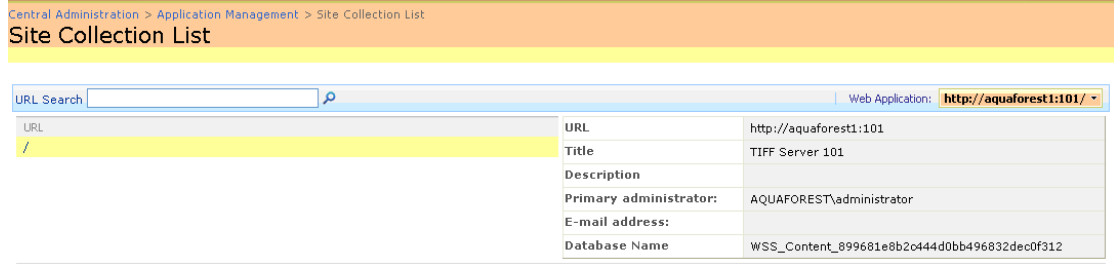

OK Cancel

The document ID (which can be determined by querying the AllDocs table) is then used as a parameter to at url

For example :

[http://localhost/tiffserver30/tiffserver.aspx?at\\_url=7f6ae977-8632-4eaf-bda8-e05f717a0bfe](http://localhost/tiffserver30/tiffserver.aspx?at_url=7f6ae977-8632-4eaf-bda8-e05f717a0bfe)

### <span id="page-53-0"></span>**19 TIFF SERVER EXPLORER**

TIFF Server Explorer provides an intuitive web-based application for users to find, view, convert and annotate TIFF images held in a set of folders that are structured in a hierarchical manner, as outlined with the diagram below.

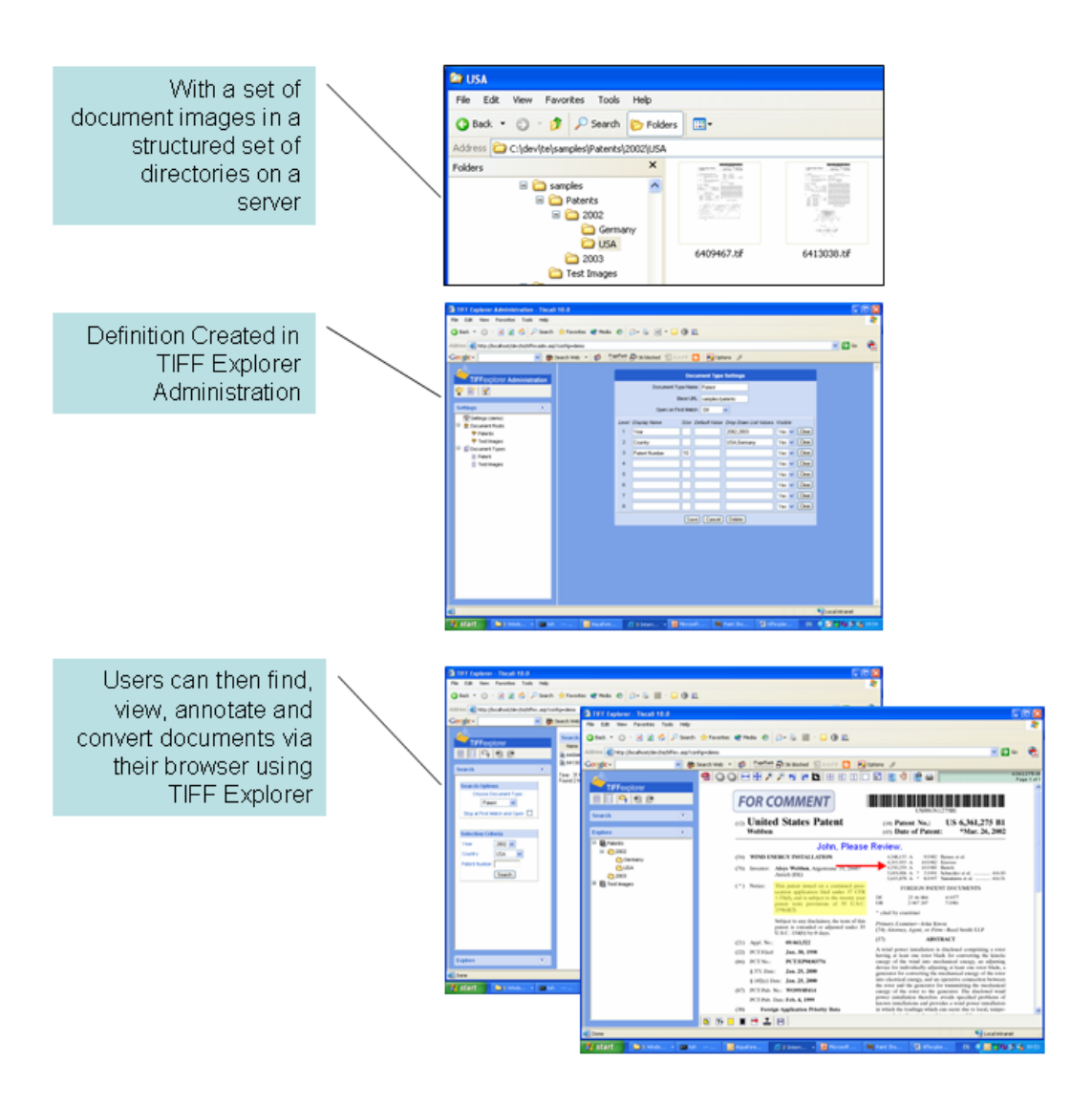

### <span id="page-53-1"></span>**19.1 Getting Started and Testing The Installation**

- To get started access the TIFF Explorer start.aspx page (replacing server and virtual directory names as appropriate) : http://yourserver/tiffserver/tiffexstart.aspx
- This startup page enables entry of the license key that you will have received.

TIFF Server Explorer allows users to operate in either "Explore" mode, similar to Windows Explorer, and in "Search" mode which is perhaps comparable in some ways with the Windows Explorer "Find" facility.

### <span id="page-54-0"></span>**19.2 Explore Mode**

The controls available to the user in Explore mode are shown below :

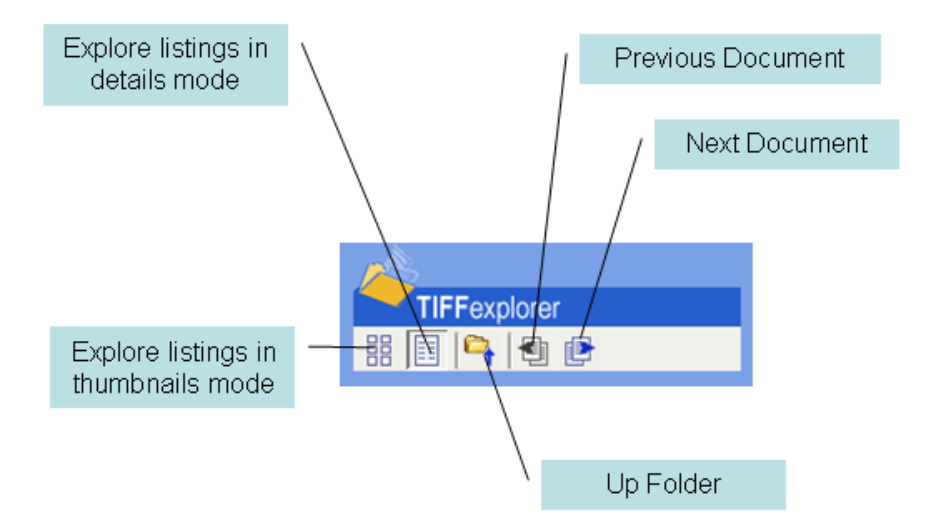

A typical Explore display is shown below. The left hand panel allows navigation of the Document Roots as defined in the TIFF Server Explorer administration.

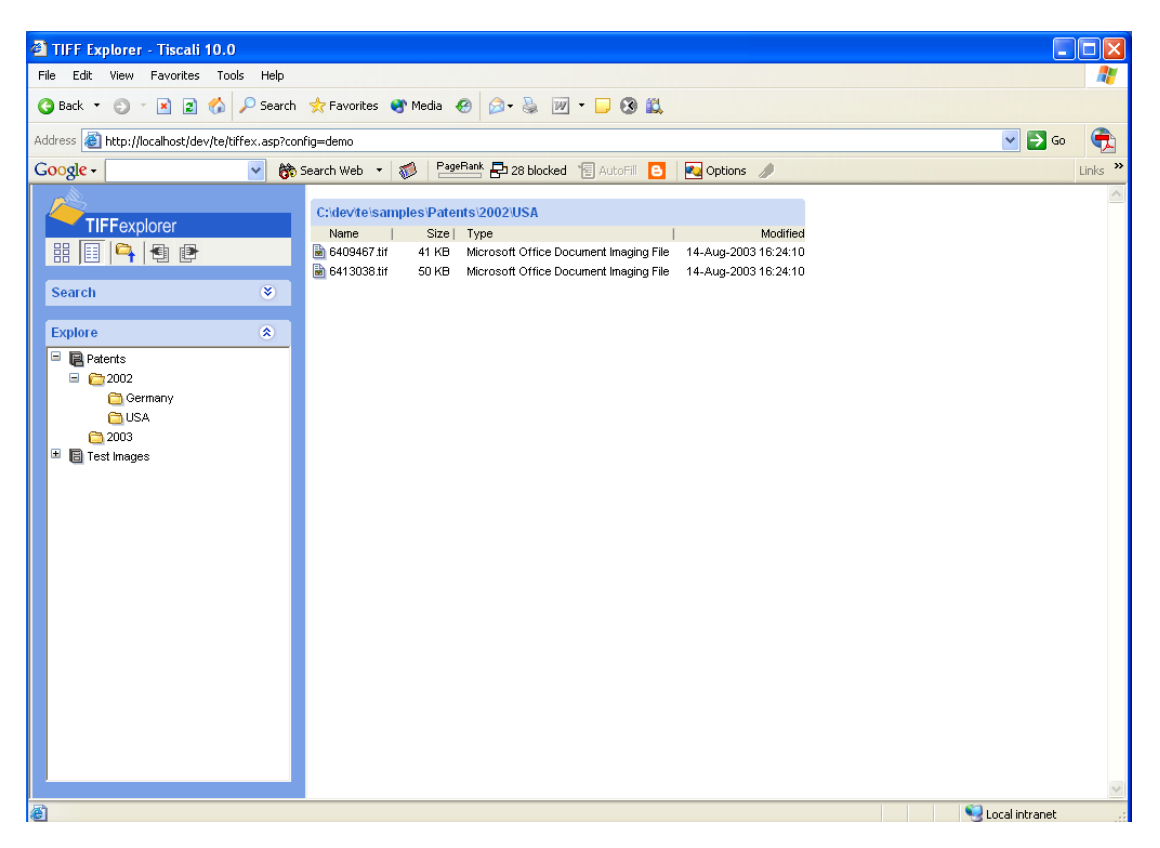

#### <span id="page-55-0"></span>**19.3 Search**

A typical search display is shown below. Users can select one of the Document Types that have been defined, and enter selection criteria. They may choose to leave some or all of the criteria blank, and can elect to stop the search at the first match and automatically open the located document. This can be useful when working with documents that are easily uniquely identified from their file name.

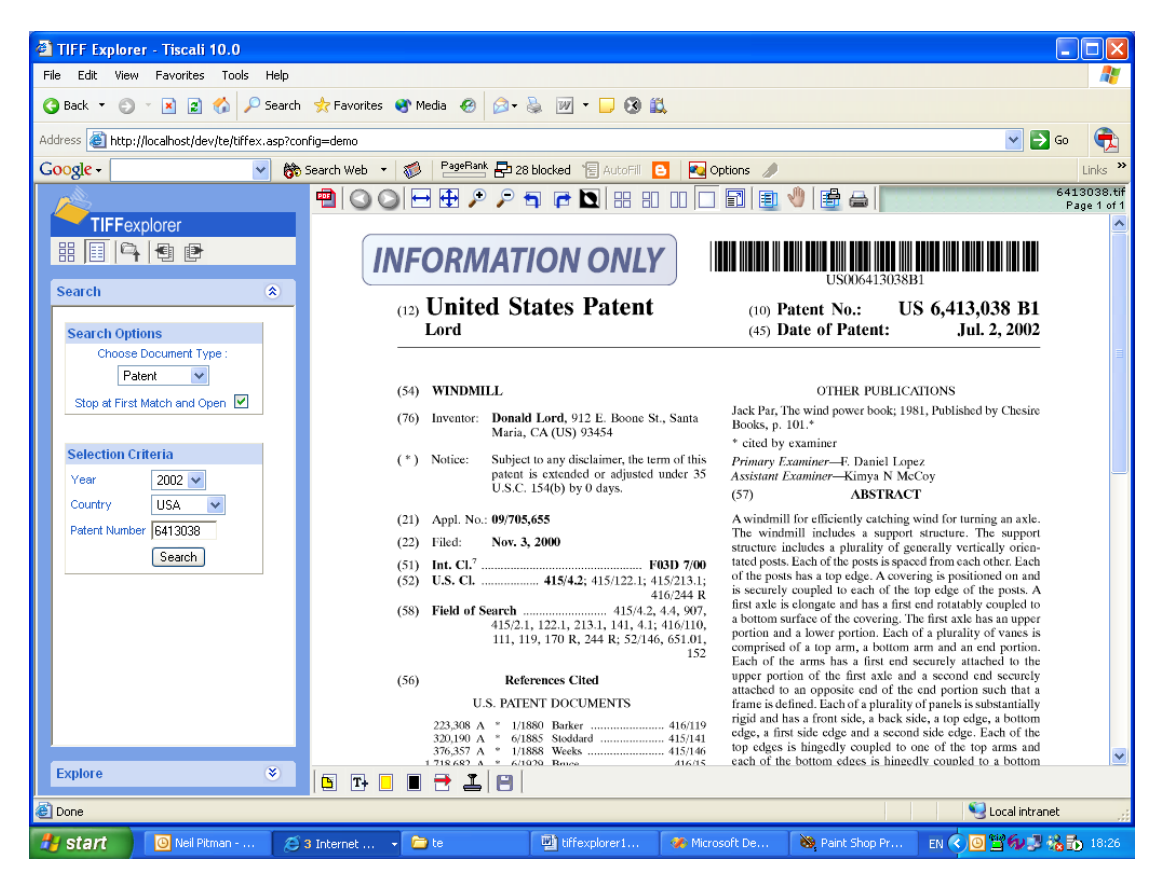

### <span id="page-56-0"></span>**20 TIFF SERVER EXPLORER CONFIGURATION**

The TIFF Explorer administrative application can be accessed via the start page or via [http://yourserver/tiffserver/tiffexadm.asp.](http://yourserver/tiffserver/tiffexadm.asp) This section describes each of the main aspects of the administrative pages.

### <span id="page-56-1"></span>**20.1 Using Multiple Configurations**

An installation of TIFF Explorer may have multiple configurations – in fact, when the product is installed it comes with a demonstration configuration and a "root" configuration which is the default. Both tiffexadm.aspx and tiffex.aspx take a config parameter :

### *Examples*

<http://yourserver/tiffexplorer/tiffexadm.aspx?config=demo> <http://yourserver/tiffexplorer/tiffex.aspx?config=demo>

The name of the configuration is the name of the xml configuration file in the config directory (without the .xml suffix) – so for example the demo configuration file is called demo.xml.

### <span id="page-56-2"></span>**20.1.1 Creating a New Configuration**

To create a completely new configuration, create an appropriately named new configuration file by copying the *root* template.xml file in the config directory and then launch tiffexadm.aspx with the name of the new configuration.

### <span id="page-56-3"></span>**20.1.2 Deleting a Configuration**

<span id="page-56-4"></span>To delete a configuration, simply delete the corresponding xml file in the config directory.

### **20.1.3 Restoring a Configuration**

Each time the TIFF Server Explorer administration application updates a configuration it makes a backup copy of the previous version to a file in the config directory with a \_backup.xml suffix, which can be used to copy over the updated version in order to roll back the most recent change.

### <span id="page-56-5"></span>**20.2 TIFF Explorer Administration Control Panel**

The diagram below indicates how to invoke each of the functions within the administration application:

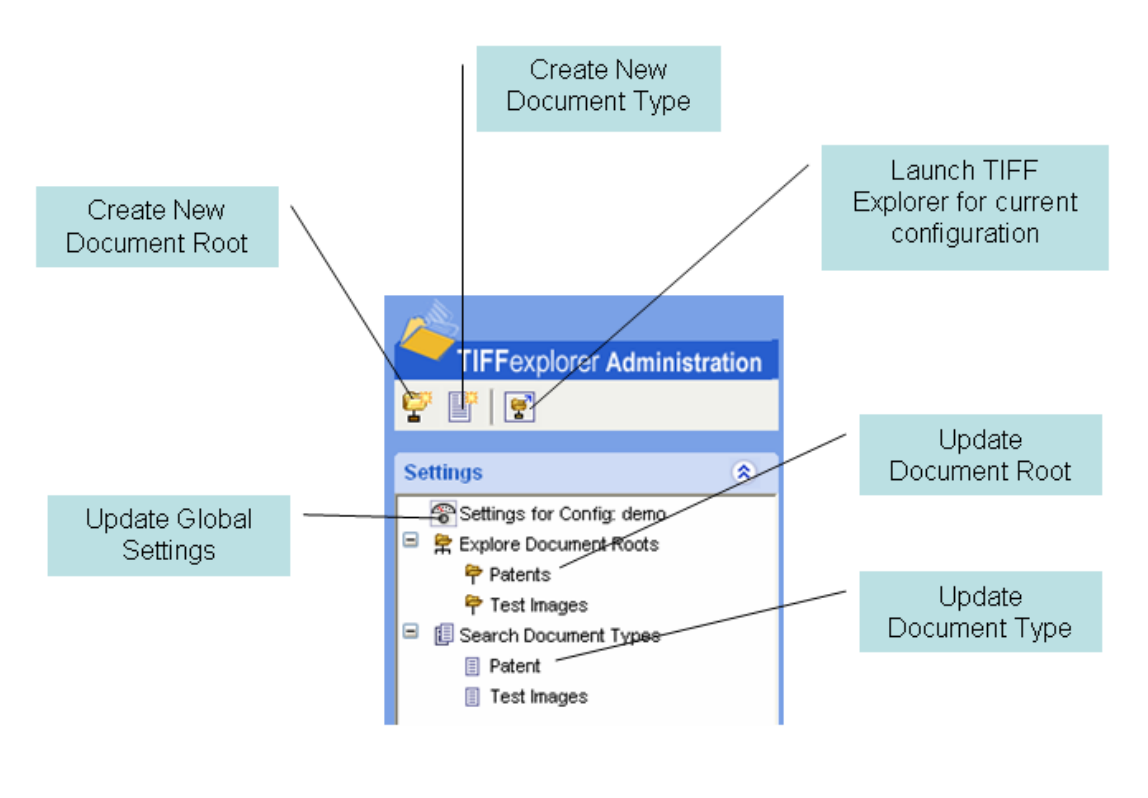

### <span id="page-57-0"></span>**20.3 Global Configuration Settings**

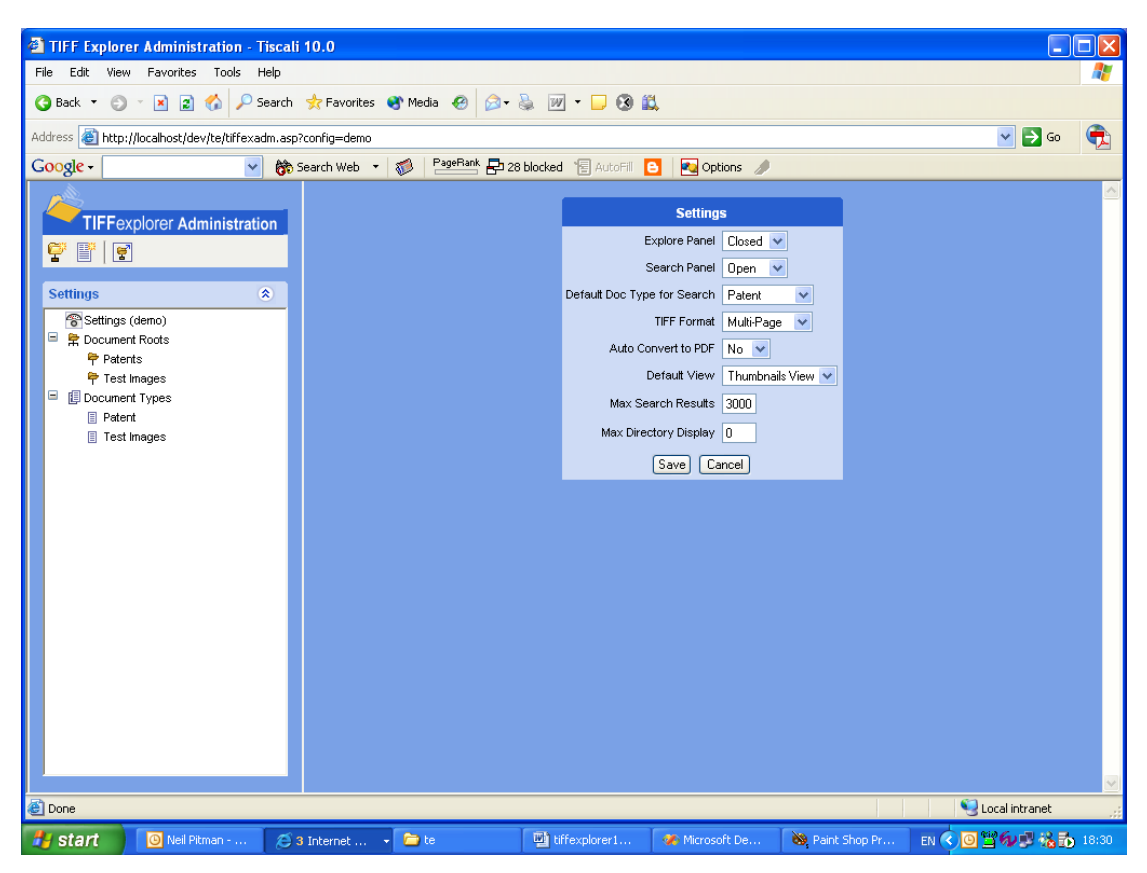

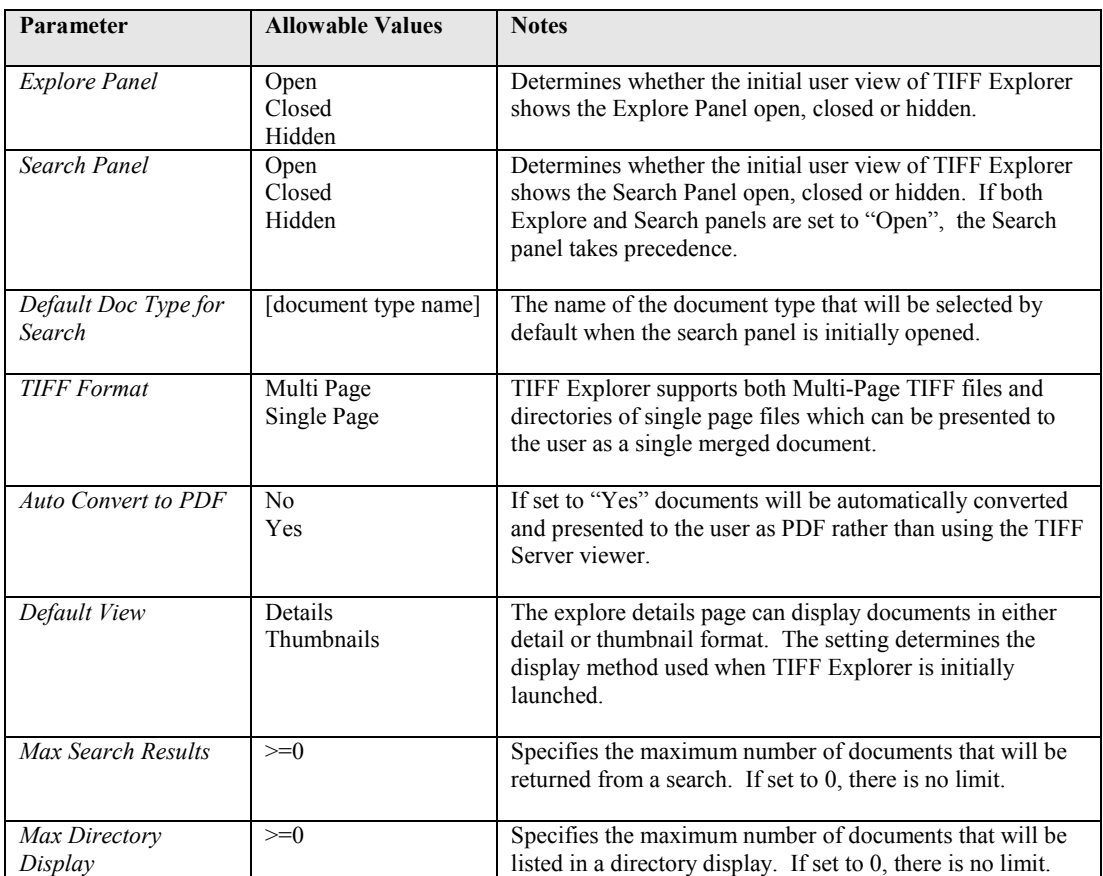

### <span id="page-58-0"></span>**20.4 Document Root Configuration (For TIFF Explorer EXPLORE Mode)**

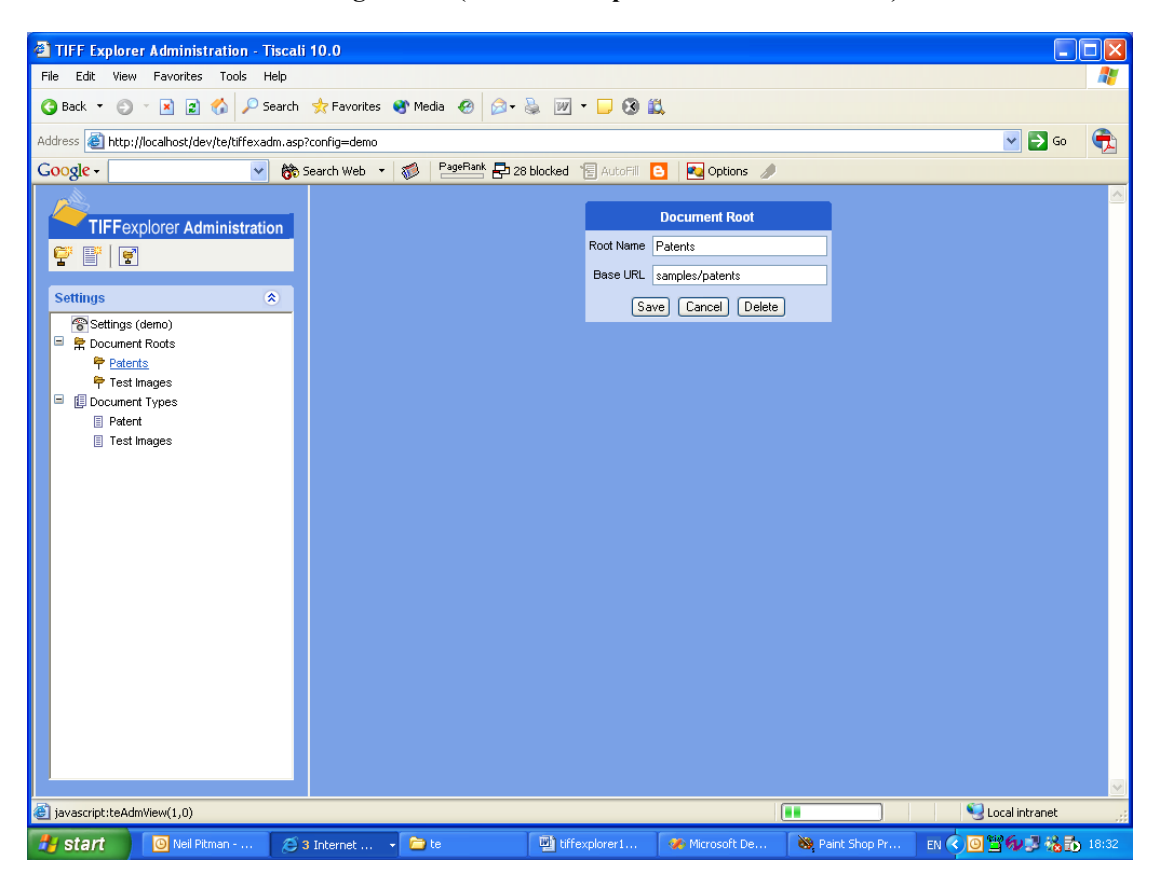

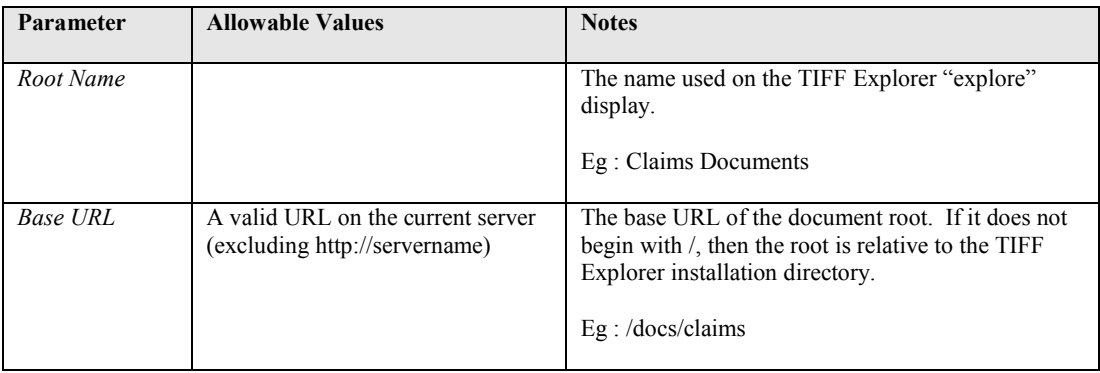

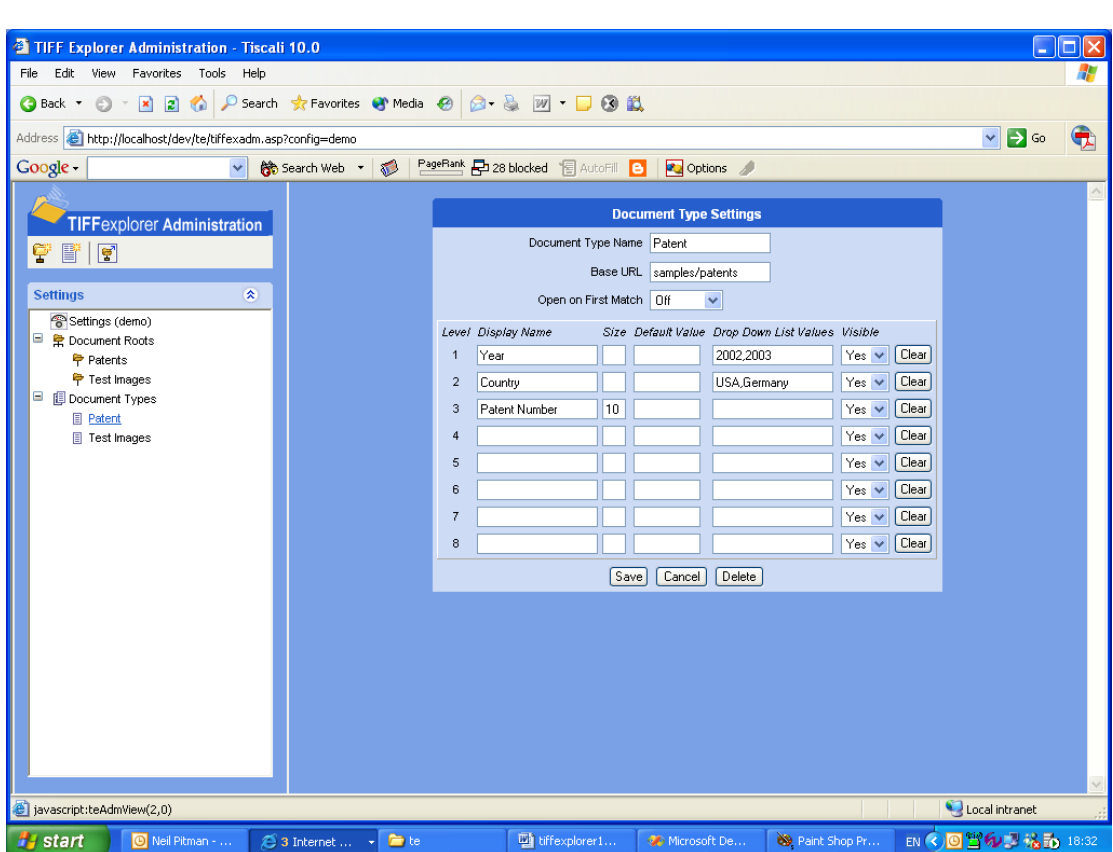

## <span id="page-59-0"></span>**20.5 Document Type Configuration (for TIFF Explorer SEARCH Mode)**

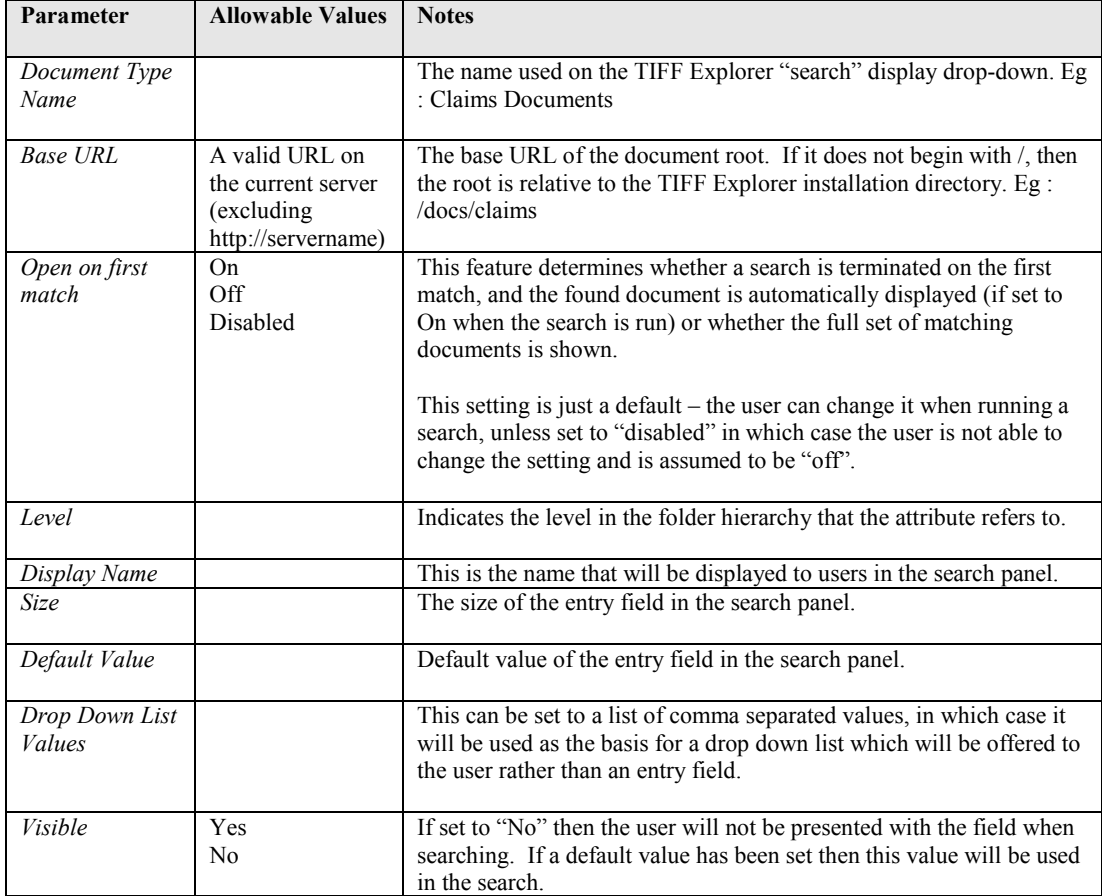

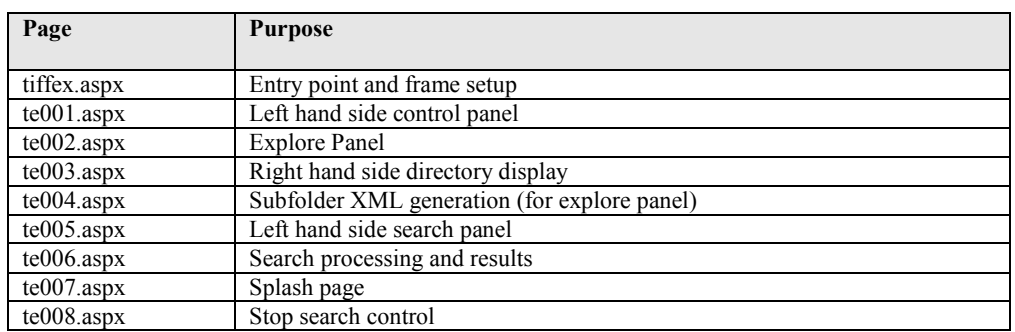

### <span id="page-60-0"></span>**20.5.1 TIFF Explorer User Application ASP.Net Pages**

### <span id="page-60-1"></span>**20.5.2 TIFF Explorer Administration Application ASP.Net Pages**

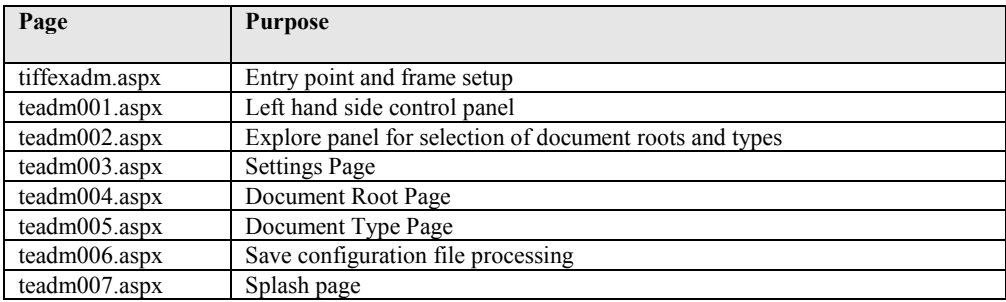

#### <span id="page-60-2"></span>**20.5.3 TIFF Explorer Common Files**

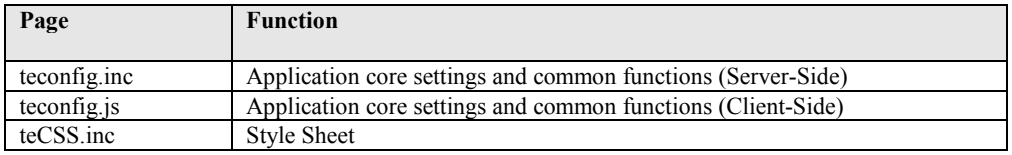

#### <span id="page-60-3"></span>**20.6 Advanced Configuration Parameters**

The teconfig.inc file includes a number of special parameters that are used to control the behaviour of the application :

```
// Explore Hierarchy Levels Limit
var max levels=12;
// Thumbnail Display Configuration
var imagewidth=100;
var iperrow=5; 
var adjustTND=true;
// Valid File Extensions
var teFileTypes='g3f,g3s,tif,jpg'; // Should be lower case
// Admin Configuration
var max_attribute_levels=8;
// Search Configuration
var wildcardMethod="FULL"; /* LHS or FULL */
```
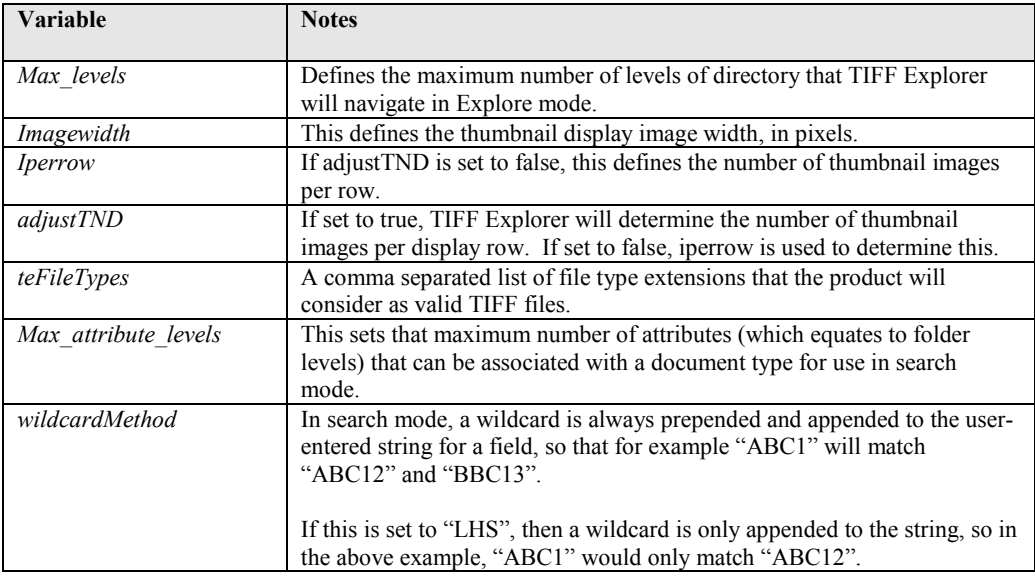

#### <span id="page-62-0"></span>**21 TIFF SERVER DIRECTORIES**

For reference, the following subdirectories are created within the TIFF Server root folder:

#### <span id="page-62-1"></span>**21.1 Root Folder**

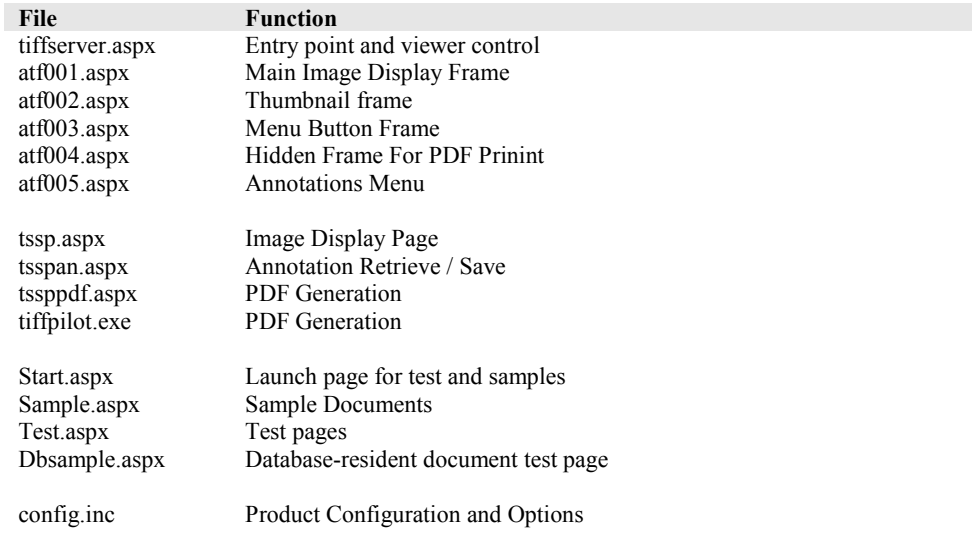

#### <span id="page-62-2"></span>**21.2 Sub Folders**

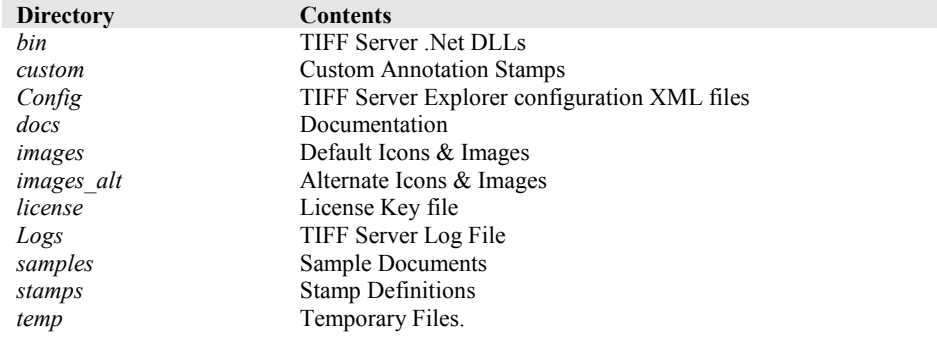

#### <span id="page-62-3"></span>**21.3 Temporary Files**

The product may create temporary files where necessary in converting from one TIFF format to another – sometimes required when generating PDFs to ensure that the TIFF format is compatible with that accepted by PDF. These files (named TMP999.tif where 999 is the process ID) will be created (and destroyed once the process is complete) in a directory according to the following precedence.

- (1) The directory specified by the TMP environment variable, if defined.
- (2) The directory specified by the TMPDIR environment variable, if defined.
- (3) The TIFF Image Server *bin* directory

The CGI executable (tiffpilot.exe) will need permission to write files into this directory if such conversions are necessary.

### <span id="page-63-0"></span>**22 TIFF PILOT**

TIFF Pilot is a component of TIFF Server that is used to display TIFF or text documents as PDF files.

Tiff pilot supports the concepts of defining documents for display in a variety of ways.

#### <span id="page-63-1"></span>**22.1 Accessing Documents via Paths or UNCs**

A single document may be accessed using Paths or UNCs with the at\_url parameter. Where a path is used, this must be a path recognized on the machine where Tiff pilot is installed.

<http://localhost/tiffserver/tiffpilot.aspx?FN=C:\images\doc1.tif>

### <span id="page-63-2"></span>**22.2 Accessing Documents on Remote File systems**

This can be achieved by either of the following methods. In the example a remote server DOCSTORE has a share called images. There can be security issues relating to remote file access –see below.

*Using a UNC :* <http://localhost/tiffserver/tiffpilot.aspx?FN=\\DOCSTORE\images\doc.tif>

### <span id="page-63-3"></span>**22.3 Accessing Documents via URLs**

This can be done by using XML virtual documents (see 24.6).

#### <span id="page-63-4"></span>**22.4 Directory Documents**

Tiff pilot allows multiple *single page* TIFF files to be merged on the fly into a single document. The at url parameter should specify a directory which contains a set of TIFF files (most commonly an ordered set of single page tiff files). Pages will be ordered in windows sort order.

*UNC Example* <http://localhost/tiffserver/tiffpilot.aspx?FN=\\DOCSTORE\images\directory1234>

### <span id="page-63-5"></span>**22.5 Compound Documents**

A set of single-page TIFF documents (that may or may not be in the same directory) may be specified. Along with the page ordering by using a compound document which requires the use of an XML virtual document. A brief example is shown below & Section 5.6 goes into detail :

[http://localhost/tiffserver /tiffpilot.aspx?FN=C:\tiffpilot\samples\d3.xml&VD=path](http://localhost/tiffserver%20/tiffpilot.aspx?FN=C:\tiffpilot\samples\d3.xml&VD=path)

Where the contents of vd3.xml may be :

 $\leq$ ?xml version="1.0" encoding="ISO8859-1" ?> <ts\_vdoc>  $\leq$ ts vdoc type>multifile $\leq$ /ts vdoc type>  $\leq$ ts vdoc url>samples/single page tiffs/p1\_split\_ab.tif $\leq$ /ts vdoc url> <ts\_vdoc\_url>samples/single\_page\_tiffs/p1\_split\_ac.tif</ts\_vdoc\_url> <ts\_vdoc\_url>samples/single\_page\_tiffs/p1\_split\_ad.tif</ts\_vdoc\_url>  $\langle$ ts\_vdoc>

### <span id="page-63-6"></span>**22.6 XML Virtual Documents**

All of the types of document definitions in 24.1 through 24.4 may be specified through the use of an XML virtual document. Each document will have a structure as follows

```
\leq?xml version="1.0" encoding="ISO8859-1" ?>
<ts_vdoc>
<ts_vdoc_type>document type</ts_vdoc_type>
         document specifications
\langle ts\_vdoc \rangle
```
### <span id="page-64-0"></span>**22.6.1 document type**

Where document type is one of the following :

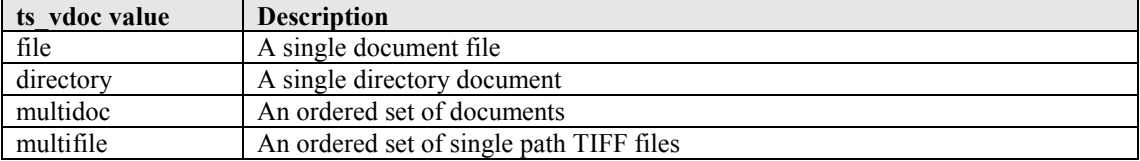

### <span id="page-64-1"></span>**22.6.2 document specifications**

Files are specified using either URLs such as

<ts\_vdoc\_url>samples/ccitt.tif</ts\_vdoc\_url>

Or Paths/UNCs such as

<span id="page-64-2"></span><ts\_vdoc\_path>\\YOUR-447023AE6B\IMAGES\directory1234\ccitt.tif</ts\_vdoc\_path>

### **22.6.3 Referring to XML Virtual Documents :**

The FN parameters may be used to refer to the XML file and the VD parameter should be set as shown.

<http://localhost/tiffserver/tiffpilot.aspx?FN=c:\samples\vd3.xml&VD=path>

### <span id="page-64-3"></span>**22.6.4 Examples**

*Single File URL*  $\leq$ ?xml version="1.0" encoding="ISO8859-1" ?> <ts\_vdoc>

<ts\_vdoc\_type>file</ts\_vdoc\_type> <ts\_vdoc\_url>samples/ccitt.tif</ts\_vdoc\_url> </ts\_vdoc>

### *Directory UNC*

 $\leq$ ?xml version="1.0" encoding="ISO8859-1" ?> <ts\_vdoc> <ts\_vdoc\_type>directory</ts\_vdoc\_type>  $\lt$ ts\_vdoc\_path>\\YOUR-447023AE6B\IMAGES\directory1234 $\lt$ /ts\_vdoc\_path>  $\langle$ ts\_vdoc>

### *Compound Document*

 $\leq$ ?xml version="1.0" encoding="ISO8859-1" ?> <ts\_vdoc> <ts\_vdoc\_type>multifile</ts\_vdoc\_type> <ts\_vdoc\_url>samples/single\_page\_tiffs/p1\_split\_ab.tif</ts\_vdoc\_url> <ts\_vdoc\_url>samples/single\_page\_tiffs/p1\_split\_ac.tif</ts\_vdoc\_url> <ts\_vdoc\_url>samples/single\_page\_tiffs/p1\_split\_ad.tif</ts\_vdoc\_url> </ts\_vdoc>

### <span id="page-65-0"></span>**22.7 Session-based XML Virtual Documents**

Virtual XML documents may also be stored as an ASP.Net Session variable AT\_VDOC. In this case the following URL may be used.

<http://localhost/tiffpilot/tiffpilot.aspx?VD=session>

Here is an example of setting the AT\_VDOC session variable :

 $< 0/0$ // Example Session Virtual Document var s='<?xml version="1.0" encoding="ISO8859-1" ?> ';  $s+=<$ ts vdoc $>$ ': s+='<ts\_vdoc\_type>multifile</ts\_vdoc\_type>'; s+='<ts\_vdoc\_url>samples/single\_page\_tiffs/p1\_split\_ac.tif</ts\_vdoc\_url>'; s+='<ts\_vdoc\_url>samples/single\_page\_tiffs/p1\_split\_aa.tif</ts\_vdoc\_url>'; s+='<ts\_vdoc\_url>samples/single\_page\_tiffs/p1\_split\_ab.tif</ts\_vdoc\_url>'; s+='</ts\_vdoc>';

Session["AT\_VDOC"]=s;

 $\frac{0}{0}$ 

### <span id="page-65-1"></span>**22.8 PDF Annotation Box Feature**

The PDF "Annotation Box" feature creates a fixed "annotation" at the top of each page. The annotation will be a text box (black background, white text) with contents determined by the parameters marked with an \* below – an example is shown below.

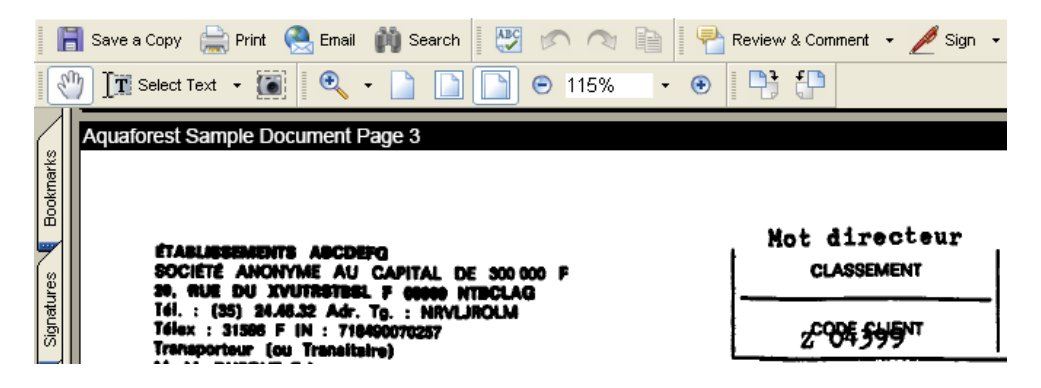

### <span id="page-65-2"></span>**22.9 Text File Support**

A text file may be passed using the FN parameter. A simple PDF file will be generated and streamed to the browser using the parameters described in the "TIFF Pilot Configuration Parameters" section.

### <span id="page-65-3"></span>**22.10 Passing PDF Files**

If a PDF file is passed using the FN parameter, the file is streamed to the browser by tiffpilot.aspx with no additional conversion.

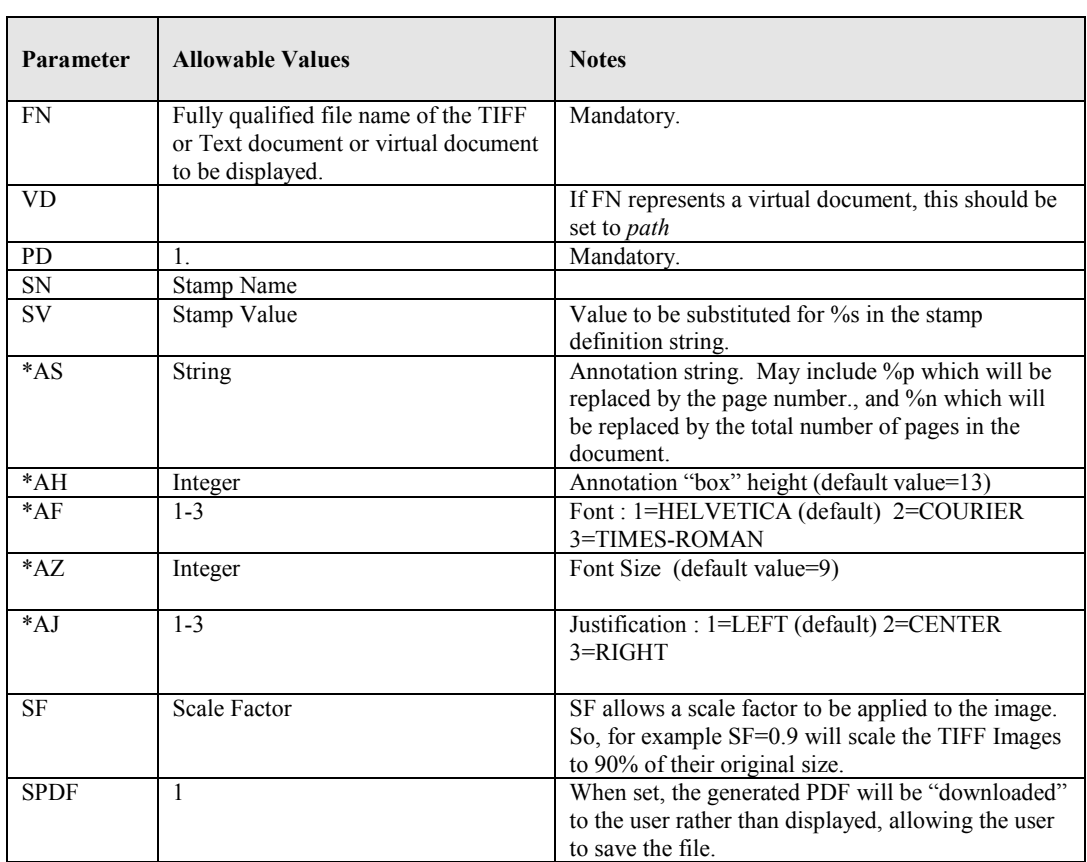

#### <span id="page-66-0"></span>**22.11 TIFF Pilot Parameter Summary**

\*only available when acess via tiffpilot.exe rather than tiffpilot.aspx

### <span id="page-66-1"></span>**23 TIFF PILOT CUSTOM SECURITY DLL**

A class is provided with TIFF Pilot - the code contains two methods which may be customized to meet specific security needs. The DLL produced is called by tiffpilot.exe.

bool pilotControl::allowAccess()

The allowAccess class returns true or false depending upon whether access should be allowed to the current file request. The template code includes code to extract the requested filename from the query string.

bool pilotControl::silentMode()

The silentMode class can be set to return false to stop tiffpilot.exe returning any output in error cases (eg "Cannot Open….").

The Visual C++ source code is provided as a Visual Studio 2008 project in the TIFF Server custom folder : ….\tiffserver\custom\pilotControl\_D

The project will build pilotControl\_D.dll and this dll should be placed in the TIFF Server folder, replacing the distribution copy which should be backed up first.

The code should be reasonably self-explanatory but please email [support@aquaforest.com](mailto:support@aquaforest.com) with any questions.

### <span id="page-67-0"></span>**24 TIFF PILOT CONFIGURATION PARAMETERS**

The web.config file enables a number of parameters to be set under the <applicationSettings> section

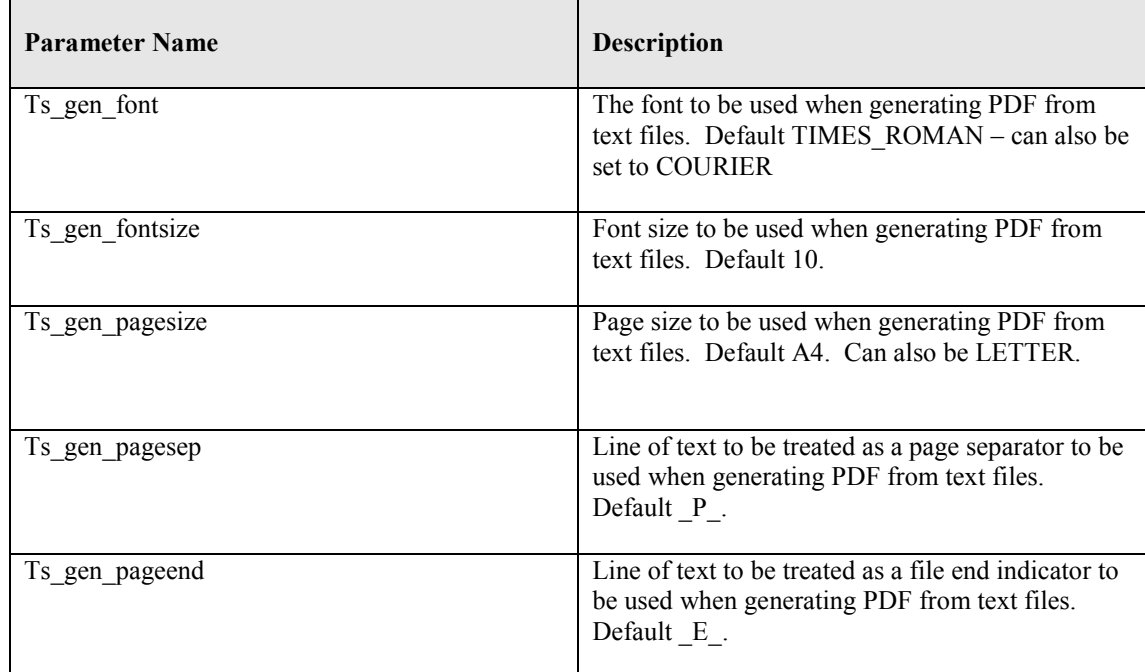

### <span id="page-67-1"></span>**25 MIGRATING FROM TIFF PILOT**

The TIFF Pilot functionality is included as part of the TIFF Server product and migration is straightforward as the same documented URL parameters can be used. TIFF Server can be installed side-by-side with the stand-alone TIFF Pilot product to enable migration testing. The only URL change that is required is to adjust the address for the location of TIFF Server rather than TIFF Pilot.

For example :

[http://localhost/tiffpilot/tiffpilot.aspx?FN=C:\images\doc1.tif](http://localhost/tiffserver/tiffserver.aspx?at_path=C:\images\doc1.tif)

may become

<http://localhost/tiffserver/tiffpilot.aspx?FN=C:\images\doc1.tif>